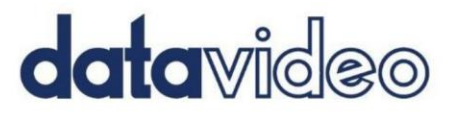

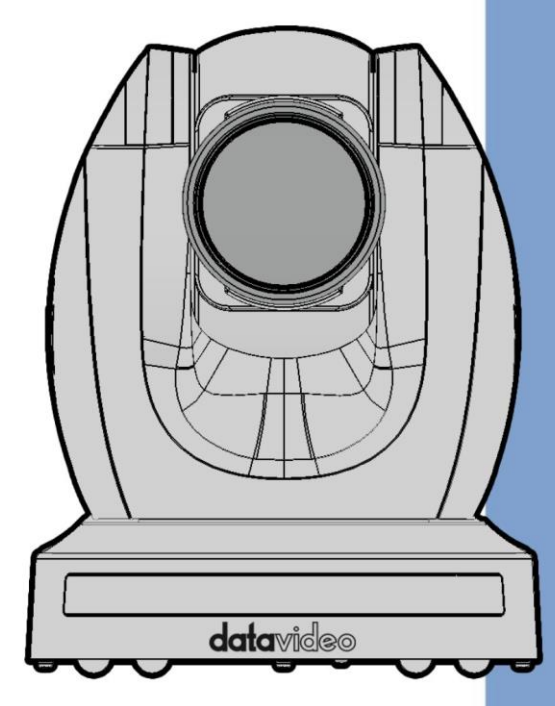

**4K TRACKING PTZ CAMERA** 

# **PTC-285**

# **Instruction Manual**

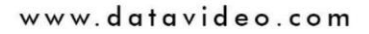

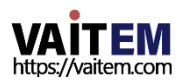

# 목차

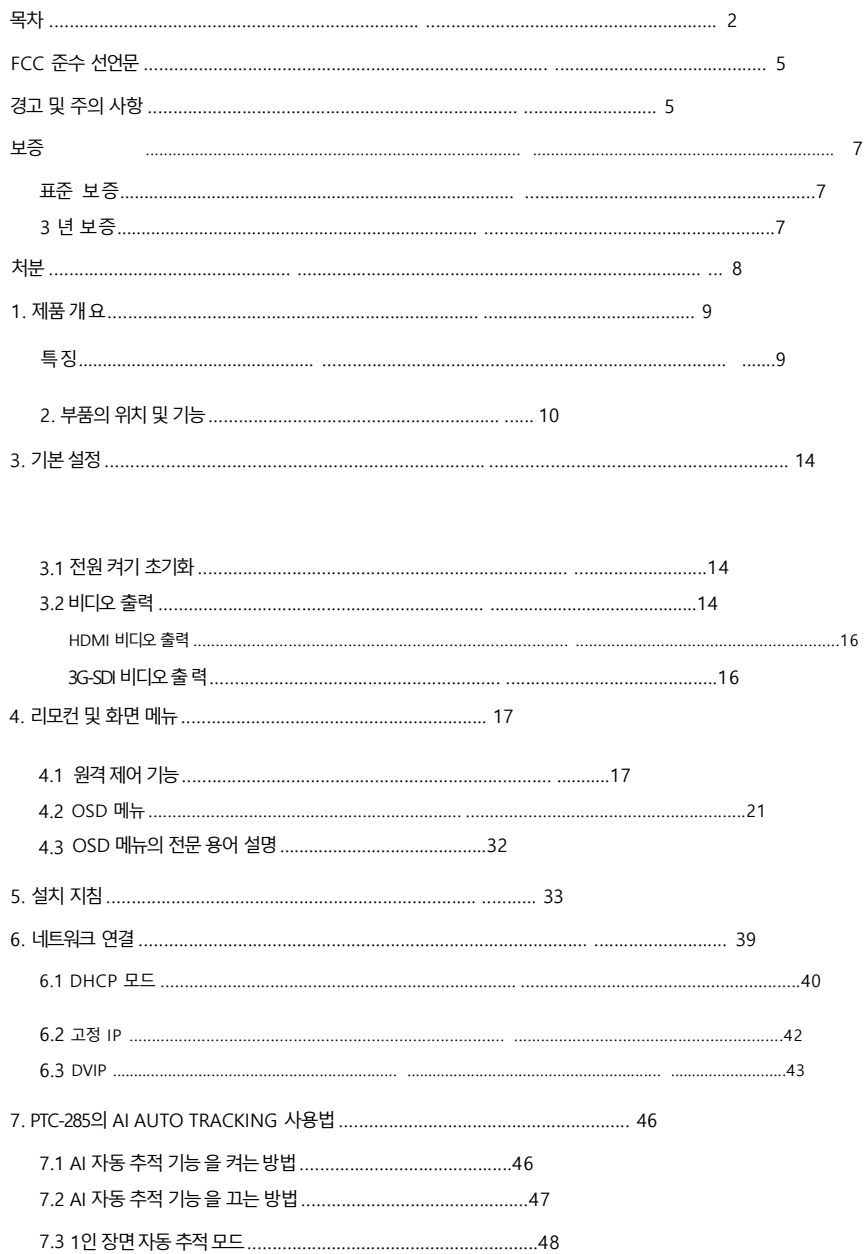

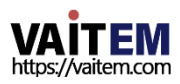

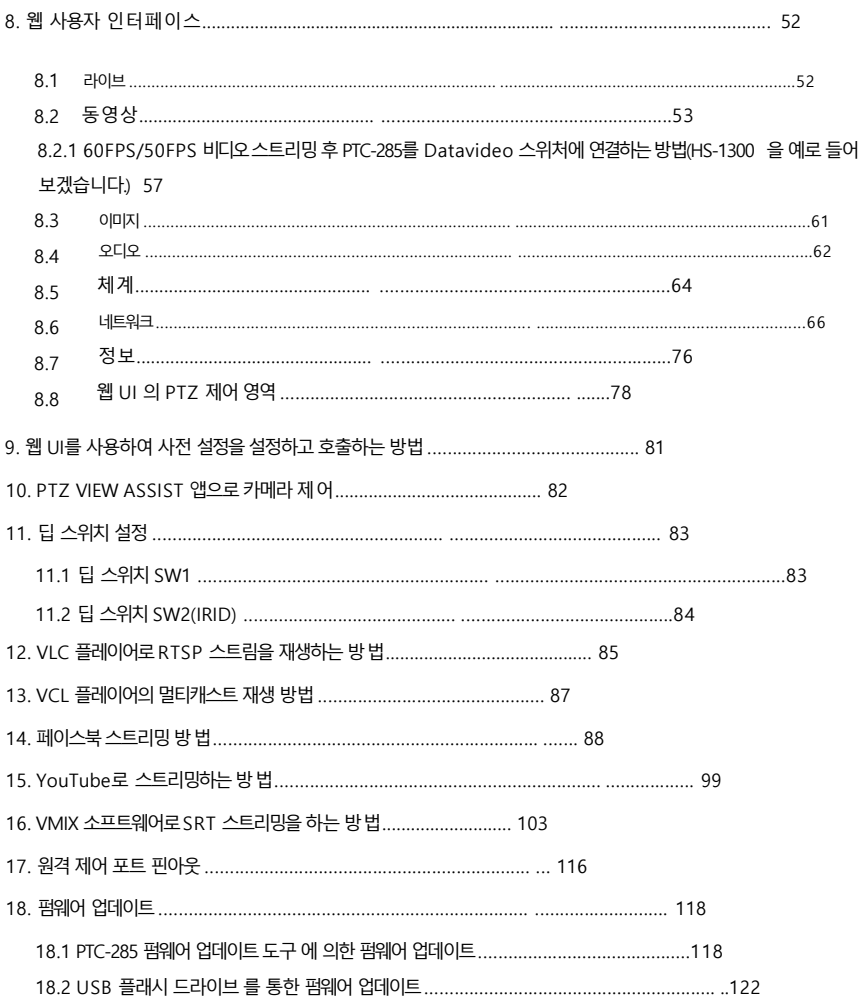

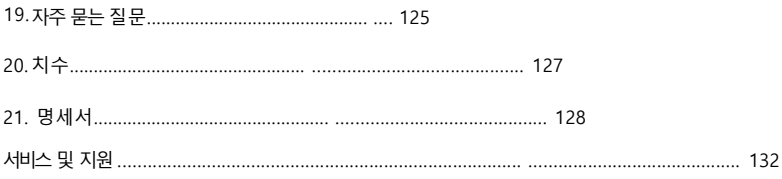

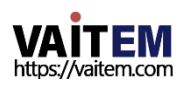

젗품및서비스의부인

이 사용 설명서에 제공된 정보는 참고용일 뿐입니다.

Datavideo Technologies는 항상 정확하고 완전하며 적절한 정보를 제공하기 위해 노력할 것입니다. 그러 나 Datavideo Technologies는 때때로 이 설명서의 일부 정보가 정확하지 않거나 불완전할 수 있음을 배제 할 수 없습니다. 이 설명서에는 입력 오류, 누락 또는 잘못된 정보가 포함될 수 있습니다. Datavideo Techn ologies는 구매 결정을 내리거나 제품을 사용하기 전에 항상 이 문서의 정보가 정확한지 다시 한 번 확 인할 것 을권장합니다. Datavideo Technologies는 누락또는오류, 또는이 설명서에포함된정보를사용 하여발 생한 후속 손실 또는 손상에 대해 책임을 지지 않습니다. 이 설명서의 내용이나 제품에 대한 추가 조언 은 지역 Dat avideo 사무실이나 대리점에 문의하면 얻을 수 있습니다.

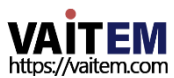

# FCC 준수 선언문

이 장치는FCC 규정15조를준수합니다. 작동에는다음두 가지조건이적용됩니다.

- (1) 이 장치는 유해한 간섭을 일으키지 않으며,
- (2) 이 장치는 가섭을 포함하여 수시된 모든 가섭을 수용해야 합니다. 원하지않는작동을유발핛수 있습니다.

# 경고및 주의사항

- 1. 이 경고를모두읽고나중에참조핛수 있도록저장하십시오.
- 2. 이 장치에 표시된 모든 경고 및 지침을 따르십시오.
- 3. 청소하기 저에 벽면 콘센트에서 본 기기의 플러그를 뽑으십시오. 액체 또는 에어로졸 세척 제를 사용하지 마십시오. 청소할때는 젖은 처을 사용하십시오.

4. 본 기기를물속이나 물 근처에서 사용하지 마십시오.

- 5. 본 기기를 불안정한 카트, 스탠드 또는 테이블 위에 올려 놓지 마십시오. 기기가 떨어져 심각핚손상을입을수 있습니다.
- 6. 캐비닛 상단, 후면 및 하단의 슬롯과 구멍은 통풍을 위해 제공됩니다. 이 장치의 안전하고 안 정적인 작동을 보장하고 과열로부터 보호하려면 이러한 구멍을 막거나 덮지 마십시오. 캐 비닛 바닥의 통풍구가 막힐 수 있으므로 이 기기를 침대, 소파, 깔개 또는 이와 유사 한 표 면에 놓지 마십시오. 이 장치는 열 조절기 또는 라디에이터 근처나 위에 두어서는 안 됩니 다. 적절한 환기가 제공되지 않는 한 이 장치를 빌트인 설치에 두어서는 안 됩니다.

- 7. 이 제품은 AC 어댑터의 표시 라벨에 표시된 유형의 전원으로만 작동해야 합니다. 사용 가능 한 전원 유형이 확실하지 않은 경우 Datavideo 대리점이나 지역 전력 회사에 문의하십시 오.
- 8. 전원코드 위에 물건을 올려놓지 마십시오. 전원코드가 밟히거나 넘어지거나 스트레스를 받 을 수 있는 위치에 본 기기를 두지 마십시오.

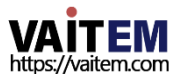

- 9. 연장 코드를 본 기기와 함께 사용해야 하는 경우, 연장 코드에 연결된 제품의 총 암페어 정 격이 연장코드의정격을초과하지않는지확인하십시오.
- 10. 단일 벽면콘센트에 연결된 모든 장치의 총 암페어가 15암페어를 초과하지 않는지 확인 합 니다.
- 11. 캐비닛화기 슬롯을 통해 어떤 종류의 물체도 이 장치로 밀어넣지 마십시오. 위험한 전압 지 점에 닿거나 부품이 단락되어 화재나 감전의 위험이 있을 수 있습니다. 어떤 종류의 액체 도 이 장치에 쏟지 마십시오.
- 12. 이 설명서의 다른 부부에서 특별히 설명된 경우를 제외하고 이 제품을 직접 수리하려고 하 지 마십시오 "제거하지 마십시오"라고 표시된 덮개를 열거나 제거하면 위험한 전압 지점 또는 기타 위험에 노출될 수 있으며 보증이 무효화됩니다. 모든 서비스 문제는 자격을 갖 춖 서비스직원에게문의하십시오.
- 13. 벽면 콘센트에서 이 제품의 플러그를 뽑고 공인 서비스 센터에 문의하십시오. 직원은다음과같은조건에서
	- ㅏ. 젂원코드가손상되거나닳은경우
	- 비. 액체가 장치에 얶질러졌을 때;

에프.

- 씨. 젗품이비나물에노춗되었을때
- 디. 정상적인 작동 조건에서 제품이 정상적으로 작동하지 않는 경우. 이 설명서의 작동 지침에서 다루는 커트롤만 조정하십시오. 다른 제어 장치를 부적절하게 조정하 면 장치가 손상될 수 있으며 장치를 정상작동으로 복원하기 위해자격을 갖춖 기술 자의 광범위한 작업이 필요할 수 있습니다.
- 제품을 떨어뜨리거나 캐비닛이 파손된 경우 손상됨; 제품의 성능에 뚜렷한 변화가 있을 때, 서비스가 필요함을 나타냅니다.

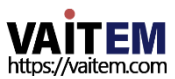

보증

표준보증

- Datavideo 장비는 구입일로부터 1년 동안 제조상의 결함에 대해 보증됩니다.
- 보증에 따른 수리를 요청할 때 구매 인보이스 워본 또는 기타 문서 증거를 제공해야 합니다.
- Datavideo에서 제조하지 않은 모든 제품(Datavideo 로고가 없는 제품)은 구입일로부터 1년 보증만 제공됩니다. •
- 사고, 오용, 무단 수리, 모래, 모래로 인한 손상 또는물은보증대상이아닙니다.
- 컴퓨터 시스템의 바이러스 및 맬웨어 감염은 보증 대상에서 제외됩니다.
- 승인되지 않은 타사 소프트웨어로 인한 모든 오류 당사 컴퓨터 시스템에서 요구하지 않는 설치는 보증 대상에서 제외됩니다.
- 보험을포함핚모듞우편또는운송비용은소유자부담입니다. •
- 모든 성격의 다른 모든 청구는 보장되지 않습니다.
- 헤드폮, 케이블및 배터리를포함핚모듞액세서리에는보증이적용되지않습니다.
- 보증은 구매한 국가 또는 지역에서만 유효합니다.
- 귀하의 법적 권리는 영향을 받지 않습니다.

## 3년보증

2017년 7월 1일 이후에 구입한 모든 Datavideo 제품은 구 입 후 30일 이내에 Datavideo에 제품을 등록한 경우 표준 보 증을 2년 무료로 연장할 수 있습니다. •

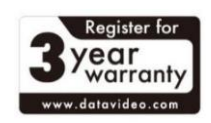

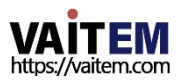

• LCD 패널과 같이 수명이 제하된 특정 부품,

DVD 드라이브, 하드드라이브, 솔리드스테이트드라이브, SD 카드, USB Thumb 드 라이브, 조명, 카메라 모듈, PCIe 카드는 1년 동안 보증됩니다.

• 3년 보증은 구매 후 30일 이내에 Datavideo의 공식 웹사이트 또는 지역 Datavideo 사 무소또는공인대리점에등록해야합니다.

처붂

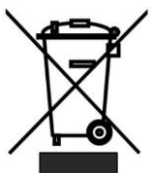

### EU 고객젂용-WEEE 표시

제품 또는 포장에 있는 이 기호는 이 제품을 다른 가정용 쓰레기와 함께 폐기해 서는 안 된다는 것을 나타냅니다. 대신 지정된 장소에 인계하여 폐기물 장비를 처리하는 것은 귀하의 책임입니다.

폐전기전자제품 재활용 수거장.

폐기시 폐기물장비를 별도로 수거하고 재활용하면 처연 자원을 보존하고 인간의 건강과 환경을 보 호하는 방식으로 재활용할 수 있습니다. 재활용을 위해 폐장비를 수거할 수 있는 위치에 대한 자세 한 내용은 지역시청, 가정 쓰레기 처리 서비스 또는 제품을 구입한 매장에 문의하십시오.

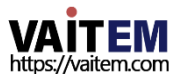

# 1. 제품개요

PTC-285시리즈는대형1/2.8" CMOS 센서,고품질2160p50/60 UHD 비디오춗력,12배광학줌, 16배 디지털줌 및 3G-SDI, HDMI, IP 스트림, NDI를 포함핚다양핚춗력을지원합니다. (PTC 285 NDI, 옵션) P TC-285 시리즈는 워격 카메라 제작을 한 단계 끌어올리기 위한 이상적인 선택입니다.

### 특징

- 2160p50/59.94/60 PTZ 카메라 •
- 12배광학줌, 16배디지털줌 •
- 4K 비디오인터페이스:HDMI, IP(H.264 &H.265) 2160p 및<br>● 1080o/2C SDN 도시 HIFIO 추려
- 1080p(3G-SDI) 동시비디오춗력
- RS-422 직렬포트 제어
- 2부오디오입력 3.5mm 오디오입력/라인 입력(웹 UI에서 전환가능)<br>● 참소하겠어 및 취생 모델을 받으려 수 있습니다.
- 친숙핚웹UI 흰색모델을사용핛수있습니다.

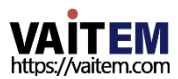

2. 부품의위치및기능

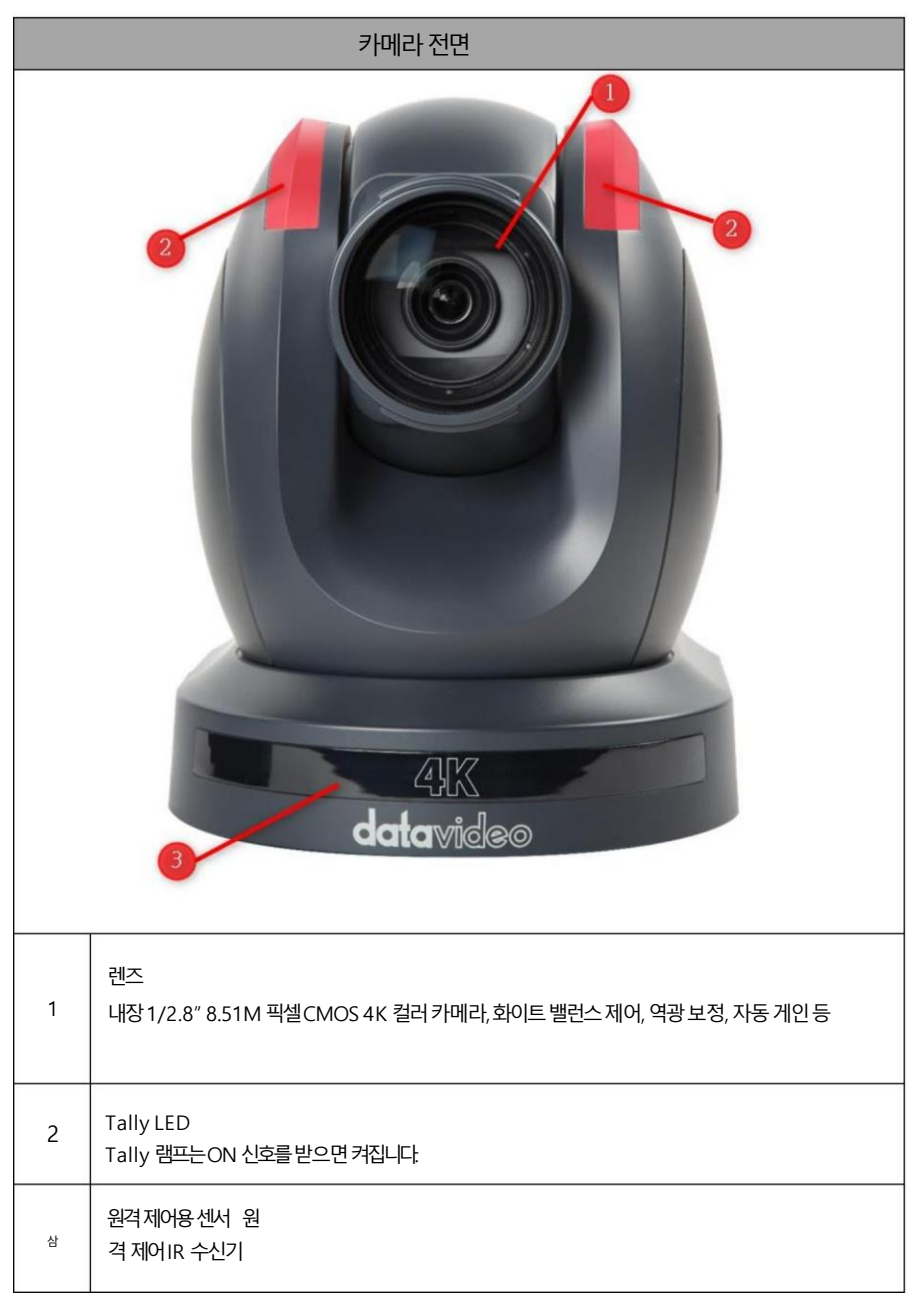

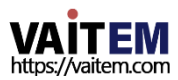

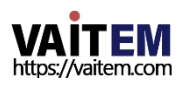

۰

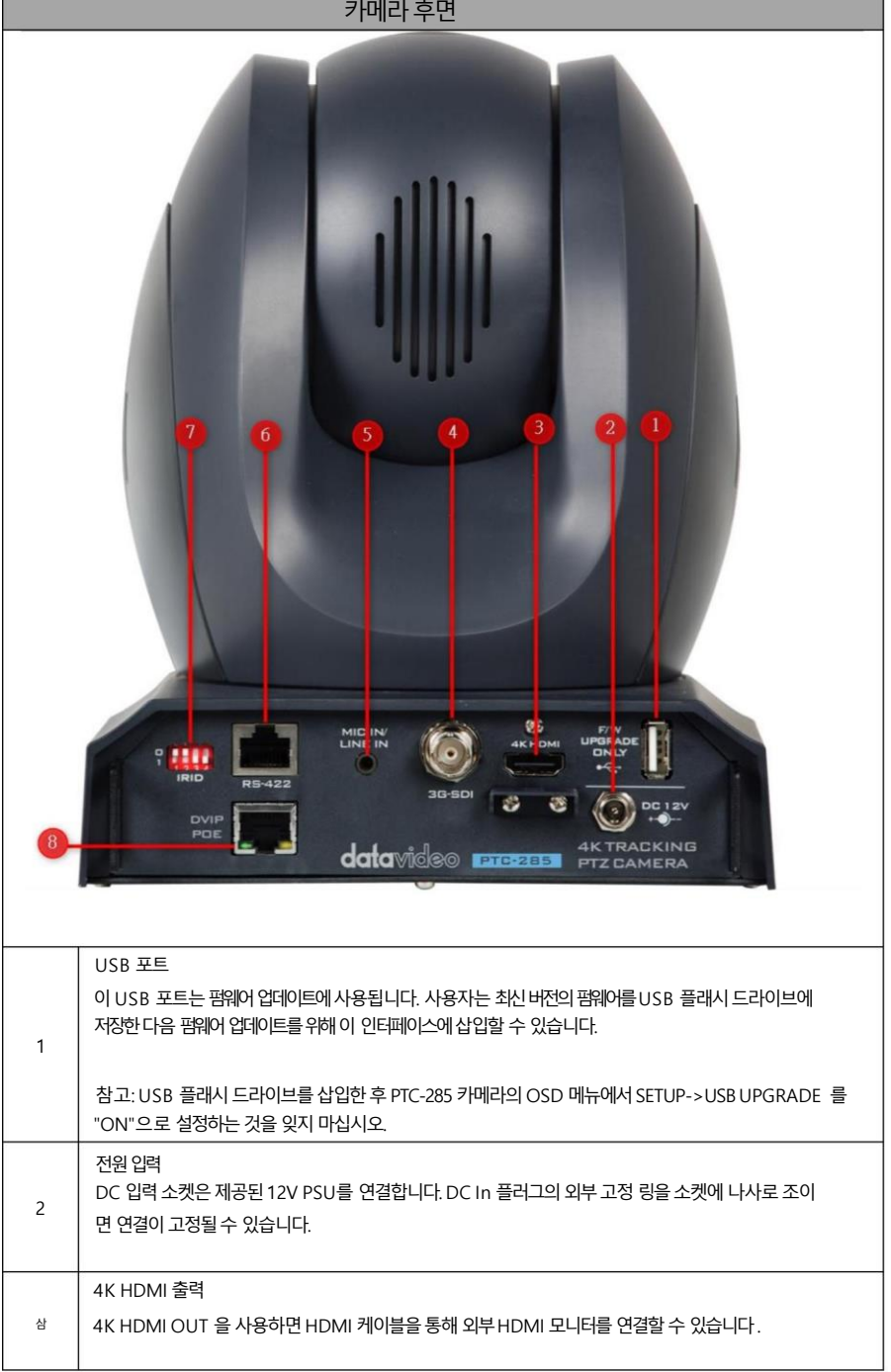

11

Ė

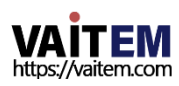

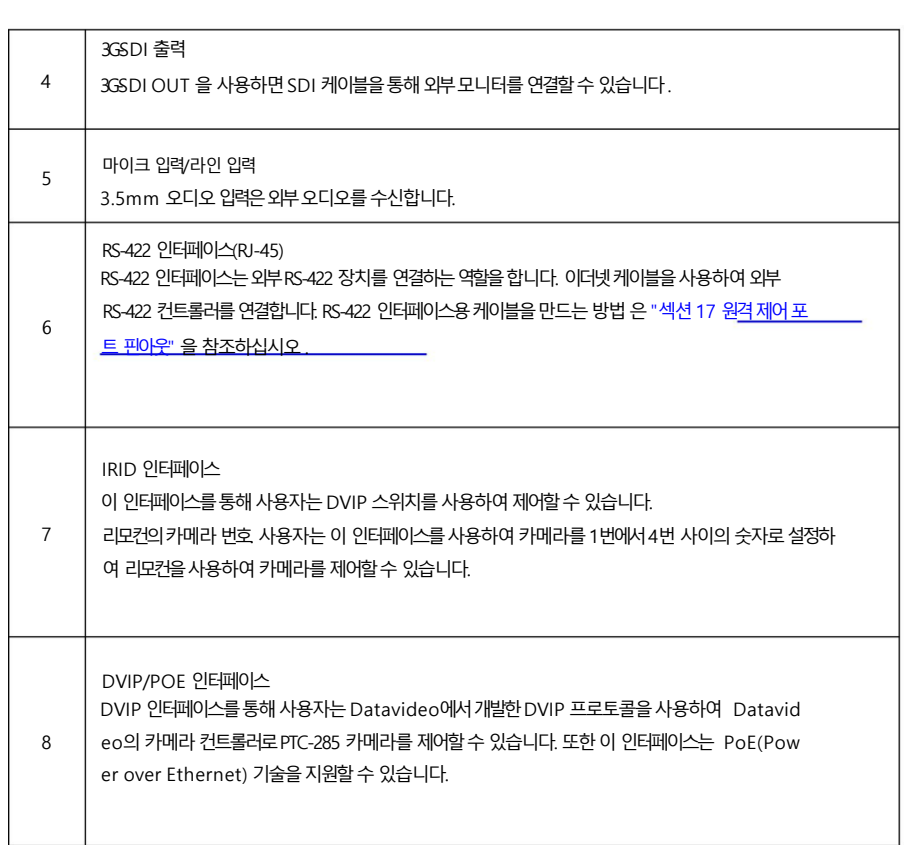

Machine Translated by Google

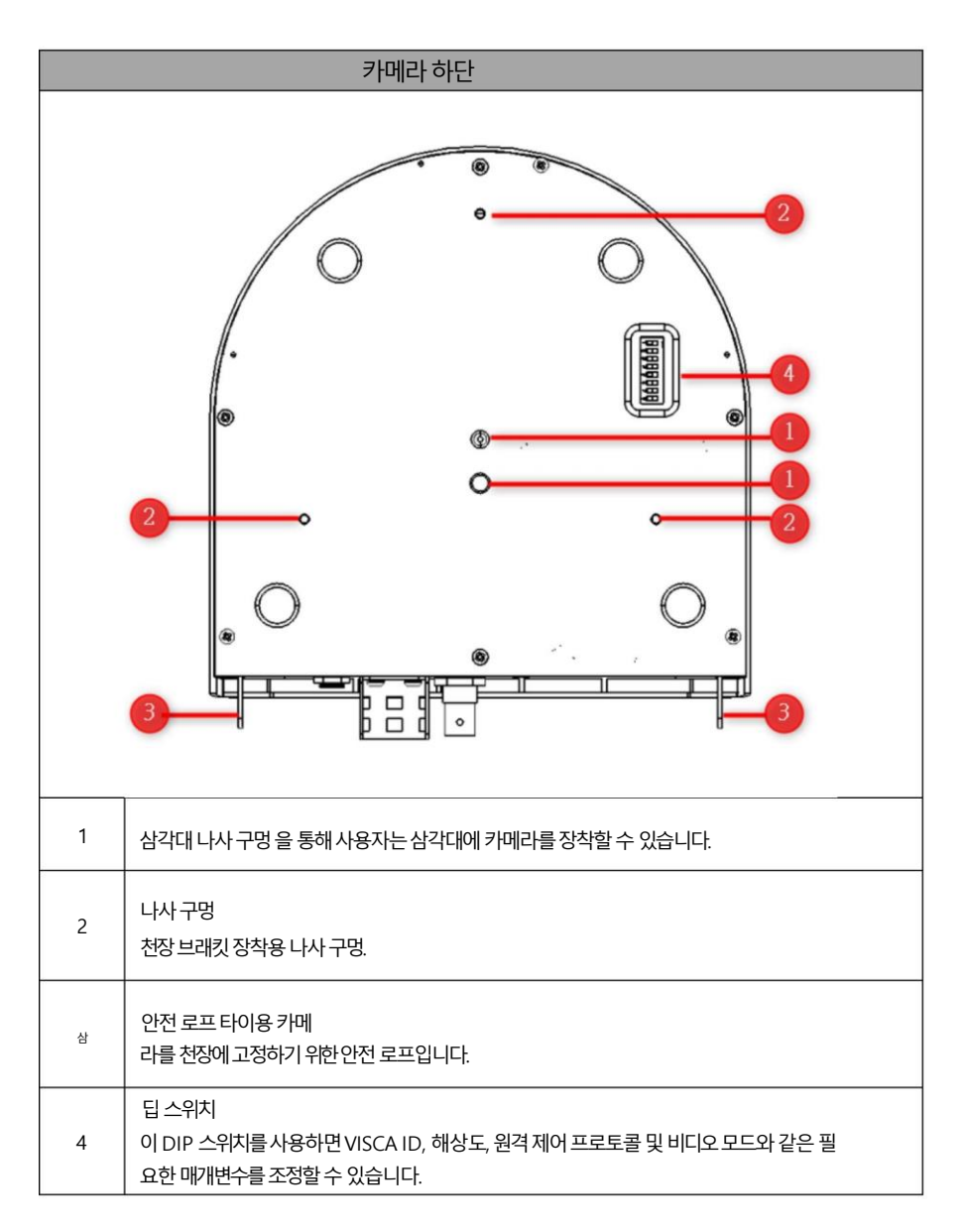

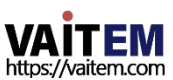

# 3. 기본설정

# 1. 젂원켜기초기화

아래 그림과 같이 저워 코드를 꽂으면 전면의 탈리 표시등이 빨간색으로 깜박이기 시작하며 저워 켜기 초 기화가 완료되는 즉시 꺼집니다 카메라 헤드는 렌즈가 정면을 향하도록 하여 HOME 위치에 있어야 합니다. 전원이 연결되면 카메라 렌즈는 마지막에 카메라 전원이 꺼진 위치로 돌아갑니다.

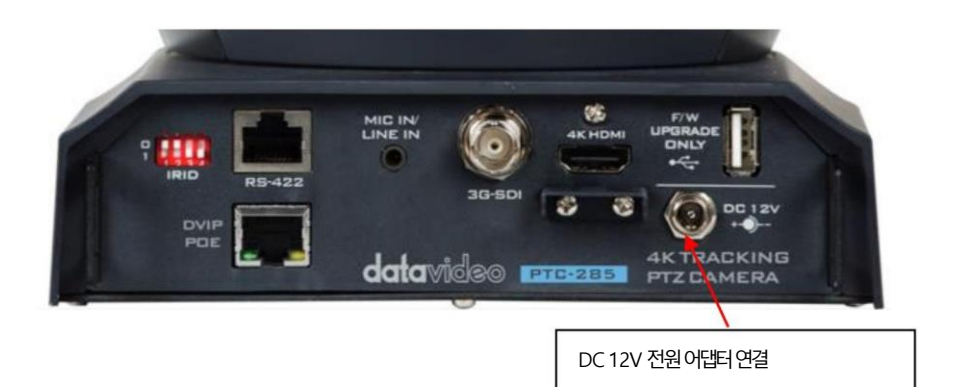

# 3.2 비디오춗력

DVIP/POE포트, 4K HDMIOUT 을통해카메라비디오를볼수있습니다. 및3G-SDI춗력.

DVIP/POE 포트

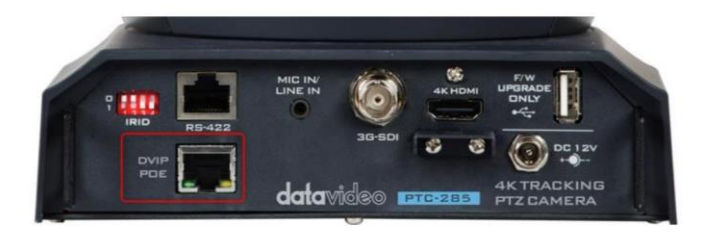

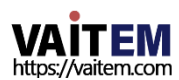

웹UI에서카메라비디오를보려면다음닧계를따르십시오.

PTC-285 카메라를 PC/노트북PC에 직접연결

1. 이더넷케이블로PTC-285를PC나노트북에연결합니다.

2. 연결된PC나노트북에서웹UI를연후입력하세요. 기본IP 주소를웹브라우저의주소표시줄에입력합니다.

참고: PTC-285의기본고정IP 주소는192.168.100.88입니다.

3.웹UI의로그인페이지가열리면사용자이름과암호를입력하십시오(기본사용자이름과암호는 ad min/admin).

4. 촬영핚동영상을미리보기위해미리보기창을엽니다.

라우터를 통해 PTC-285 카메라를 PC나 노트북에 연결하세요.

1.PC 또는 노트북의 이더넷IP 주소를 192.168.100.x(x는 0-255를 의미로 설정하고 PTC-285와 동일 한 L AN에 있습니다.

2.RJ-45이더넷케이블을사용하여PTC-285후면패널의DVIP 포트와라우터의LAN 포트를연결하십 시 오. 그런 다음 다른 RJ-45 이더넷케이블을 사용하여 PC 또는 노트북의 RJ-45 이더넷 포트에서 동일 한 라 우터의LAN 포트로연결하십시오.

3. 연결된PC 또는노트북에서웹UI를열고웹주소표시줄에카메라의기본IP 주소를입력하십시오.

브라우저.

참고: PTC-285의기본고정IP 주소는192.168.100.88입니다.

4.웹UI의로그인페이지가열리면사용자이름과비밀번호(기본사용자이름과비밀번호는admin/ ad min)를 입력하십시오.

5. 비디오가표시될미리보기창을클릭합니다.

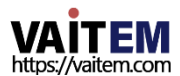

HDMI비디오춗력

HDMI 케이블을 사용하여 4K HDMI OUT을 외부 연결된 모니터에 연결합니다.

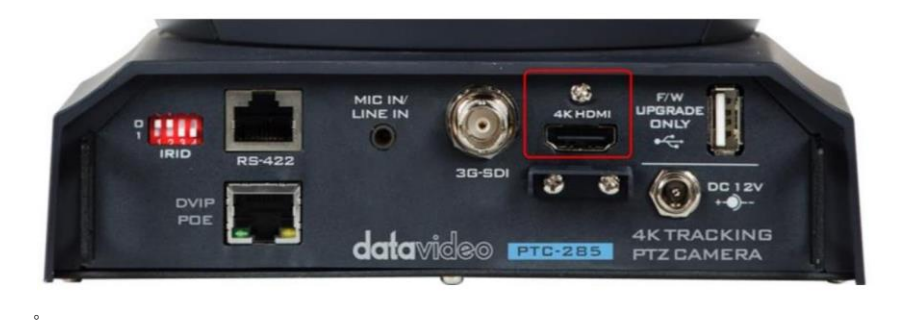

#### 3GSDI 비디오출력

SDI 케이블을 사용하여 SDI OUT을 외부 연결된 모니터에 연결합니다.

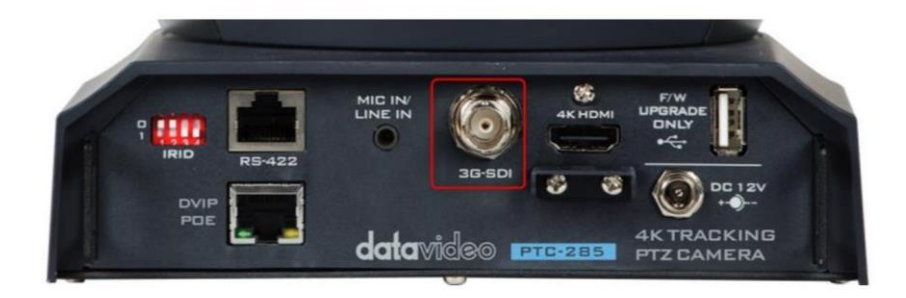

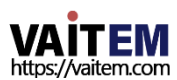

# 4. 리모컨및화면메뉴

4장에서는 원격 제어 기능 및 OSD에 대한 개요를 제공합니다. 메뉴.

1. 원격젗어기능

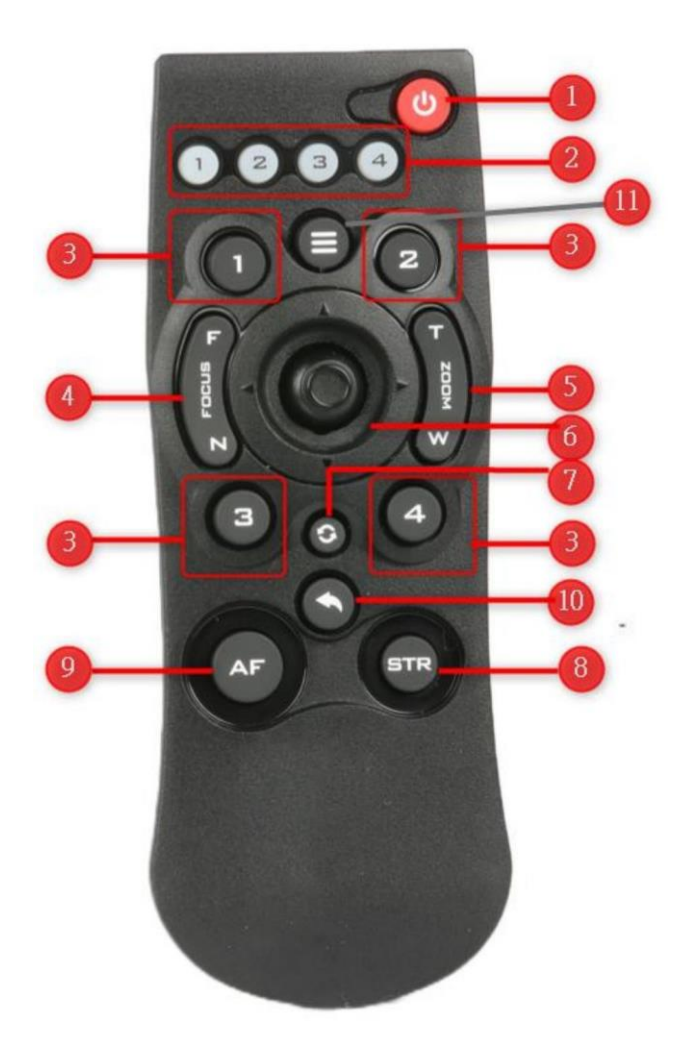

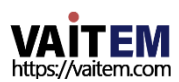

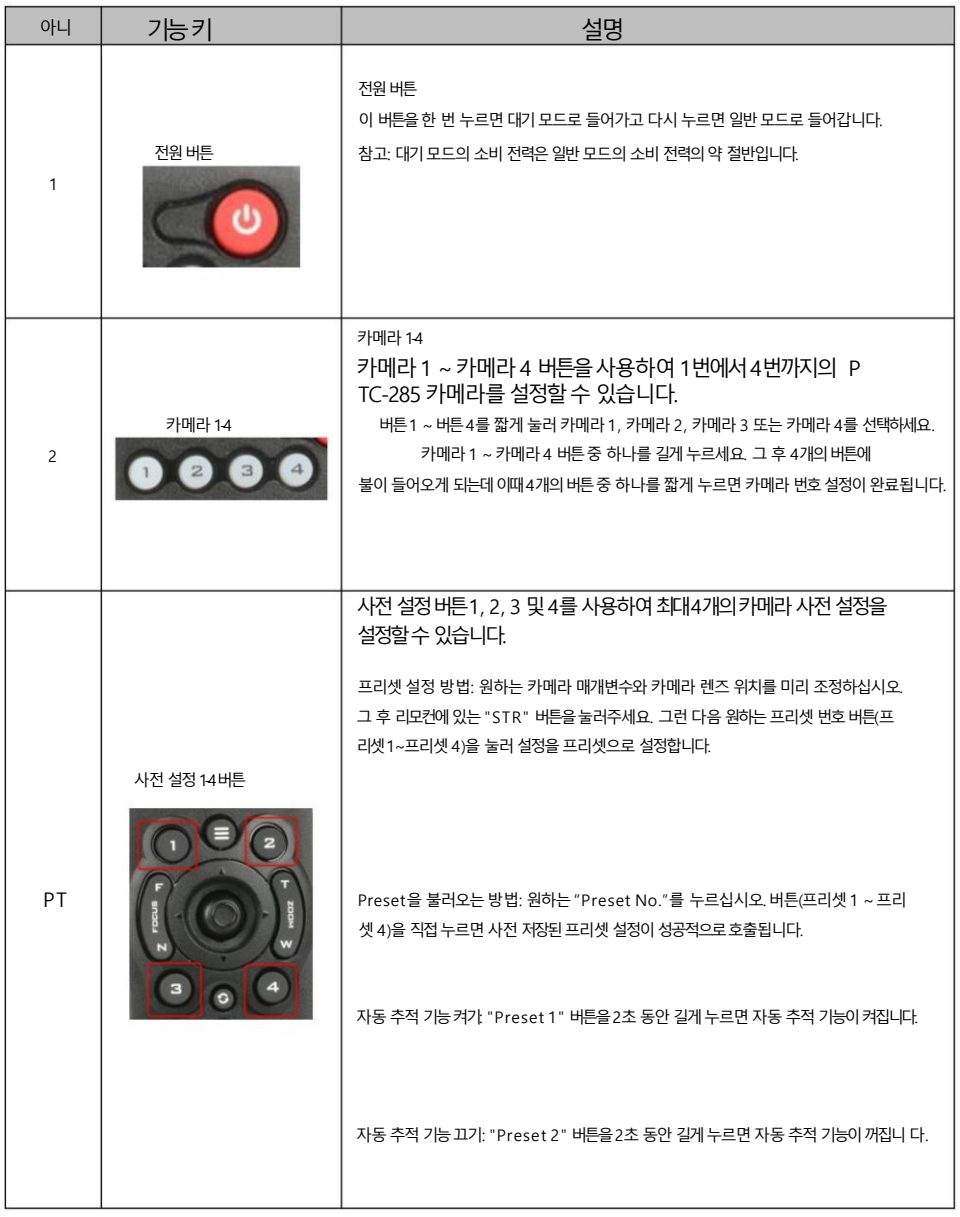

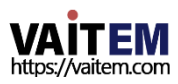

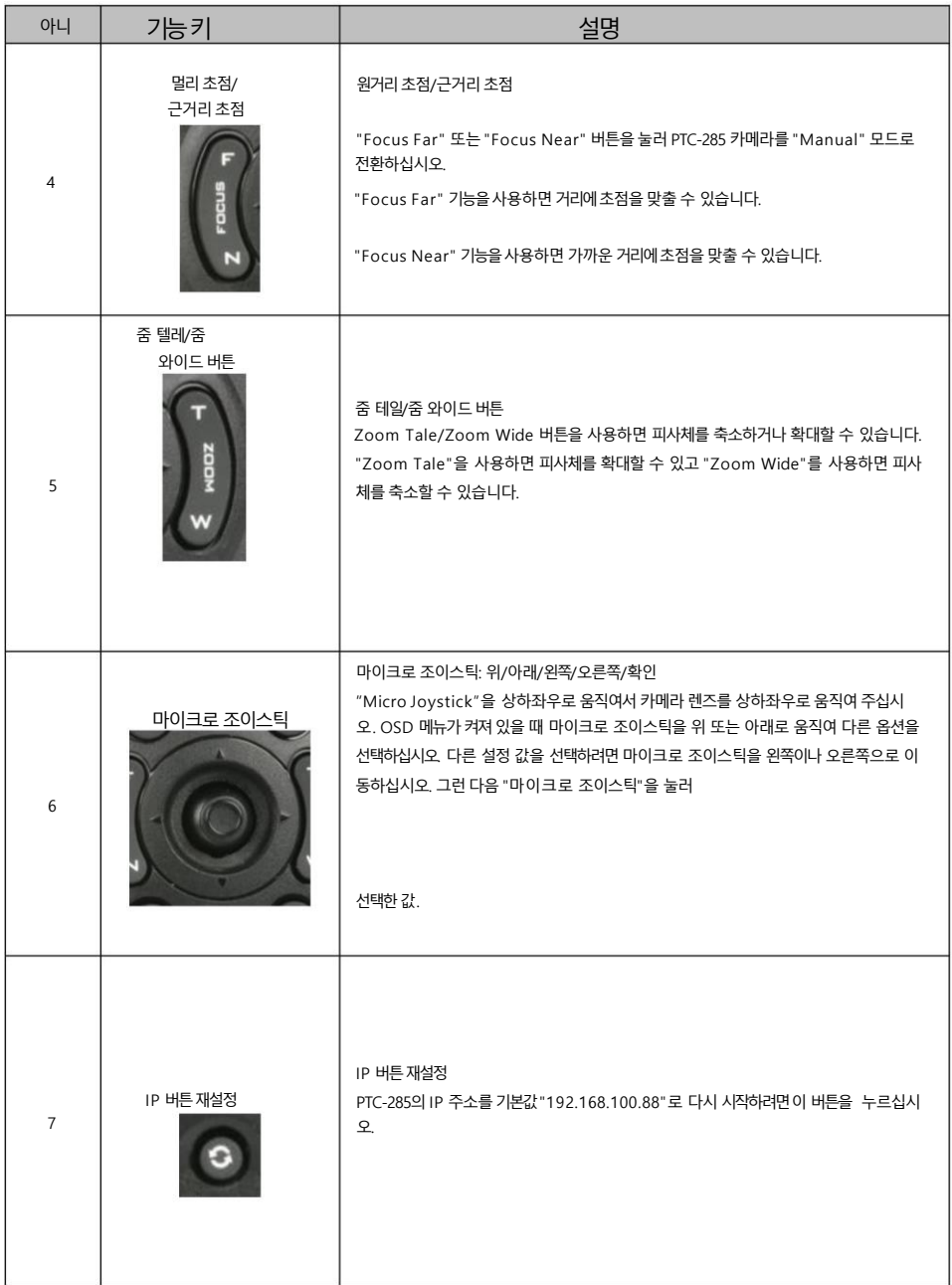

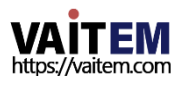

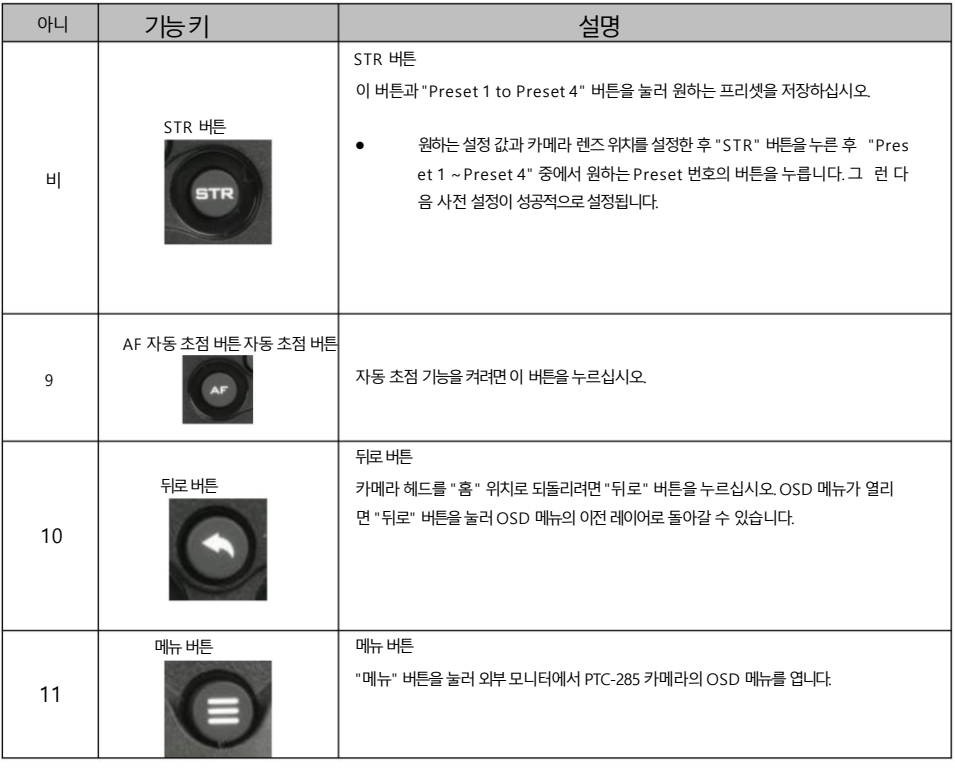

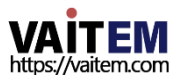

4.2 OSD 메뉴

화면 메뉴를 통해 사용자는 다양한 카메라 설정을 수정할 수 있습니다.

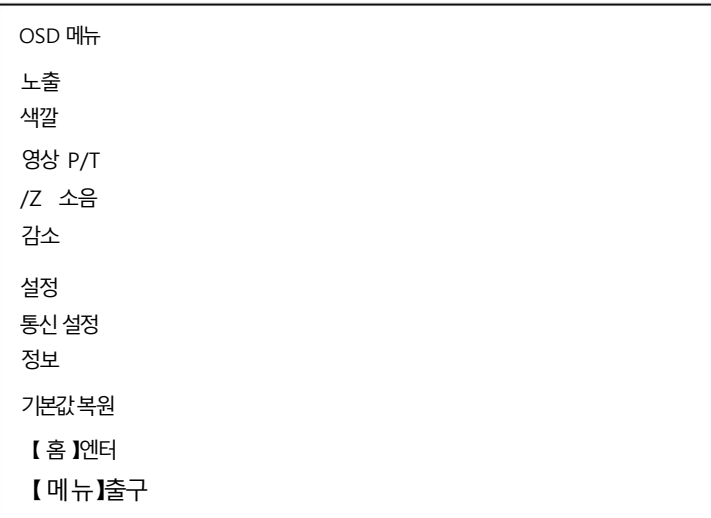

리모컨의 [MENU] 를 눌러 아래와 같이 화면 메뉴를 엽니다.

### 아래 표에는 주요 옵션 항목과 해당 하위 옵션이 요약되어 있습니다.

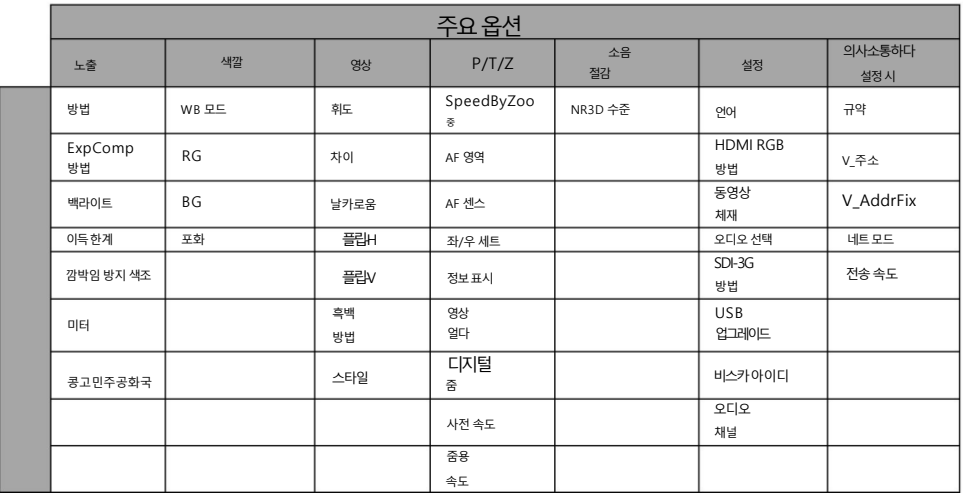

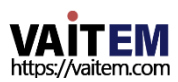

### Machine Translated by Google

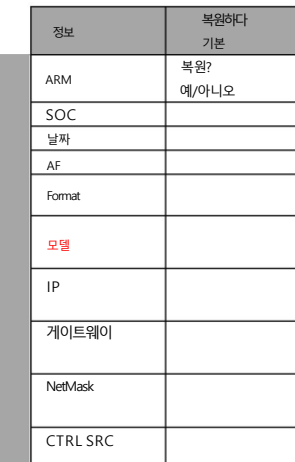

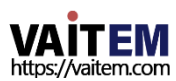

# 화면 메뉴의 모든 옵션에 대한 세부 정보는 아래 표에 나열되어 있습니다.

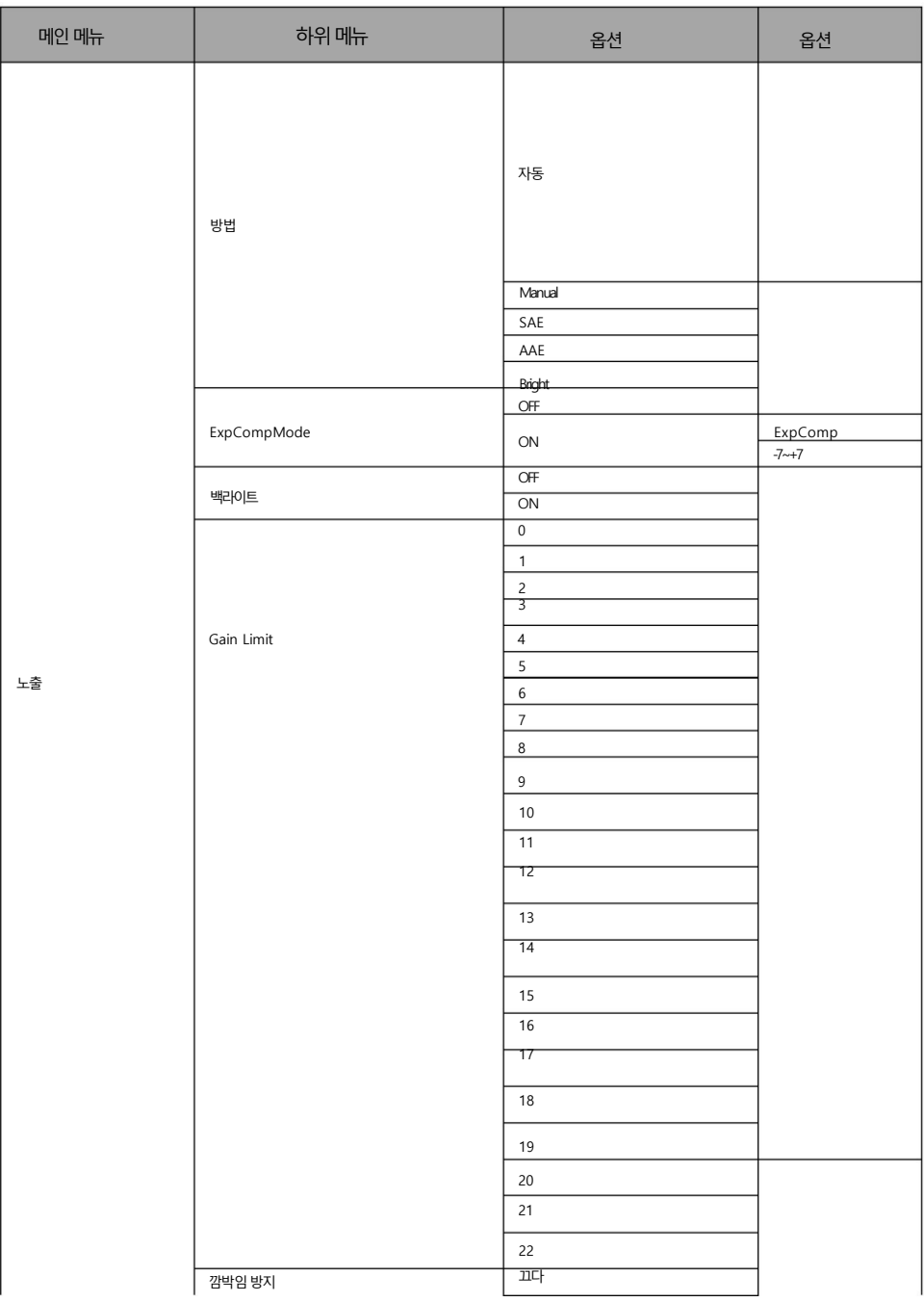

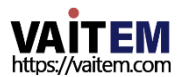

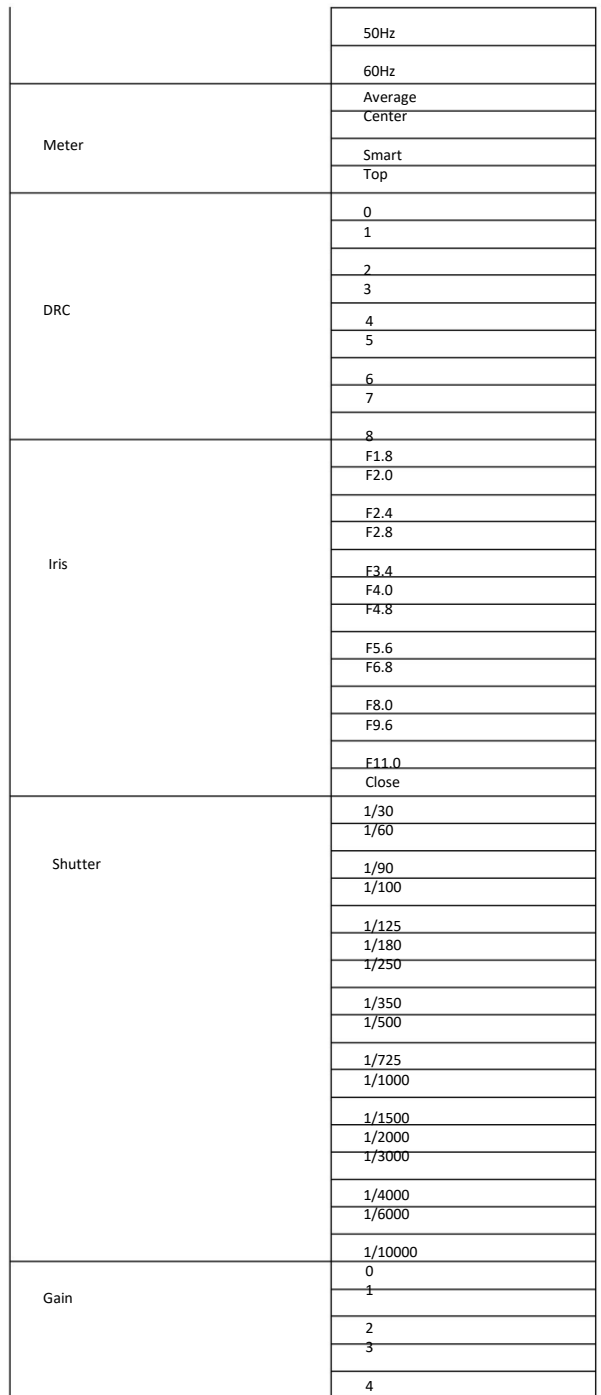

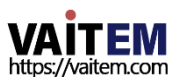

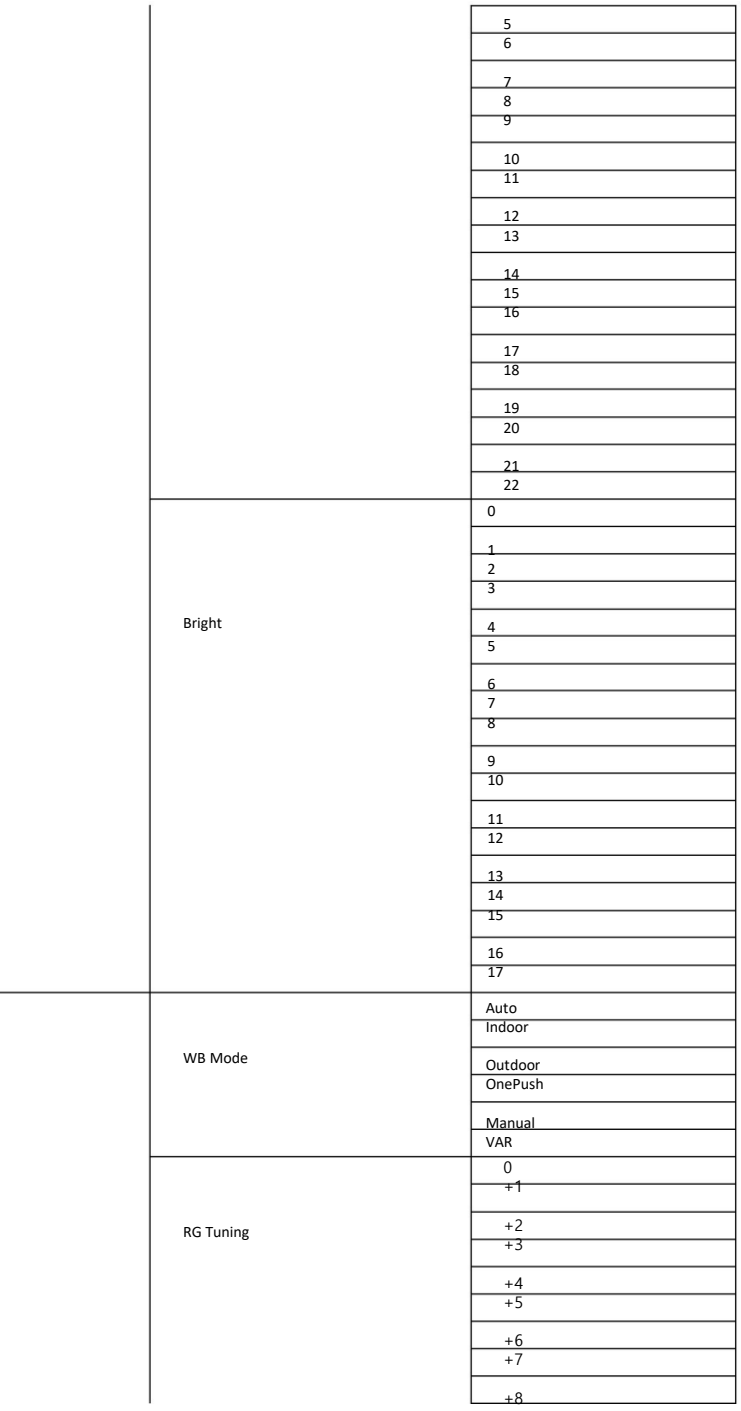

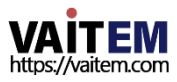

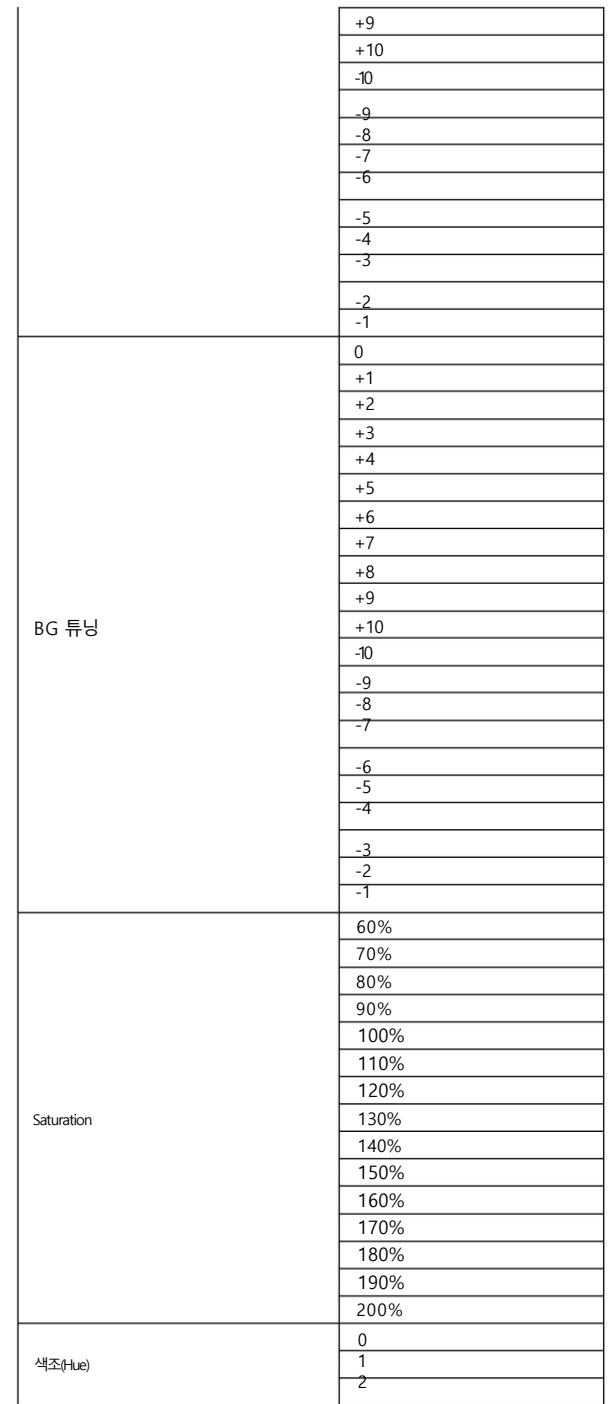

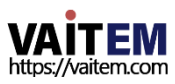

#### Machine Translated by Google

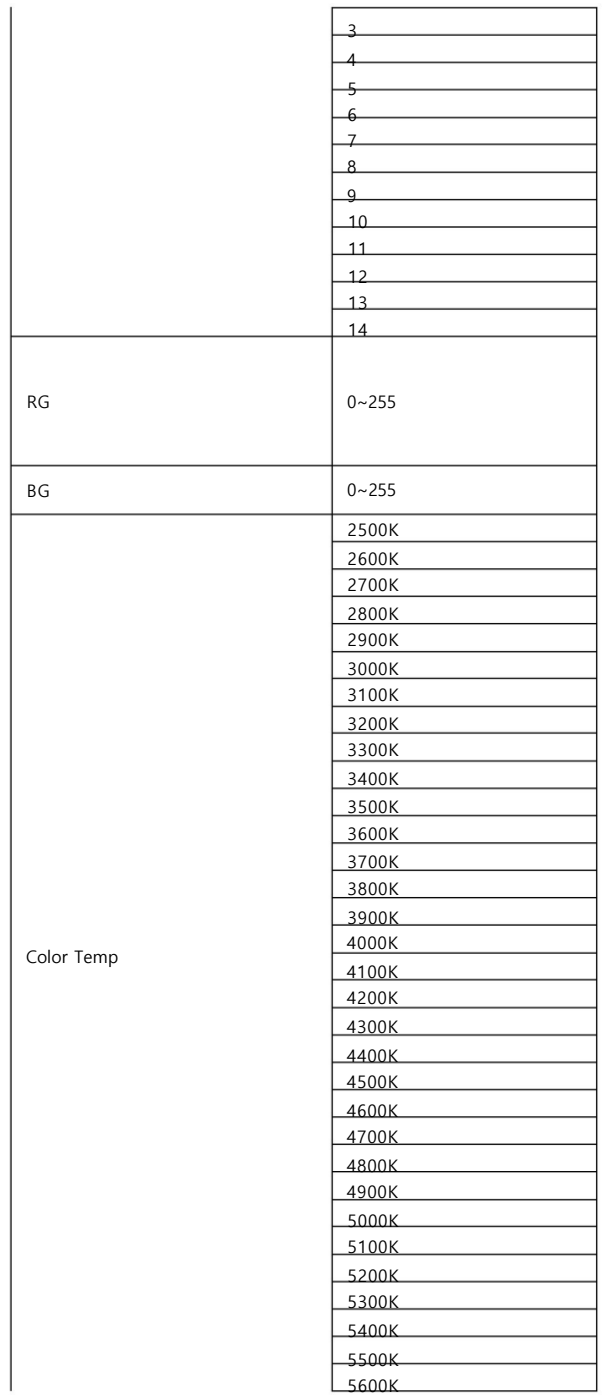

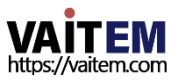

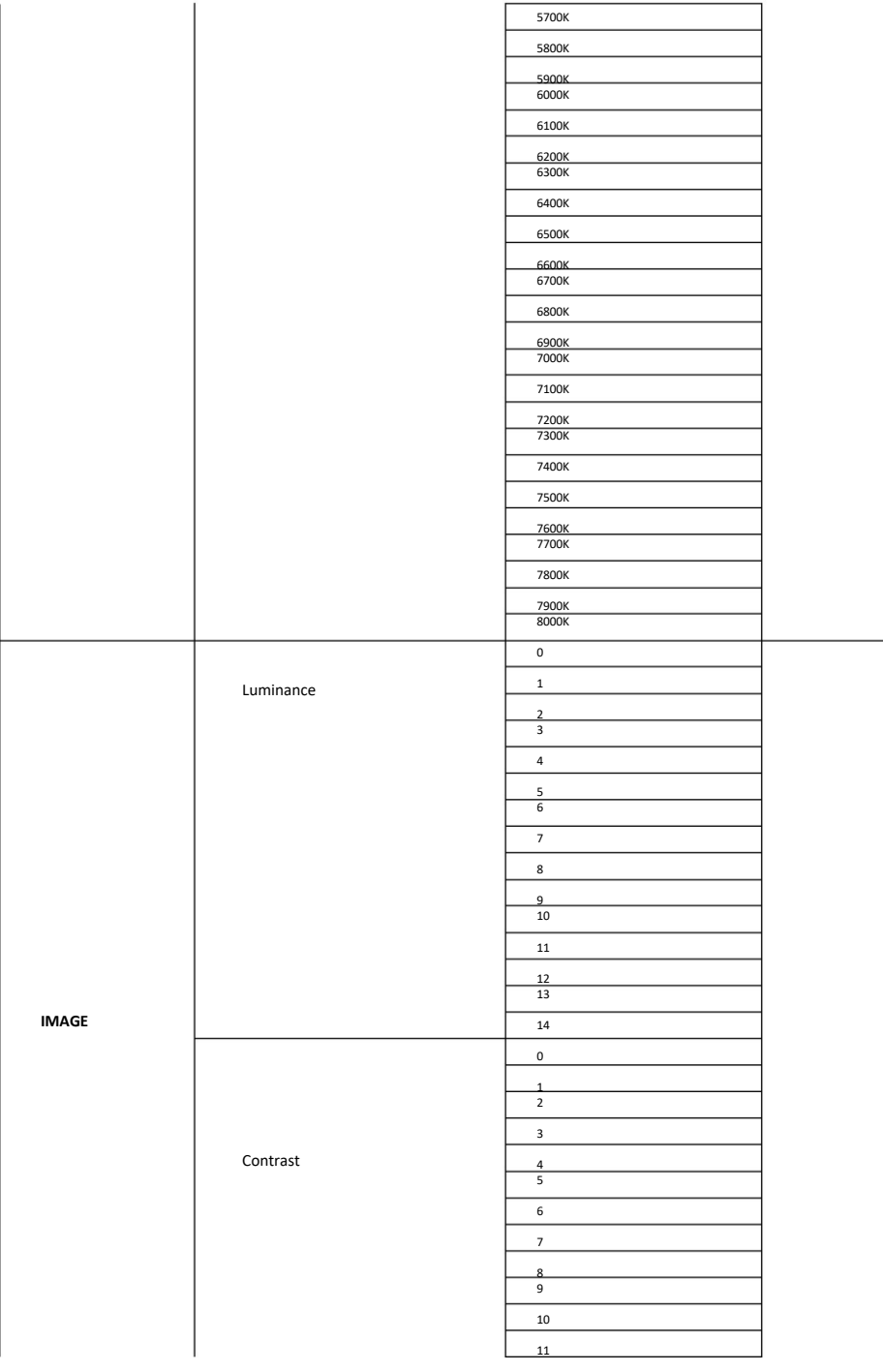

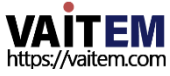

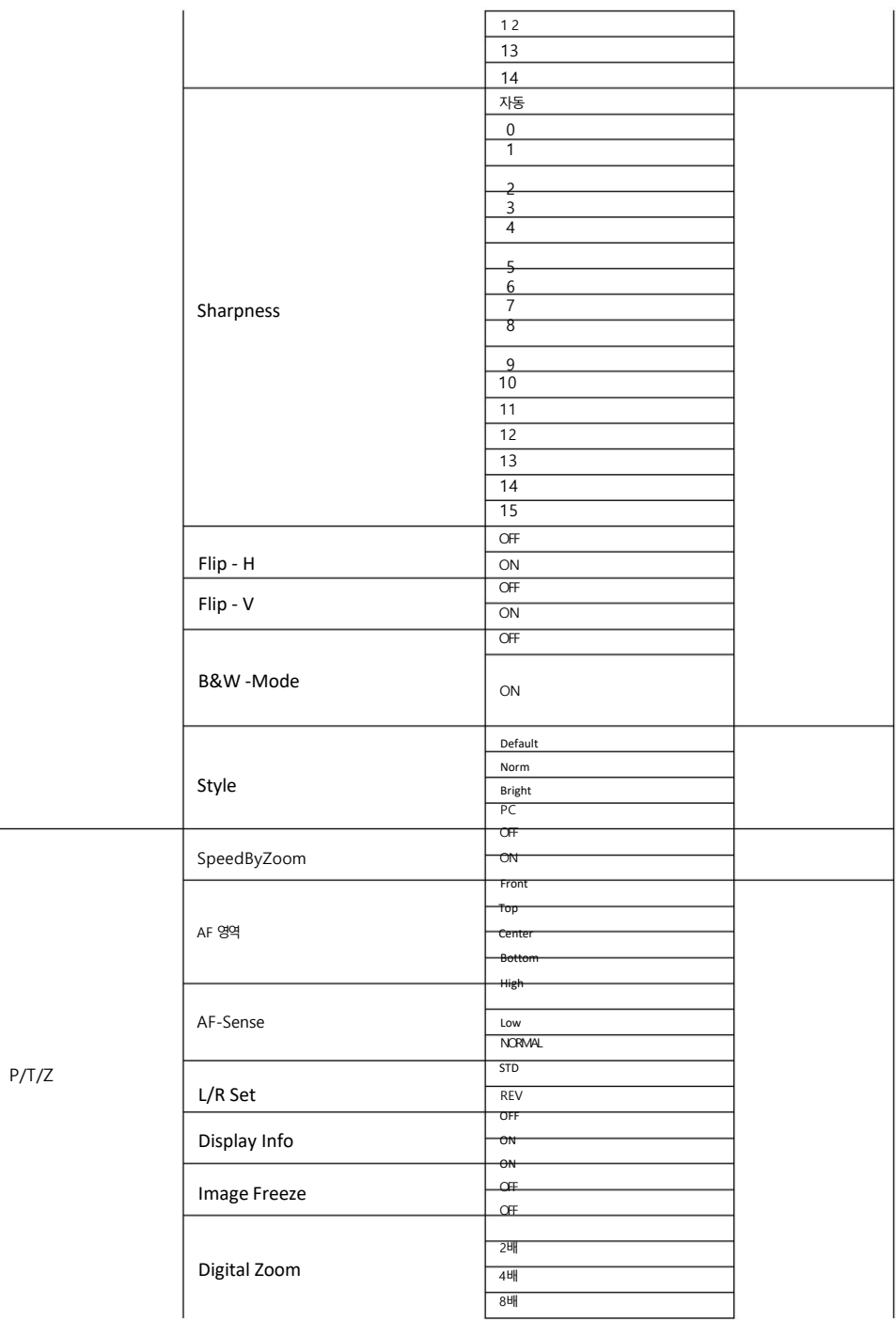

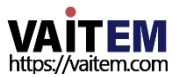

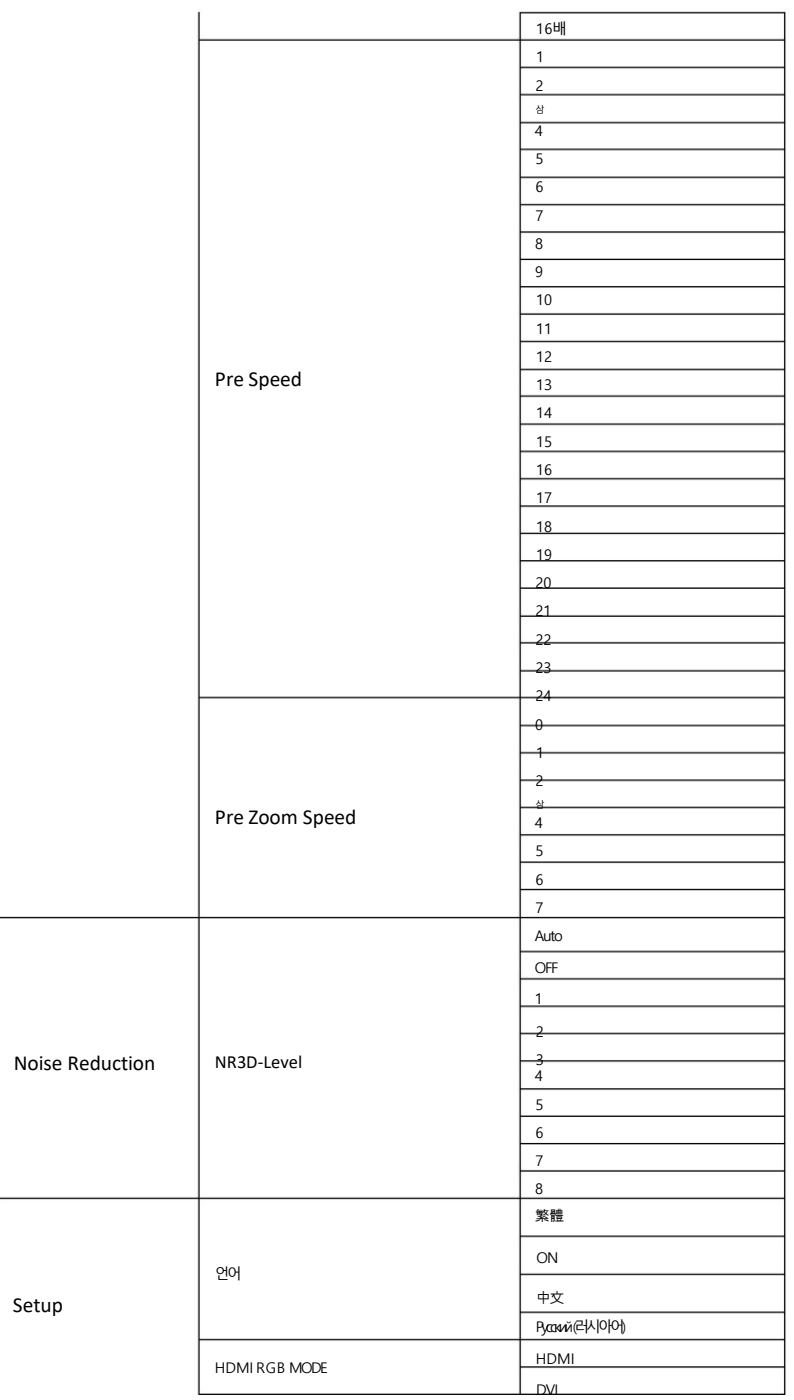

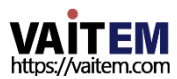

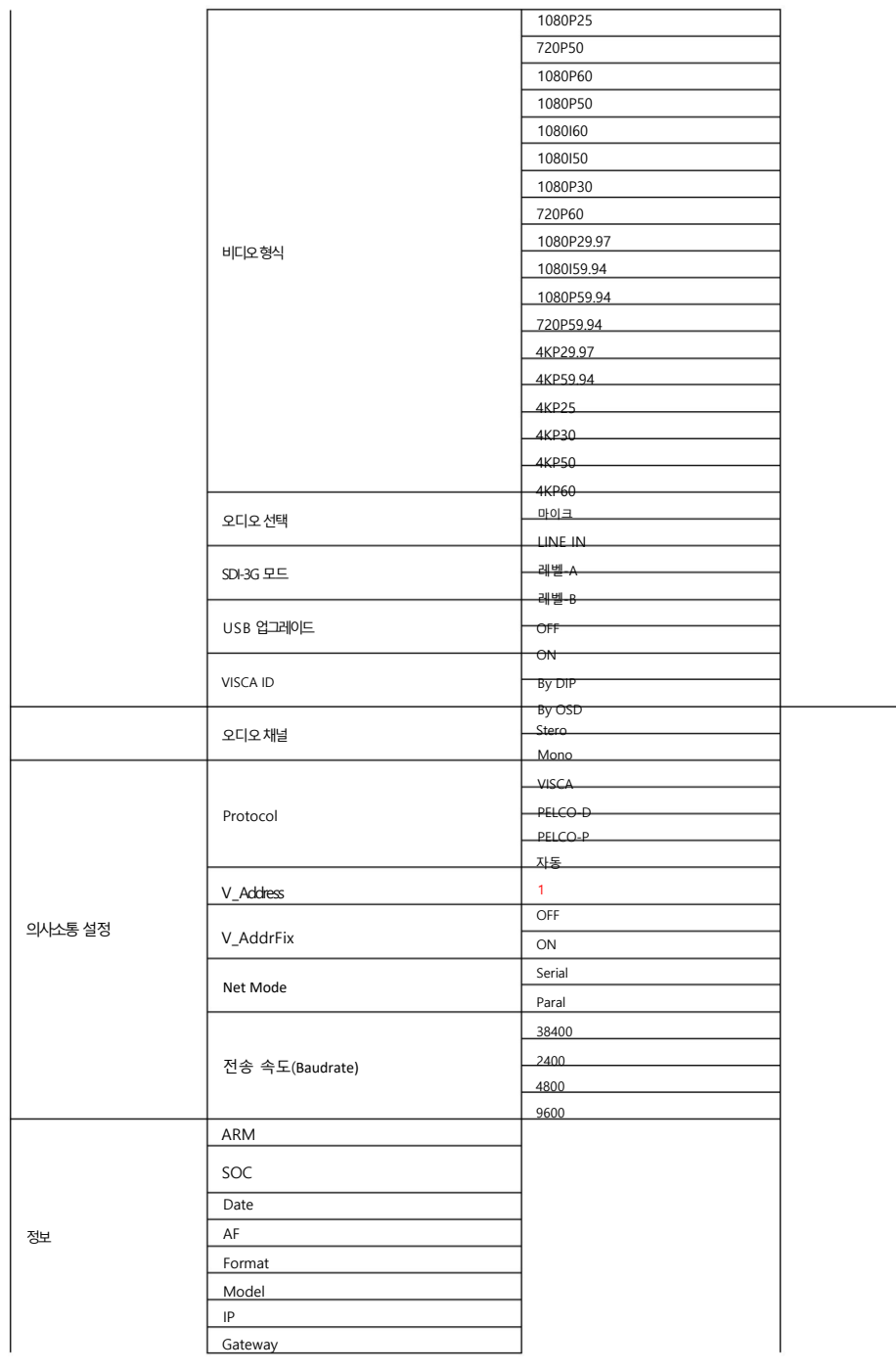

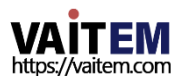

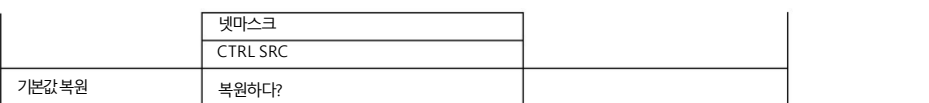

참고: OSD 메뉴의 "오디오 채널" 옵션에서 "모노"를 선택하면 왼쪽 오디오 채널의 데이터가 오른쪽 오 디오 채널에 복사되어 함께 출력된니다. 오디오 소스가 "모노"인 경우 왼쪽 오디오 채널만 오디오를 출력합니 다.

### 4.3 OSD에 대한 전문 용어 설명

### 메뉴

PTC-285 카메라의 OSD 메뉴에 표시되는 전문 용어나 명사가 있습니다. 이러한 전문 용어를 구현하려면 이섹션을참조하십시오.

Speed by Zoom: 이 기능을 ON으로 하면 줌인/줌아웃이 시작되거나 줌인/줌아웃 한계에 다다르거 나 사용자가 죽인/줌아웃을 멈추고 싶을 때 아웃, 카메라 렌즈의 줌인/줌아웃 속도는 선형적으로 감소합니다.

이 기능을 "OFF"로 설정하면 카메라 줌인을 시작하거나 중지할 때 줌인/줌아웃 속도가 일정합니다.

Flip-H: "수평 뒤집기"입니다. "ON"을 선택하면 카메라로 촬영한 화면이 수평으로 뒤집힙니다."

OFF"를 선택하면화면이정상방향으로표시됩니다.

Flip-V: "수직 뒤집기"입니다. "ON"을 선택하면카메라로촬영핚화면이수직으로뒤집힙니다. "OFF"를 선택하면 화면이 정상방향으로 표시됩니다.

L/R Set: 이옵션에대해"REV"가 선택되면패닝방향이

PTC-285 카메라 렌즈는 리모콘으로 제어하는 방향과 반대가 됩니다. 이 옵션에서 "STD"를 선 택하면 카메라 렌즈의 패닝 방향이 리모컨으로 선택한 방향과 동일합니다.

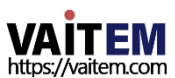

# 5. 설치지침

참고: 거푸집 공사 또는 콘크리트 표면에만 브래킷을 장착하십시오. 브래킷을 석고보드에장착 하지 마십시오.

# 1 단계 – DIP 스위치 설정

미러옵션을H+V 모드로설정합니다.

## 2단계 – 고정 와이어의 한쪽 끝

아래 그림과 같이 고정 와이어의 한쪽 끝을 정션 박스의 나사 구멍에 나사(별매)로 나사로 고정하여 고정 와이어를 천장에 장착된 정션 박스에 부착합니다.

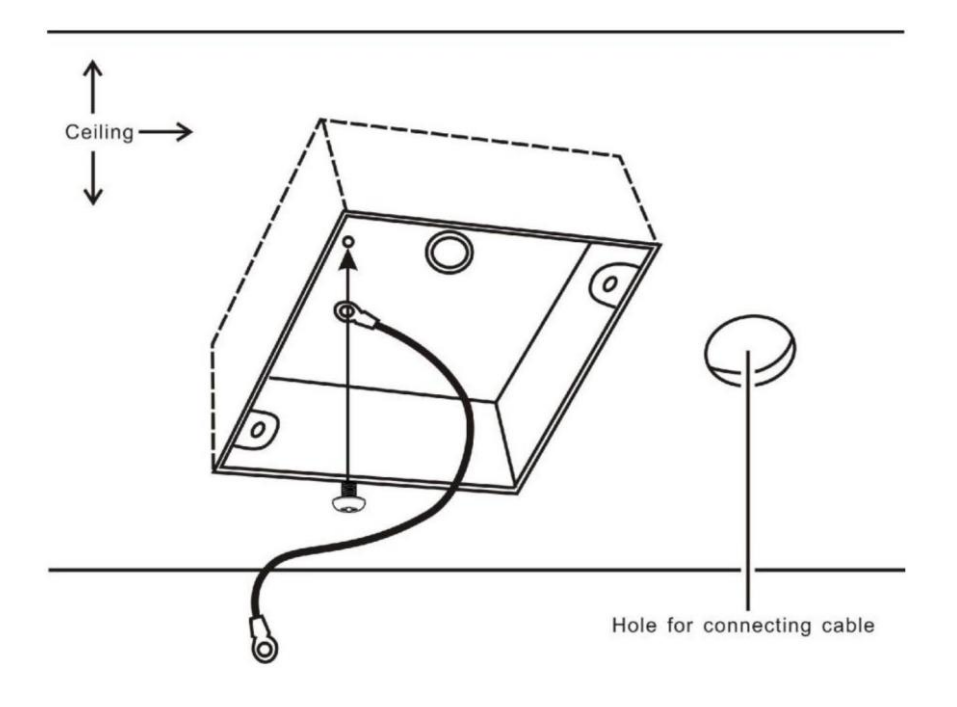

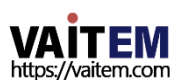

3단계 – 천장 브래킷(B)

다시 아래그림과같이 첚장에장착된Junction 박스에첚장브래킷(B)을나사로고정합니다.

천장 브래킷(B)의 나사 구멍이 정션 박스의 구멍과 정렬되어 있는지 확인하십시오.

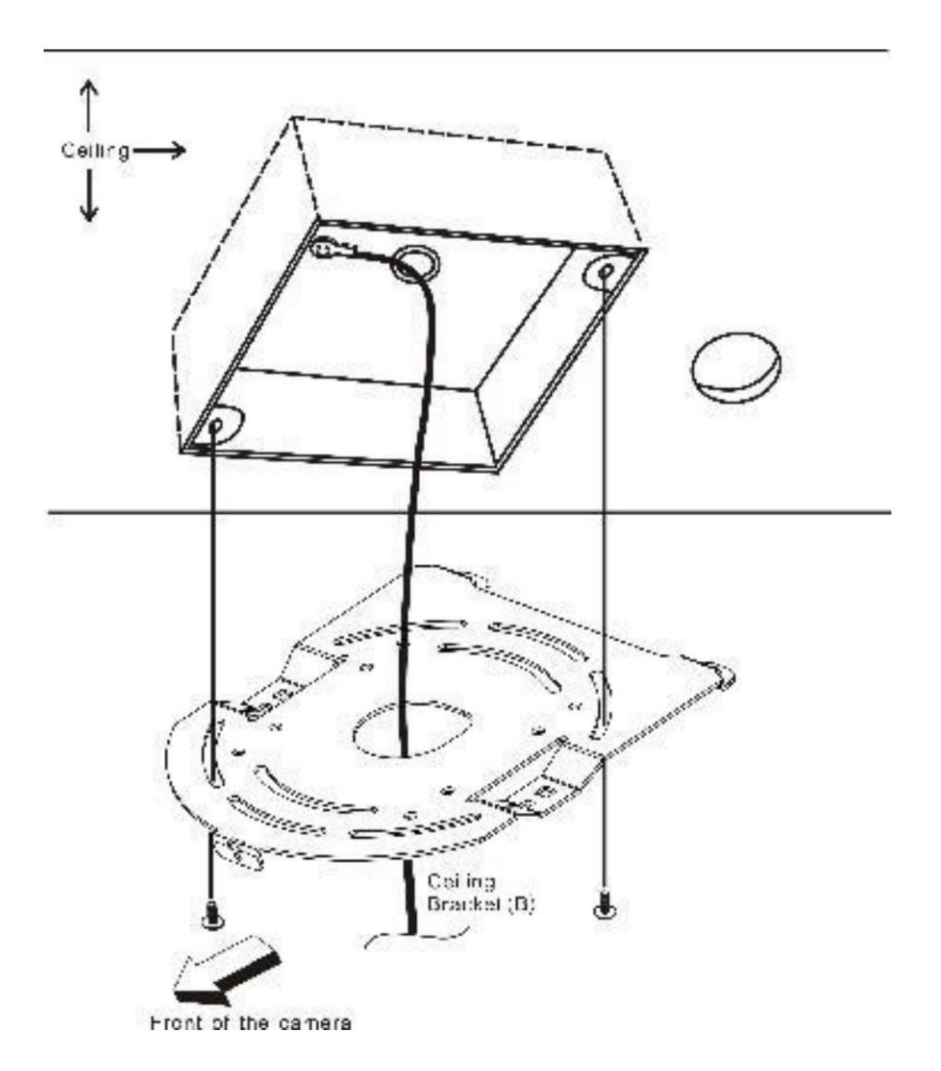

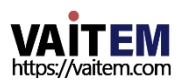

4닧계– 첚장브래킷(A) 및카메라

- 3개의 나사를 사용하여 천장 브래킷(A)을 카메라 바닥에 고정합니다.
- 아래 그림과 같이 나사를 배치합니다.
- 카메라 바닥의 나사 구멍을 천장 브래킷의 나사 구멍에 맞춥니다.
- 번호 슈서대로 해당 나사 구멍에 나사를 삽입합니다.
- 고정 와이어의 다른 쪽 끝은 나사 구멍 #3에 나사로 고정됩니다. •
- 세 개의 나사를 모두 단단히 조입니다.

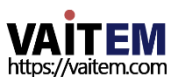

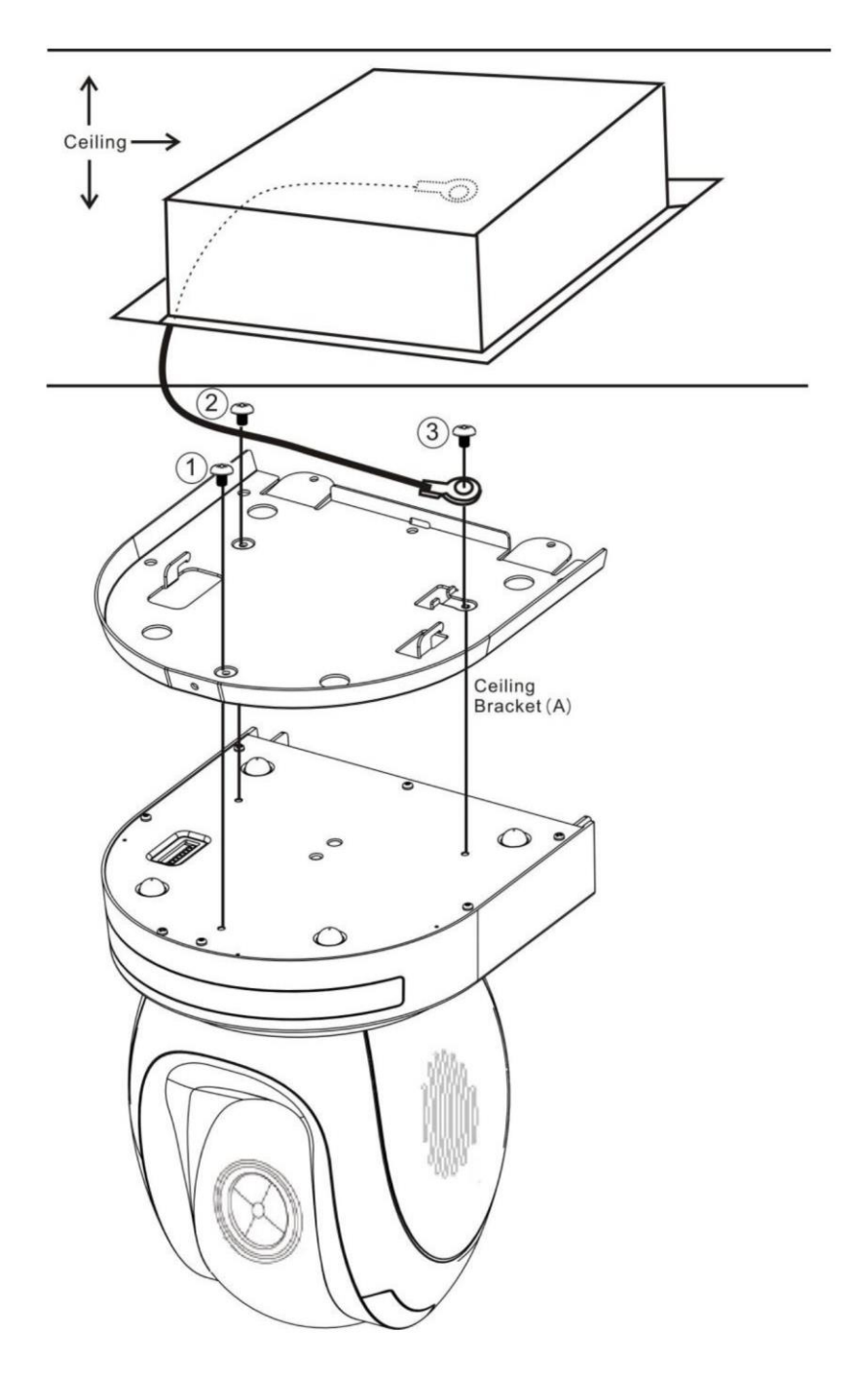

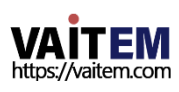
5단계 – 천장에 카메라 장착

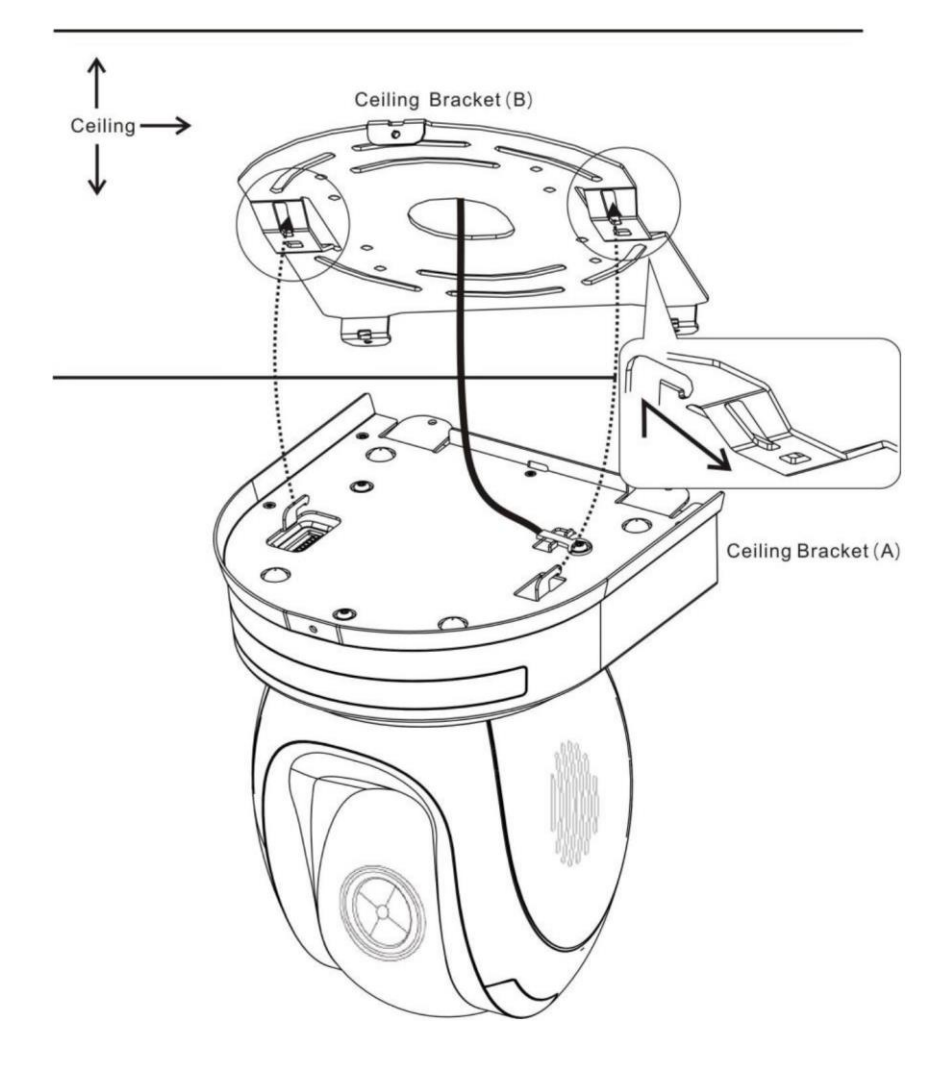

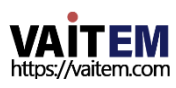

6닧계– 카메라고정나사

아래그림과같이해당나사구멍에3개의나사를조여카메라를고정합니다.

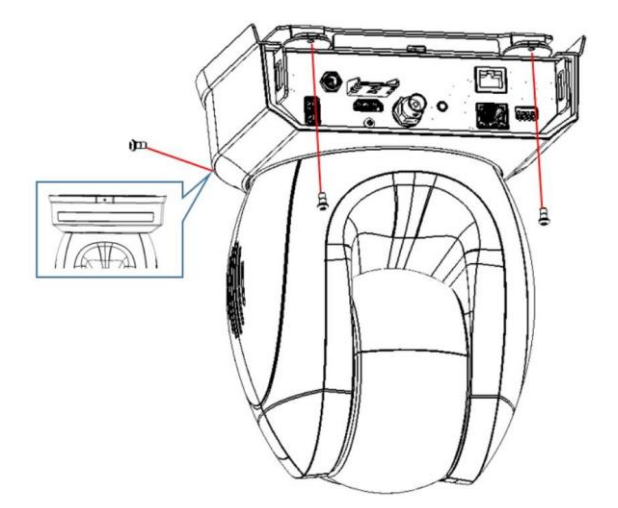

7닧계– 케이블연결

카메라 후면에 있는 커넥터에 케이블을 연결합니다.

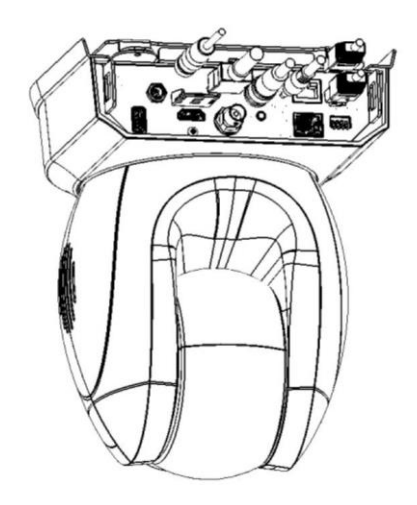

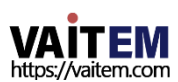

## 6. 네트워크 연결

PTC-285 후면 패널의 이더넷 포트를 사용하면 고정 또는 동적 IP 주소를 사용하여 PC/노트북에서 카메라에 연결할 수 있습니다.이러한 네트워크 설정에 액세스하고 수정하려면 카메라의 웬에 로그인해야 합니다.

상호작용.

장치를처음사용하는경우카메라의기본값이 IP 주소는192.168.100.88입니다.

아래 그림과 같이 카메라와 PC/노트북 간의 직접 연결을 설정하십시오.192.168.100.X 의 IP 주소를 PC/노 트북에 수동으로 할당하는 것을 잊지 마십시오.

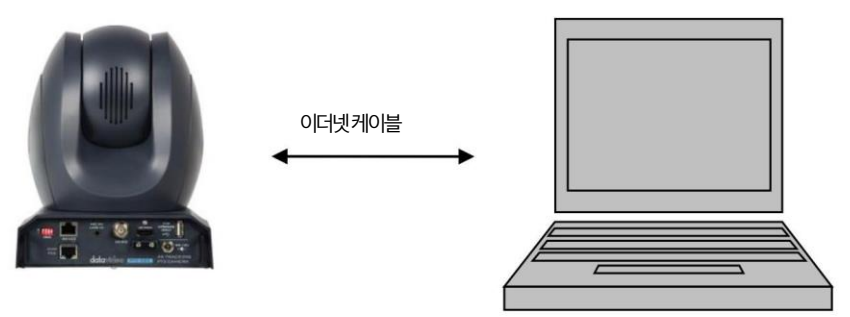

192.168.100.88 192.168.100.x

PC/노트북에서웹브라우저를열고주소표시줄에카메라의기본IP 주소인192.168.100.88을입력 한 다음 ENTER 키를누르면웹 인터페이스의 로그인 페이지로 이동합니다.

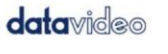

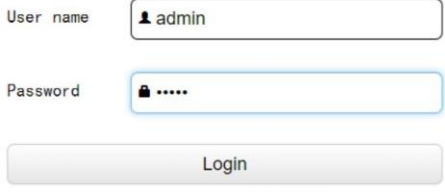

简体中文 | 繁体中文 | English

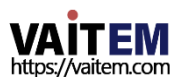

기본로그인자격증명은다음과같습니다.

- 사용자 이름 admin
- •비밀번호: 관리자

사용자가 웹 사용자 인터페이스에 성공적으로 로그인한 후 "네트워크" 옵션을 클릭한 다음 "랜 설정" 영 역에 서 "IP 구성 유형" 드롭다운 메뉴를 클릭하여 카메라의 연결 유형을 DHCP 또는 고정 IP로 수정하 십시오. " 고정 IP 주소"를 선택하면 고정 IP 모드로 설정됩니다 "동적 IP 주소"를 선택하면 DHCP 모드로 설 정됩니다. 설정이완료되면"적용" 버튺을눌러설정을완료합니다.

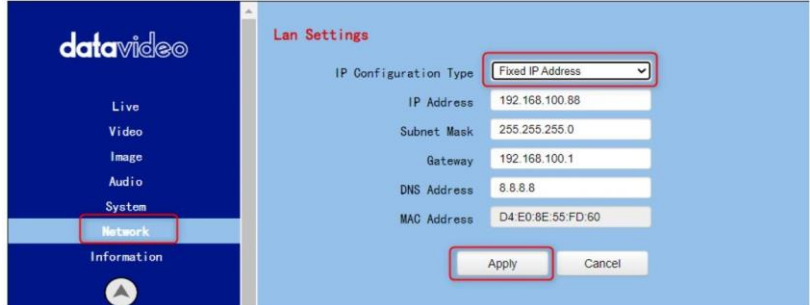

다음 두 장에서는 두 개의 개별 섹션에서 DHCP 및 고정 IP 모드를 활성화하는 방법을 보여줍니다.

# 6.1 DHCP 모드

DHCP(Dynamic Host Configuration Protocol)는 서버가지정된 네트워크에 대해 구성된 정의 된 범위의 숫자에서 네트워크 장치에 IP 주소를 자동으로 할당할 수 있도록 하는 네트워크 프로토콜입니 다. 아래 그림은 DHCP 네트워크 연결 예를 보여줍니다.

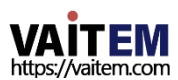

Machine Translated by Google

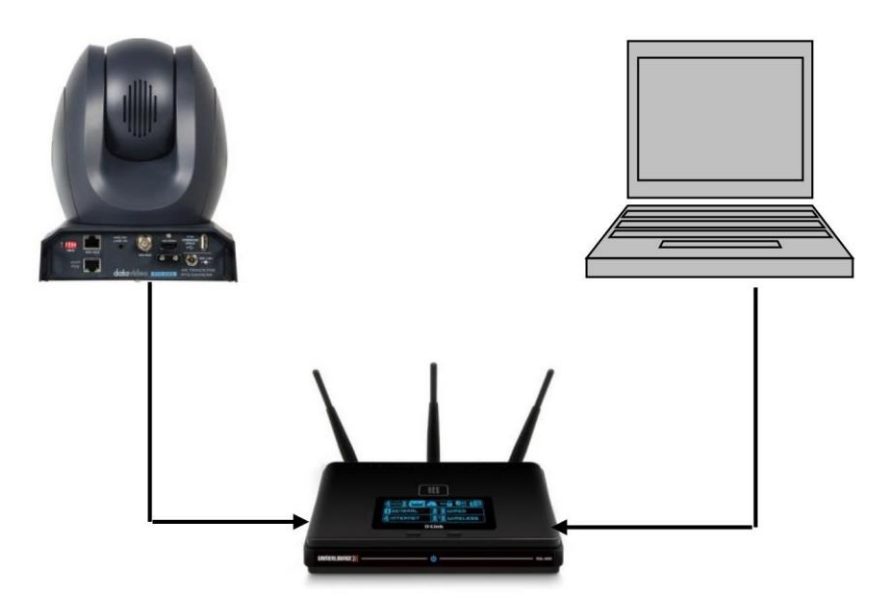

카메라의 DHCP 모드를 활성화하려면 라우터에서 PTC-285에 동적 IP 주소를 할당 하기 위해 "IP 구성 유형" 드롭다운 메뉴에서 "동적 IP 주소"를 선택하십시오 그런 다 음 "적용" 버튼을 클릭하여 새 설정을 저장한 다음 PTC-285를 재부팅하십시오.

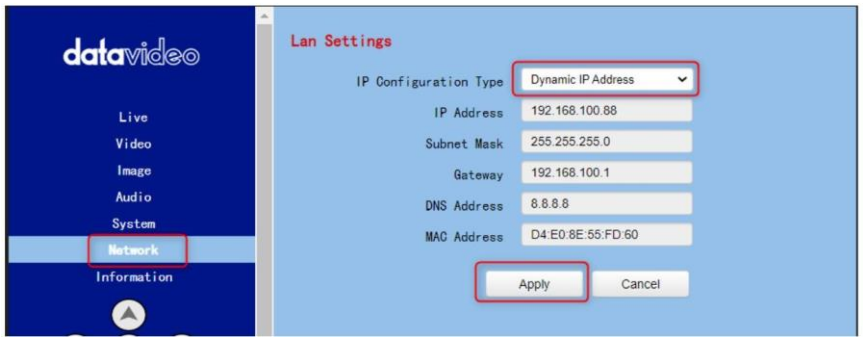

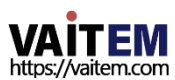

#### 6.2 고정IP

고정 IP 주소는 PTC-285에 수동으로 할당된 고정 주소입니다. 먼저 "IP 구성 유형" 드롭 다운 메뉴에서 "고정 IP 주소"를 선택한 다음 카메라의 IP 주소, 서브넷 마스크 및 게이트웨이 IP 를 입력하십시오.

참고: .0 또는 .255로 끝나는 주소는 일반적으로 네트워크 프로토콜용으로 예약되어 있으므로 할 당하지 마십시오. IP 풀의 맨 처음 주소도 라우터용으로 항상 예약되어 있으므로 권장하지 않습니 다.

고정 IP 주소를 설정한 후 "적용" 버튼을 클릭하여 새 설정을 저장한 다음 PTC-285를 재부팅 하십시오.

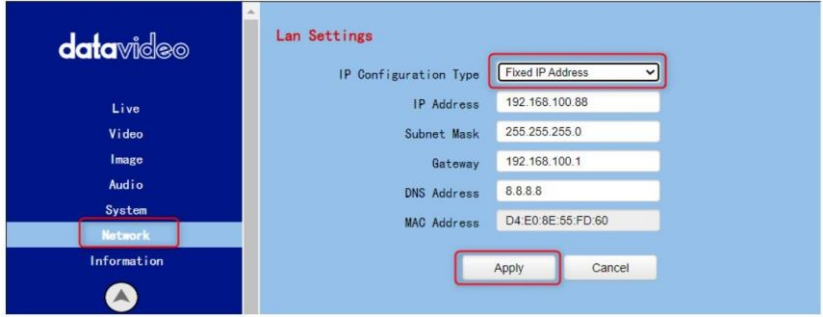

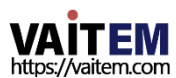

### 6.3 DVIP

DVIP는 동일한 네트워크에서 DVIP 장치를 검색하고 호스트 이름, DHCP 모드, IP 주소, 서브넷 마 스크, 게이트웨이IP, 기본및 보조 DNS와 같은 장치 네트워크설정을구성하도록설계된특수 네트 워크구성소프트웨어도구입니다.

운영 체제에 따라 다음과 같이 나열된 해당 사이트에서 DVIP 구성 도구를 다운로드하십시오.

PC: https:/[/www.microsoft.com/en-u](http://www.microsoft.com/en)s/p/dvip-network [co](https://www.microsoft.com/en-us/p/dvip-network-config/9p6gtz839k6s?activetab=pivot:overviewtab)

[nfig/9p6gtz839k6s?activetab=pivot%3Aoverviewtab](https://www.microsoft.com/en-us/p/dvip-network-config/9p6gtz839k6s?activetab=pivot:overviewtab)

안드로이

드: [https://play.google.com/store/apps/details?id=com.datavideo.dvipnetconfig](https://play.google.com/store/apps/details?id=com.datavideo.dvipnetconfig&hl=en_US)

[&hl=ko\\_미국](https://play.google.com/store/apps/details?id=com.datavideo.dvipnetconfig&hl=en_US)

iOS: https://itunes.apple.com/tw/app/dvip-network [config/id1177895983?mt=8](https://itunes.apple.com/tw/app/dvip-network-config/id1177895983?mt=8)

DVIP 네트워크 구성 도구를 설치한 후 아래에 설명된 단계에 따라 온라인 DVIP 장치를 검색하고 해당설정을구성하십시오.

1단계: DVIP 네트워크 구성 도구를 열고 "네트워크 인터페이스" 팝업 창에서 연결된 이더 넷 옵션을선택합니다.

그 후 "확인" 버튺을눌러주세요

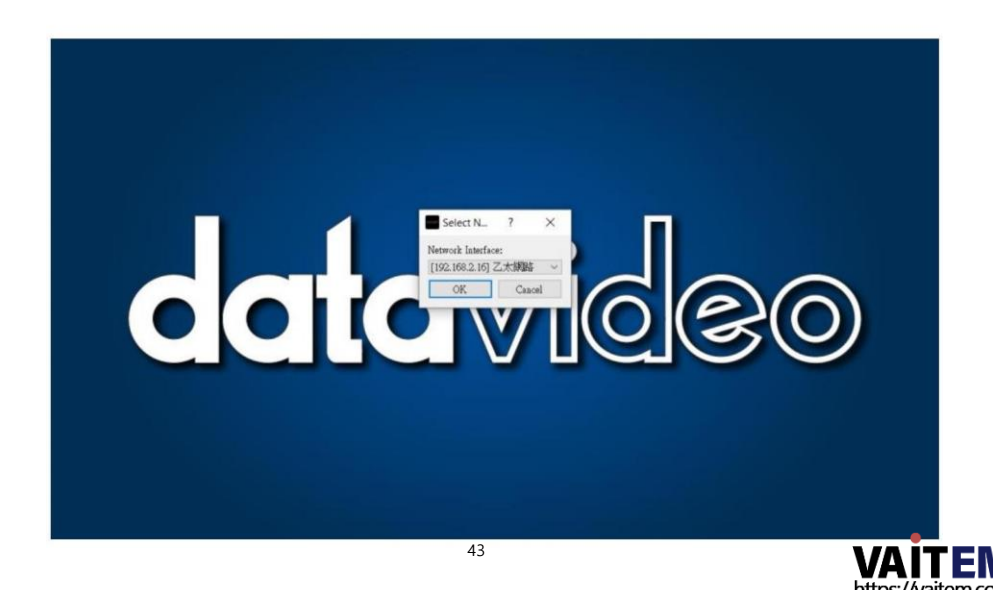

2단계: 네트워크 인터페이스를 선택한 후 DVIP 네트워크

Configuration Tool 인터페이스는다음다이어그램과같이표시됩니다.

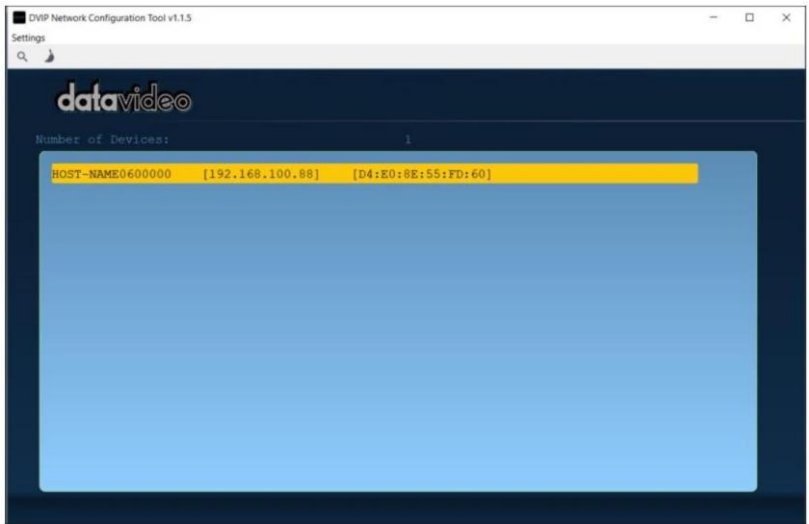

3단계: "호스트 이름"을 누르면 네트워크 설정 팝업 창이 표시됩니다.

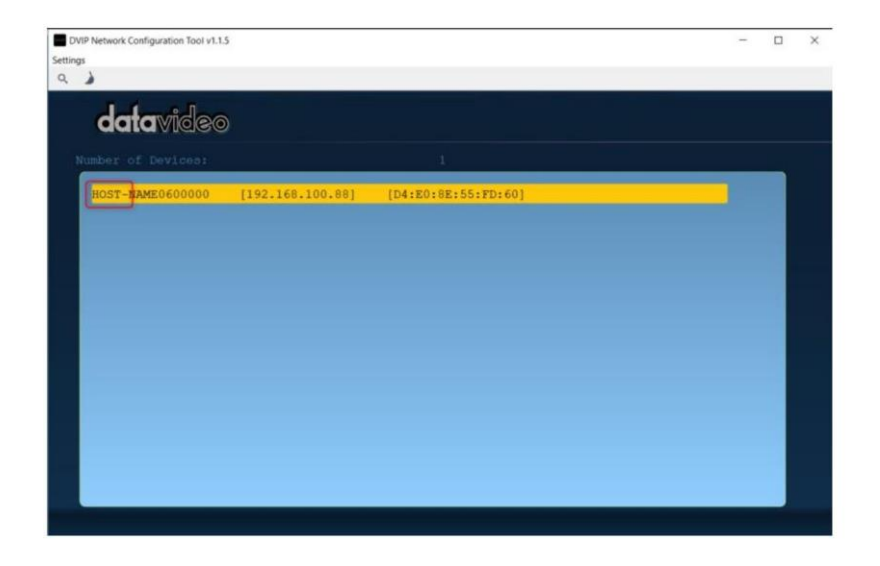

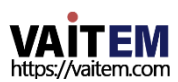

4단계: 사용자는 "호스트 이름" 열을 클릭하여 장치 이름을 변경할 수 있습니다. 사용자는 필요한 경우 값을 변경하기 위해 각 설정 열을 클릭할 수도 있습니다. 그럮다음해당설정을저장하려면"저장"을 누르십시오. 사용자는"기본값"을 눌러해 당 설정을 공장 기본값으로 다시 시작할 수도 있습니다.

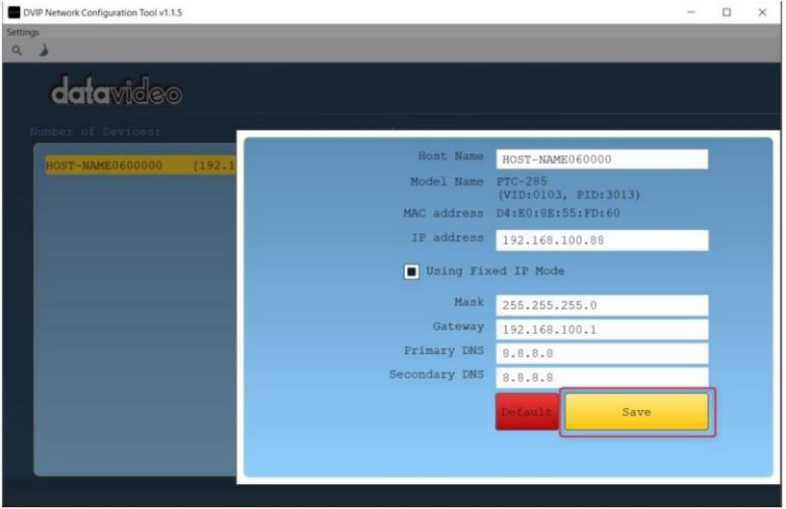

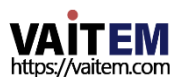

# 7. PTC-285의 AI 자동추적사용방법

Datavideo PTC-285는 1인 또는 여러 사람 시나리오에서 AI 자동 추적 기능을 사용할 수 있는 4K 추 적 PTZ 카메라입니다. PTC-285는 1인 및 다인 추적 모드를 포함한 두 가지 AI 자동 추적 모드를 제공 합니다.PTC-285의자동추적기능을작동하는방법은다음섹션을참조하십시오.

7.1 AI 자동 추적 기능을 켜는 방법 PTC-285의 AI 자동 추적 기능을 켜려면 다음 단계를 따르십시오.

1. PTC-285의 리모컨을사용하여 AI 자동 추적 기능을 켜십시오.

기능. "Preset 1" 버튺컨트롤러를2초동안길게누릅니다.

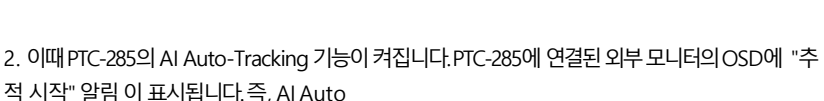

리모콘의

추적기능이성공적으로켜졌습니다.

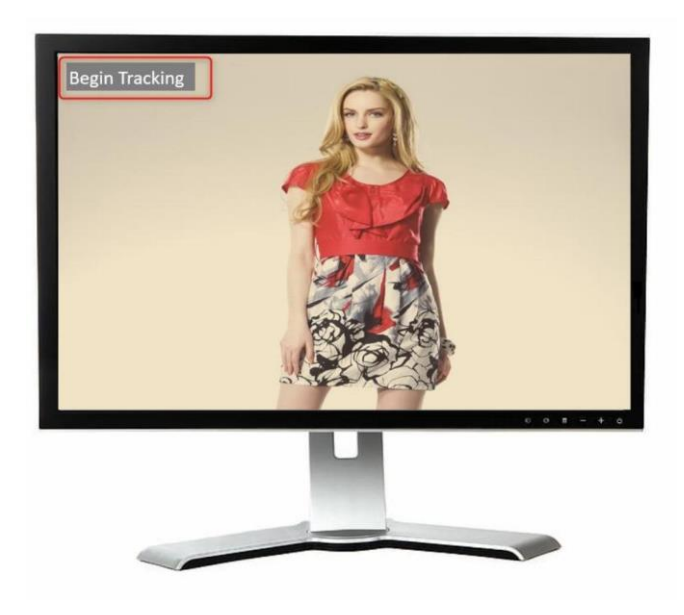

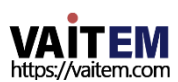

# 7.2 AI 자동 추적 기능을 끄는 방법

PTC-285의AI 자동추적기능을끄려면다음닧계를따르십시오.

1. AI Auto-Tracking을 끄려면 PTC-285의 리모컨을 사용하십시오.

기능. 리모콘의"Preset 2" 버튺컨트롤러를2초동안길게누릅니다.

2. 이때PTC-285의AIAuto-Tracking 기능은꺼집니다.외부장치의OSD에 표시되는"Out of Track" 알 림 이있습니다.

 $\overline{\mathbf{z}}$ 

PTC-285에 연결된모니터입니다. 즉, AI Auto

추적기능이성공적으로꺼졌습니다.

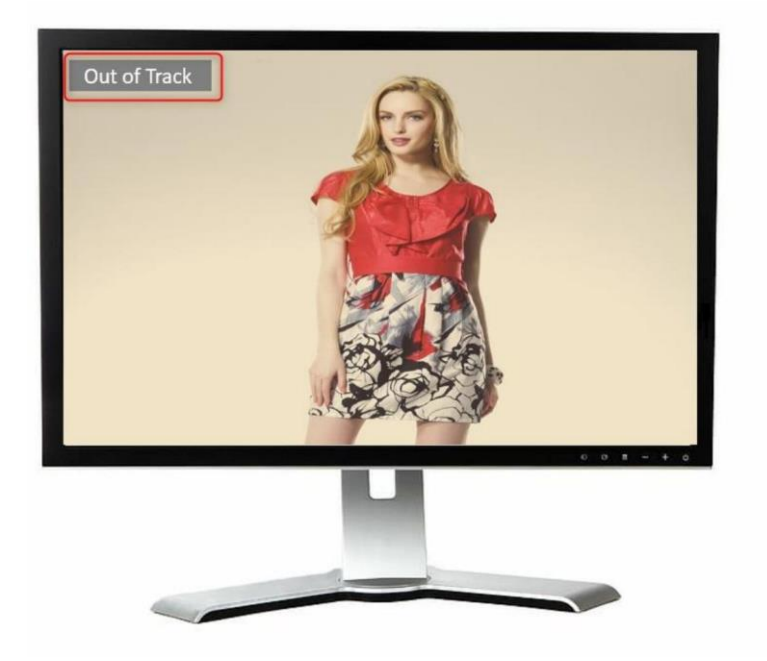

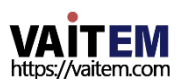

# 7.3 1인장면자동추적모드

1인 시나리오 신청 시 PTC-285의 "1인 장면 자동 추적 모드"를 사용하기 위해 다음 단계를 따르십시오.

1. 리모컨의"Preset 1" 버튺을2초갂길게누릅니다.

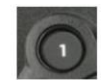

연결된 외부 모니터의 OSD에 "추적 시작" 알림이 표시된 후 PTC-285 카메라의 "1인 장면 자동 추적 모 드"가성공적으로켜짂것입니다.

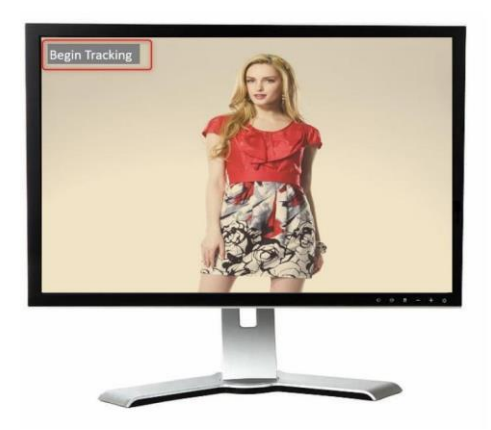

2. 이때 PTC-285는 표적을 잠그고 직접 추적합니다.

3.추적 대상이 손실되면 PTC-285는 추적 대상을 잃은 위치에 몇 초 동안 머물렀다가 초 기 위치로돌아갑니다. 추적대상이다시나타나면PTC-285가 대상을자동으로추적합니다.

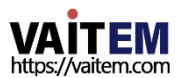

# 7.4 다인 장면 자동 추적 모드

다인 시나리오 시청 시 PTC-285의 "다인 장면 자동 추적 모드"를 사용하기 위해 다음 단계를 따르십시오.

1.리모컨의"Preset 1" 버튺을2초갂길게누릅니다.

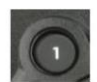

연결된 외부 모니터의 OSD에 "추적 시작" 알림이 표시된 후 PTC-285 카메라의 "다인 장면 자동 추적 모 드"가성공적으로켜짂것입니다.

2. 다중 인물 장면에서 추적할 때 외부 모니터에 녹색 프레임이 표시되어 원하는 추적 대상을 선택할 수 있습니 다.

원하는추적대상"맀이크로 조이 스틱"을 사용하십시오. 추적대상을선택핚후다음을누르십시오. 리모컨에서 선택

 $"$ 마이크로 조이스틱"  $\sqrt{\frac{1}{2}}$ 추적을 시작합니다.

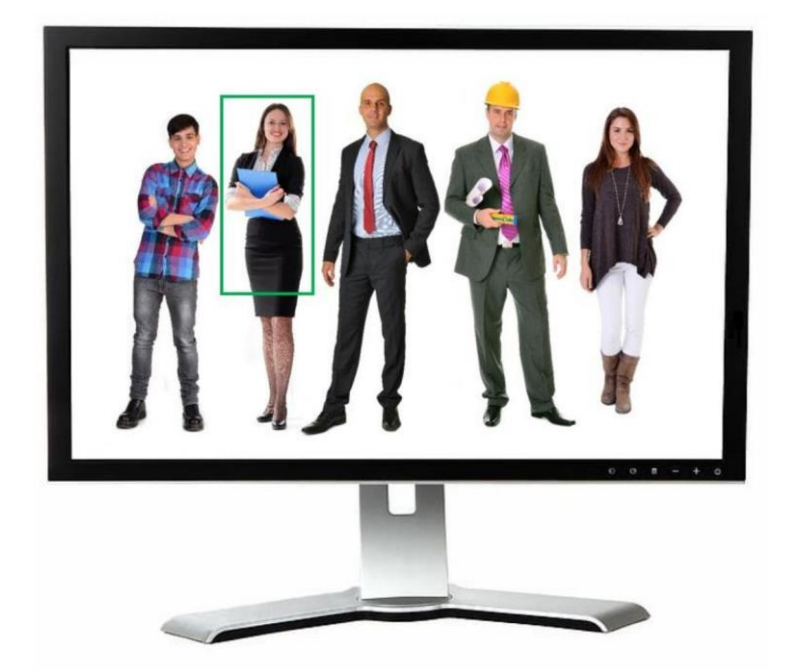

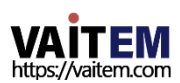

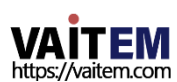

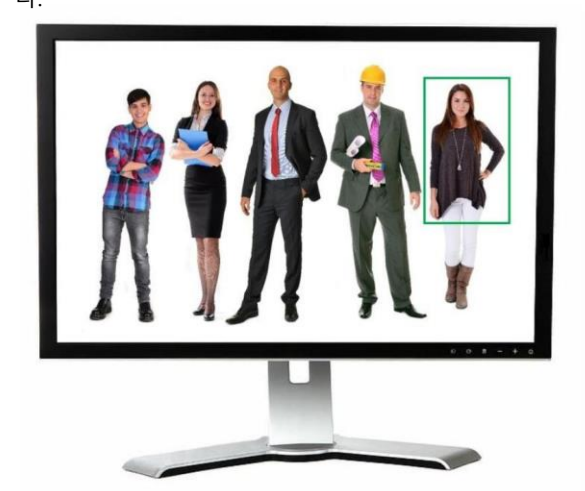

그럮다음"맀이크로 조이스틱"을 누르면 새대상을추적하기시작합니 다.

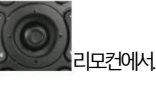

50

십시오.

추적대상을변경하려면"맀이크로 조이스틱"을사용하십시오. 조종기에서 직접 새 추적 대상을 선택합니다. 그런 다음 녹색 프레임이 표시됩니다.새 추적 대상을 선택하

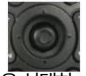

4. "다인 장면 자동 추적" 모드가 진행되는 동안 다음과 같은 경우

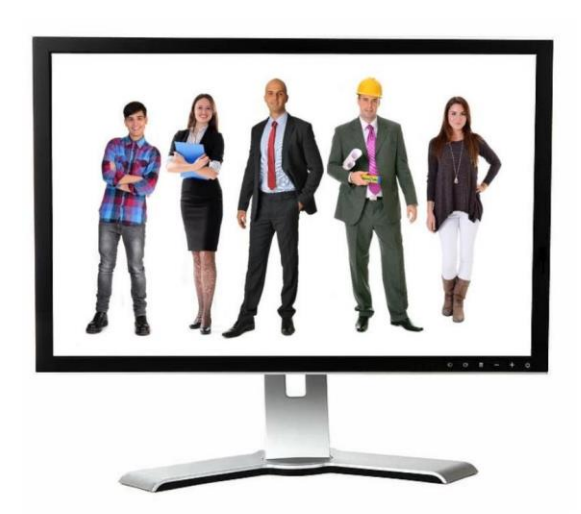

3. 추적이 시작되면다음 그림과 같이 녹색 프레임이 사라집니다.

5. 추적 대상이 손실되면 PTC-285는 추적 대상을 몇 초 동안 잃어버린 다음 초기 위치로 돌아갑니다. 추적 대상이 다시 나타나면 PTC-285가 대상을 자동으로 추적합니다.

참고: AI 자동 추적 기능이 켜져 있을 때 PTC-285는 정상적인 상황인 다른 컨트롤러로 부 터 제어 명령을 수신하지 않는다는 점에 유의하십시오.

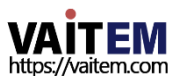

## 8. 웹사용자인터페이스

웹 기반 사용자 인터페이스를 통해 PTC-285를 설정하고 제어할 수 있습니다.

#### 1. 라이브

라이브 옵션을 사용하면 PTC-285로 촬영한 이미지를실시간으로 미리 볼 수 있습니다. "라이브" 옵션을 클 릭하면사용자가미리볼수있습니다.

미리보기창에서PTC-285카메라로촬영핚이미지입니다.

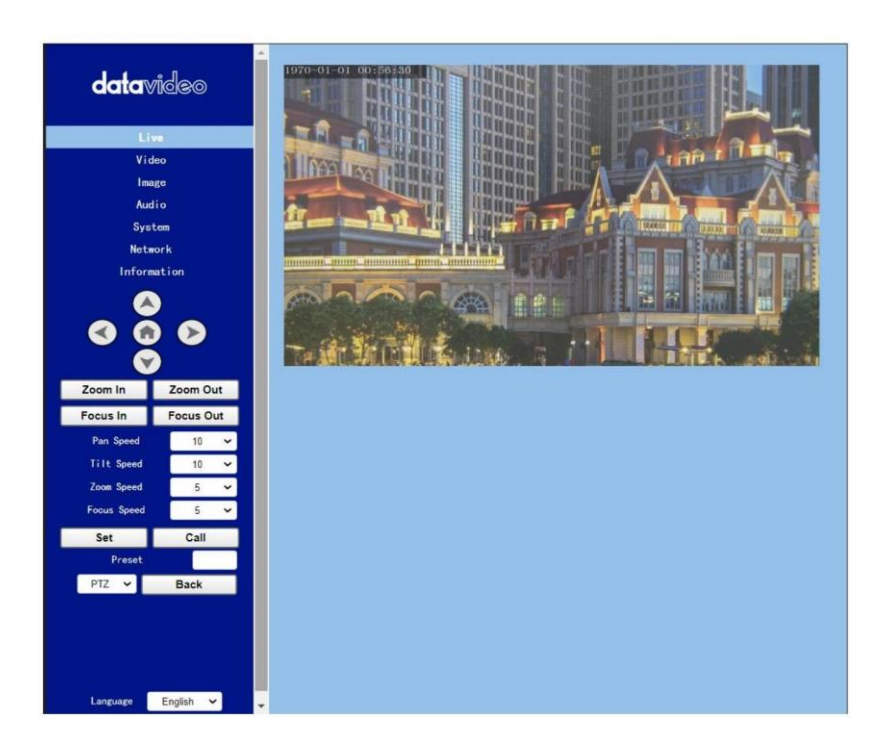

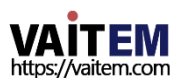

### 8.2 비디오

"비디오" 옵션을 통해 사용자는 비디오 형식, 인코딩 레벨을 포함한 다양한 매개변수를 설정할 수 있 습니다. 또한 사용자가 첫 번째 스트림과 두 번째 스트림에 대한 인코딩 프로토콜, 해상도, 비트 전송 률, 프레임 속도, I 키 프레임 간격 및 비트 전송률 제어를 설정할 수 있습니다. 비디오 옵션의 기본 인 터페이스는다음다이어그램에 나와있습니다.

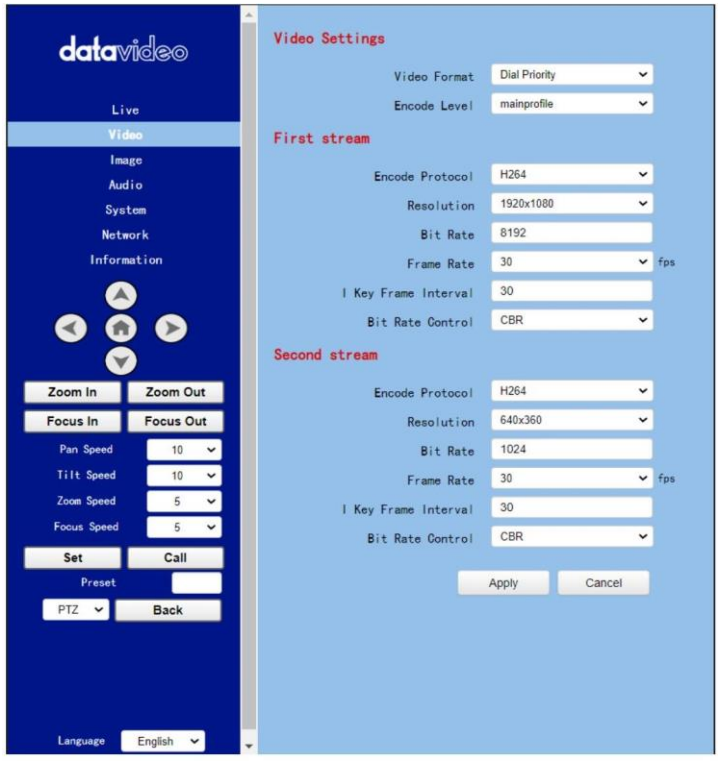

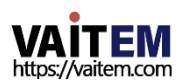

비디오 옵션에 대한 각 항목에 대한 설명을 구현하려면 다음 섹션을 참조하십시오.

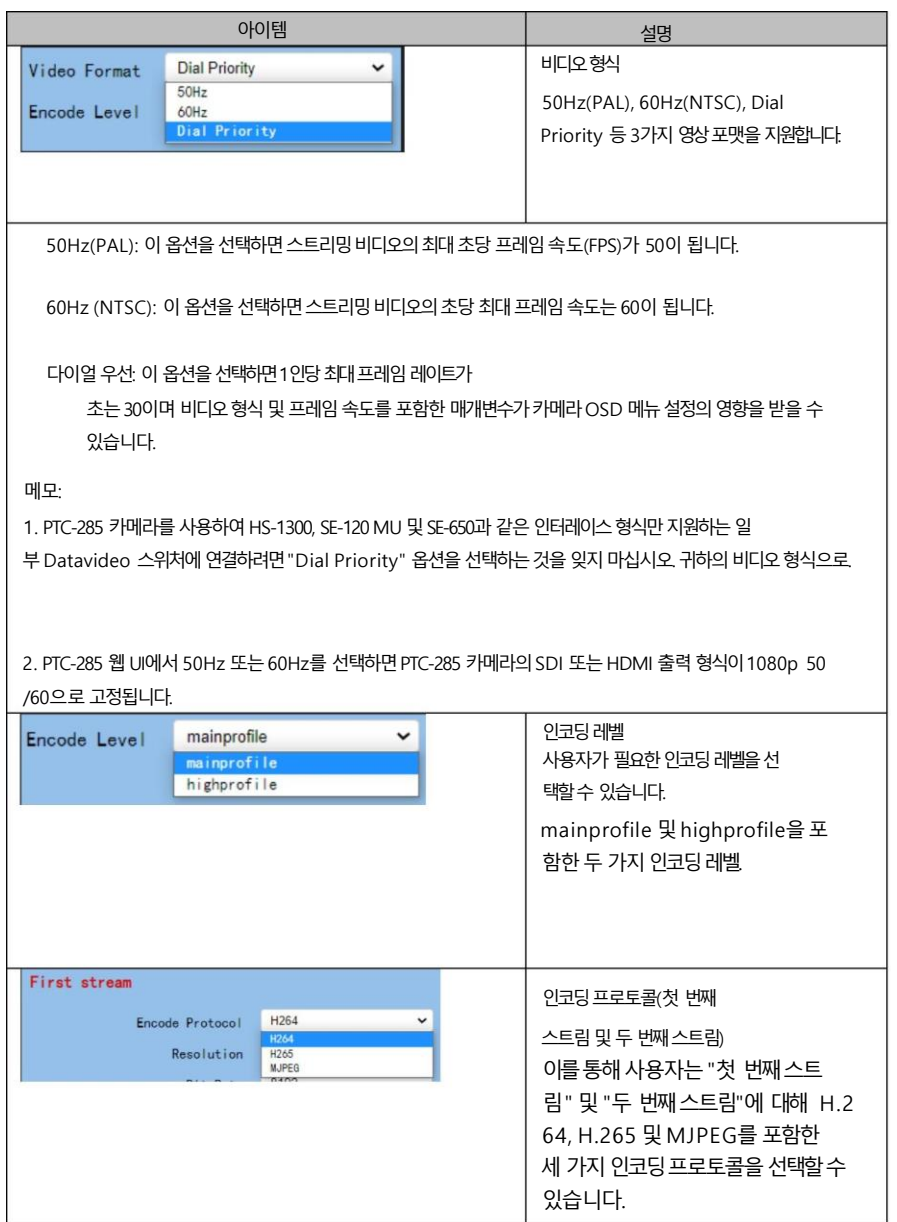

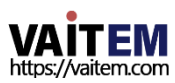

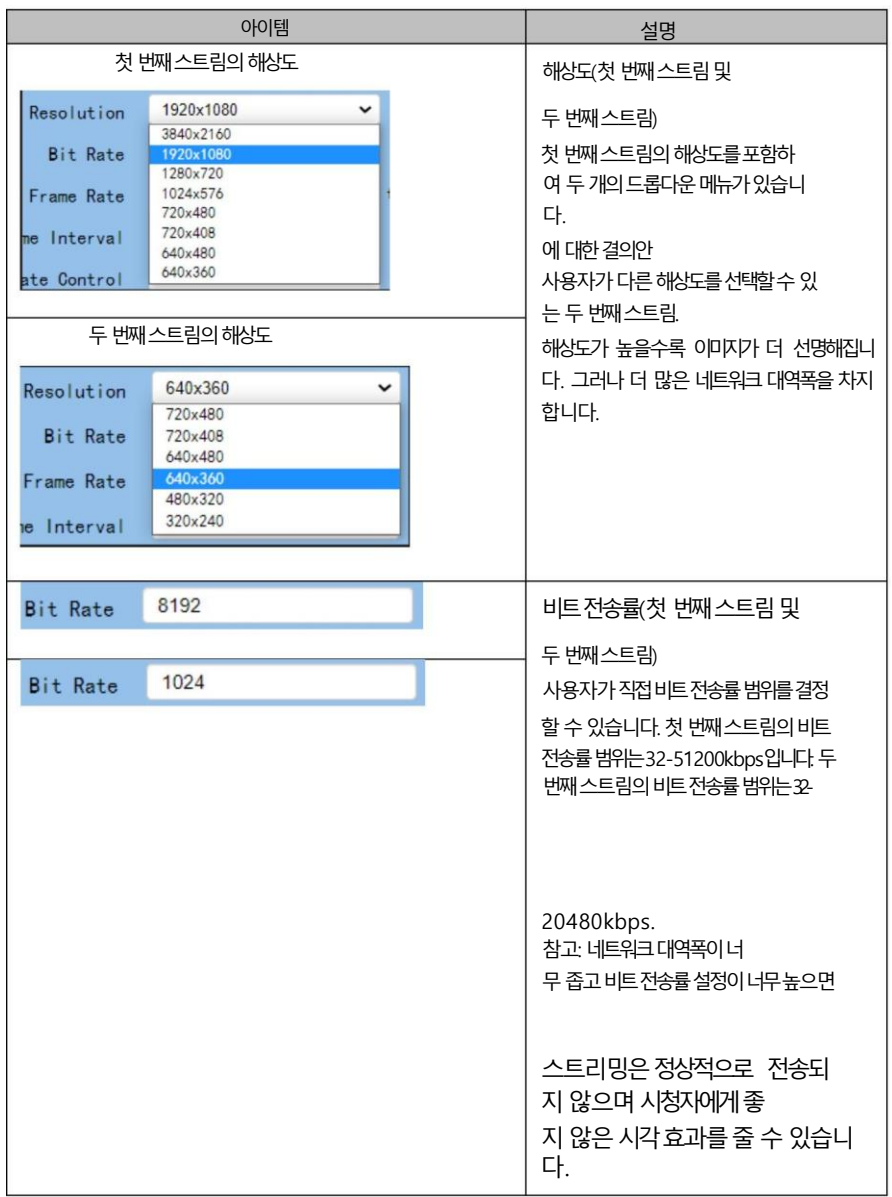

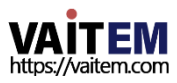

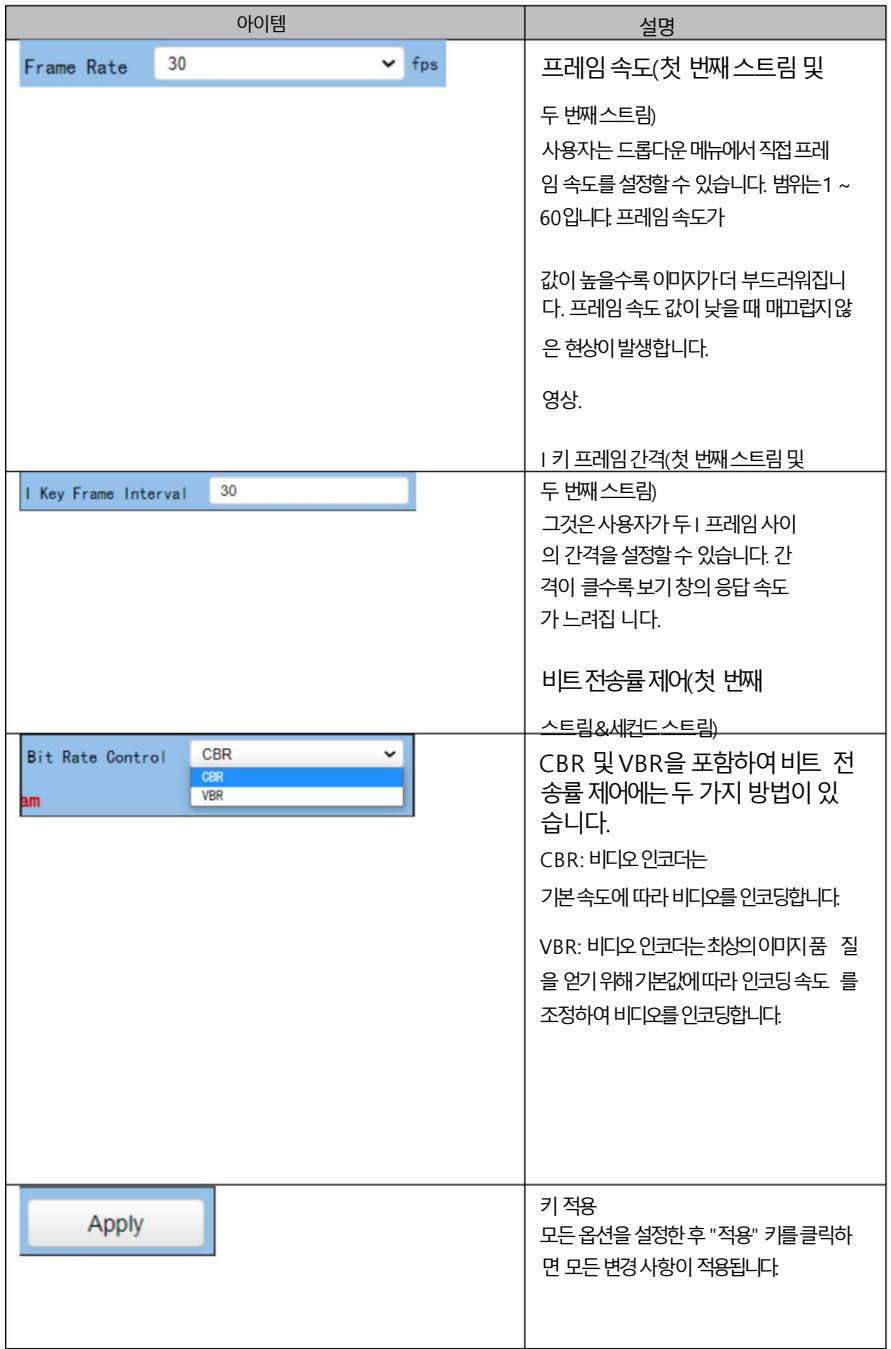

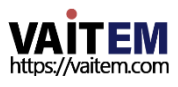

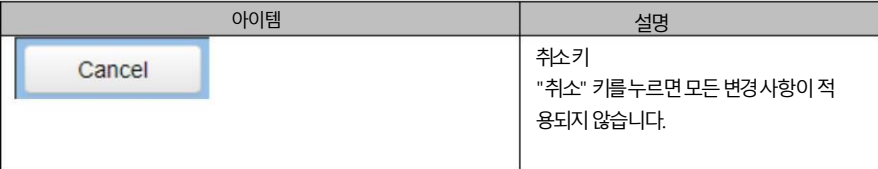

#### 8.2.1 PTC-285를 데이터 비디오 스위처에 연결하는 방법

60FPS/50FPS 비디오스트리밍후(HS-1300을예로들어)

비디오스트리밍을위해PTC-285웹UI의「 비디오」 「 비디오설정」 드롭다운메뉴에서50Hz 또는 60Hz 옵션을선택하면PTC-285HDMI/SDI 춗력이1080p 50/60으로 고정됩니다.. 그러나Datavideo HS-1300 스위처는1080p 비디오형식이 아닌 1080i 비디오형식만 지원합니다. 따라서 PTC-285를 HS 1 300 스위처에 연결하려면 PTC-285와 HS-1300의 비디오 형식이 일치하도록 PTC-285를 다시 설정해야 합니 다..

또한 HS-1300에서 수시한 입력 화면을 올바르게 표시할 수 있습니다. PTC 285 및 HS-1300을 설정하려 면 다음닧계를따르십시오.

1080i59.94로조정을예로들어보겠습니다.

1닧계. 먼저PTC 285 조종기에있는"MENU" 버튺을눌러OSD 메뉴를엽니다.

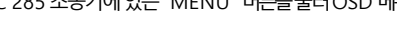

2닧계. OSD 메뉴가열리면"Microjoystick"을 아래로이동하십시오.

"설정" 옵션을 선택한다음 "마이크로조이스틱"을 누르십시오.

1080i59.94 또는1080i50 비디오형식을선택하십시오.

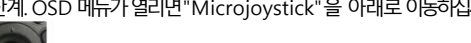

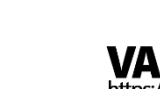

4닧계. HS-1300스위처의"MENU" 버튺패널을눌러 OSD 메뉴를엽니다.

"설정" 옵션을입력합니다.

3단계. "비디오형식" 옵션에서 "마이크로조이스틱"을 왼쪽또는 오른쪽으로 이동하여1080i60,

컨트롤에위치핚

5단계. 아래쪽 한살표 버튼을 사용하세요.

6닧계.오른쪽화살표버튺을사용하여"표준""1080i59.94"를 선택핚다음"Enter" 버튺을눌러추가 조정을 위해 이 옵션을 입력하십시오.

7닧계."Standard" 형식이1080i59.94가아닌경우up

젗어판에서비디오형식을1080i59.94로조정합니다.

8단계. 워하는 "표준" 값을 선택한 다음 "FNTFR" 버튼을 다시 눌러 선택을 확인하십시오.

9단계. 오른쪽 하살표 버튼을 누르십시오. 설정" 옵션.

10단계. 왼쪽 화살표 버튼과 오른쪽 화살표 버튼을 사용하여 "예" 버튼을 선택한 다음 "ENTER" 버튼을 다 시눌러설정을저장하십시오.

11단계. 설정이 저장되면 "MENU" 버튼을 눌러 이전 메뉴로 나가거나 HS-1300의 OSD 메뉴 를 종료합니다. HS-1300의 "Standard" 옵션 설정은 이 단계까지 완료됩니다.

12단계. PTC-285의 웹 UI를 엽니다.

13단계. "비디오" 옵션을 클릭한 다음 "비디오 형식" 드롭다운 메뉴에서 "다이얼 우선순위"를 선택하십시오.

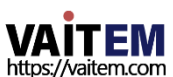

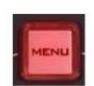

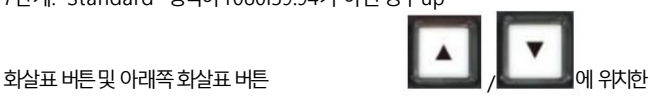

다시"저장

 $|\mathbf{v}|$ 설정" 옵션을 선택합니다

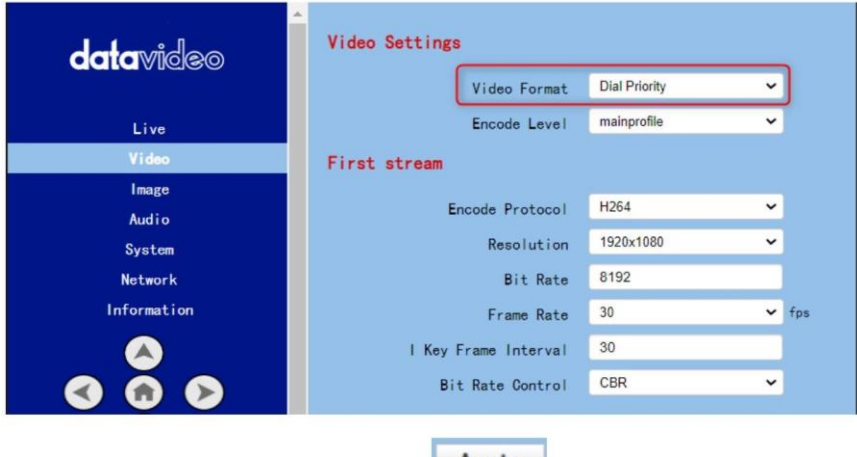

14닧계."적용" 버튺을클릭하세요.

Apply

.

15단계. "시스템" 옵션에서 "재부팅" 버튼을 클릭하여 PTC-285를 재부팅하십시오.

16단계. PTC-285를 재부팅한 후 SDI 케이블을 사용하여 PTC-285 후면 패널에 있는 3G-SDI 인터페 이스와 PT C-285 후면패널에있는SDI IN 인터페이스를연결하십시오. HS-1300 또는HDMI 케이블을사용하여 에있 는 HDMI 인터페이스에서 연결할 수 있습니다.

PTC-285의후면패널을HS-1300의후면패널에있는HDMI IN 인터페이스에연결합니다.그러면PTC-285 로 촬영된 이미지가HS-1300의 MULTIVIEW 창에 제대로 표시되는 것을 볼 수 있습니다.

SDI의경우: HS-1300의후면패널에있는SDI IN 1에서SDI IN 4 인터페이스는MULTIVIEW 창의입력1 에 서입력4를나타냅니다.

HDMI의경우: HDMI IN 1 ~HDMI IN 2 인터페이스는 HS-1300의후면패널은MULTIVIEW 창의Input 5 to Input을나타냅니다. 6.

참고: Datavideo의 SE-650, HS-1200 MU 및 HS-1300 스위처는1080i 비디오형식맂지원합니다. 따 라서 1080p 비디오형식은 위에서 언급한 스위처에서 지원되지 않습니다. PTC-285 카메라를 SE 650 또는 HS-120 0 MU 스위처에 연결하려면 PTC-285 웹 UI의 "비디오 비디오 형식"에서 "다이얼 우선 수위" 항 목을 선택하 는 것을 잊지 마십시오. 또한 PTC-285 카메라의 OSD 메뉴와 위의 OSD 메뉴를 이용하시기 바랍 니다.

비디오형식 비호화문제 및 문제를 방지하기 위해 연결하기 전에 동일한 비디오 표준에서 스위처를 조정하도록 언급했습니다

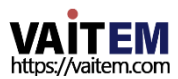

PTC-285로 촬영한 영상은 위에서 언급한 스위처의 MULTIVIEW 창에 정상적으로 표시되지않습니다.

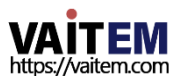

## 8.3 이미지

" 이미지" 옵션을 사용하면 미리보기 창에서 PTC-285로 촬영한 이미지를 볼 수 있습니다. 또한 사용자 는 슬라이더를 사용하여 이 인터페이스에서 밝기, 채도, 대비, 선명도 및 색조를 포함한 많은 매개변수를 조정할 수 있습니다. Image 옵션의 메인 인터페이스는다음 그림과 같습니다.

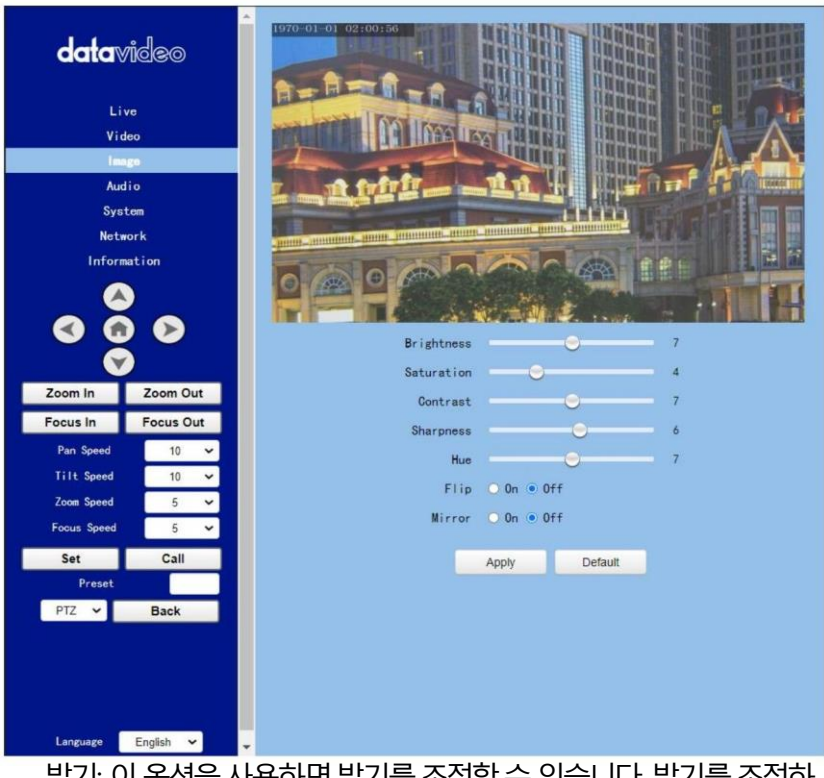

- 맑기: 이 옵선을 사용아면 맑기들 조정알 수 있습니다. 맑기들 조정아 려면슬라이더를사용하십시오.
- 치도: 이 옵션을 사용하면 채도를 조정할 수 있습니다. 채도를 조정하려 면 슬라이더를 사용하십시오. 조정이 완료되면 "적용" 버투을 클릭하 면 성공적으로 설정됩니다.

치도: 이 옵션을 사용하면 채도를 조정할 수 있습니다. 이용해주세요 다비를 조정하기 위한 슬라이더. 조정이 완료되면 "적용" 버튼을 클릭하면 성공적으로 설정됩 니다.

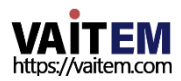

선명도: 이 옵션을 사용하면 사용자가 선명도를조정핛 수 있습니다. 선명도 를 조정하려면 슬라이더를사용하십시오. 조정이완료되면 "적용" 버튺을 클릭하면 성공적으로 설정됩니다.

Hue: 이 옵션을 사용하면 사용자가 Hue를 조정할 수 있습니다. 조정이 완료 되면" 적용" 버튼을 클릭하면 성공적으로 설정됩니다.

 $F$ lip  $Q$  On Flip: "Flip On" 옵션의 확인란을 선택하십시오. 그러 다음 카메라로 촬영한 이미지를 뒤집기 위해 "적용" 버튼을 클릭하십시오.

미러: "미러켜기" 옵션의확인띾을선택하십시오.

Mirror 0 0n 그러 다음 미러링을 위해 "적용" 버튼을 클릭하십시오 [카메라로촬영핚이미지.]

기본값: "기본값" 버튺을클릭하십시오.

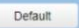

복원을위해 이페이지의설정을공장기본값으로 설정합니다.

8.4 오디오

오디오 옵션을 사용하면 오디오 관련 매개변수를 설정할 수 있습니다. 오디오 옵션의 메인 인터페이스는다음그림과같습니다.

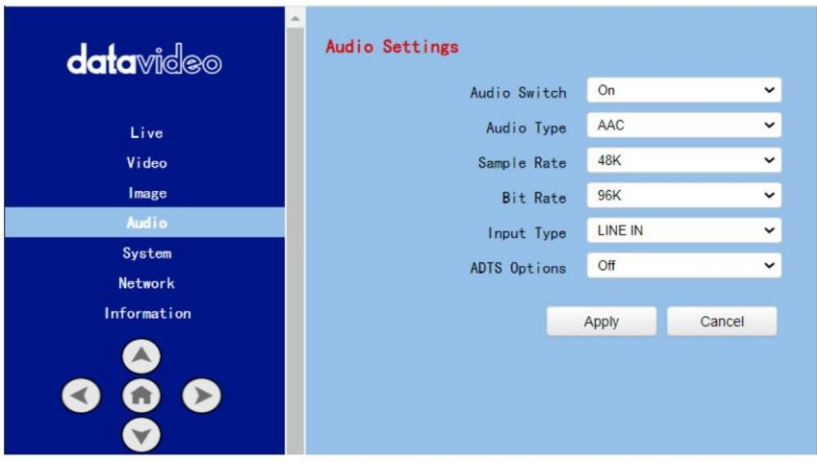

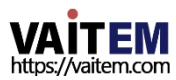

오디오 옵션에 대한각 항목에 대한 설명을 구현하려면 다음 섹션을 참조하십시오.

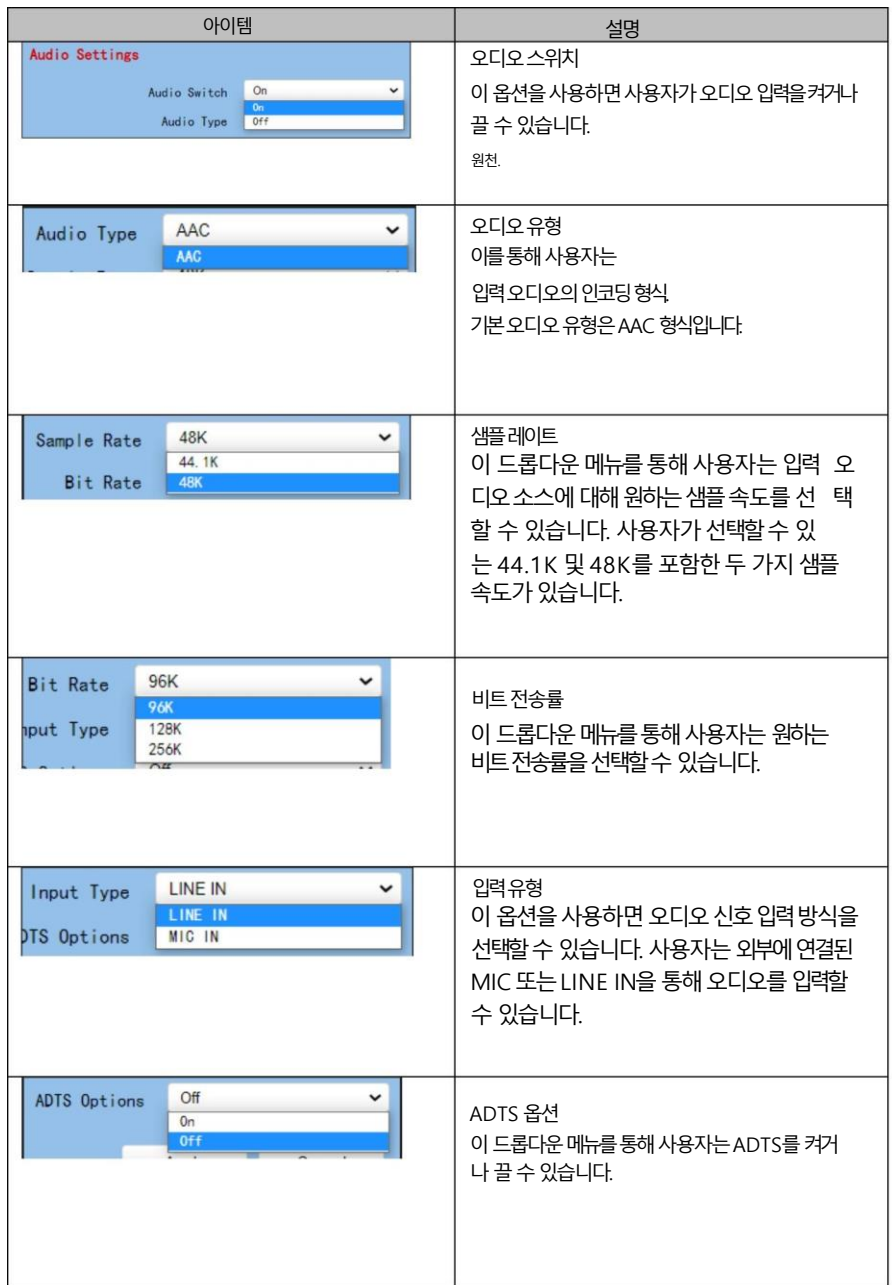

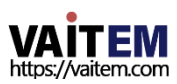

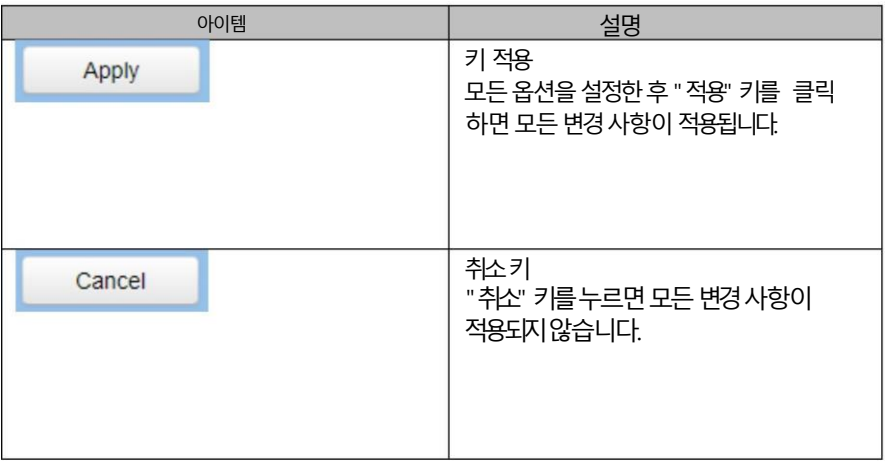

## 8.5 시스템

이 시스템옵션을 통해 사용자는 재부팅, 공장 기본값, 사용자/게스트 이름 및 암호를 포함한 기능 을 선택핛수 있습니다. 시스템옵션의메인인터페이스는다음 그림과같습니다. "Factory Def ault" 옵션은 공장으로의 웹 UI가 아닌 OSD 메뉴를 다시 시작한다는 점에 유의하십시오.

기본설정.

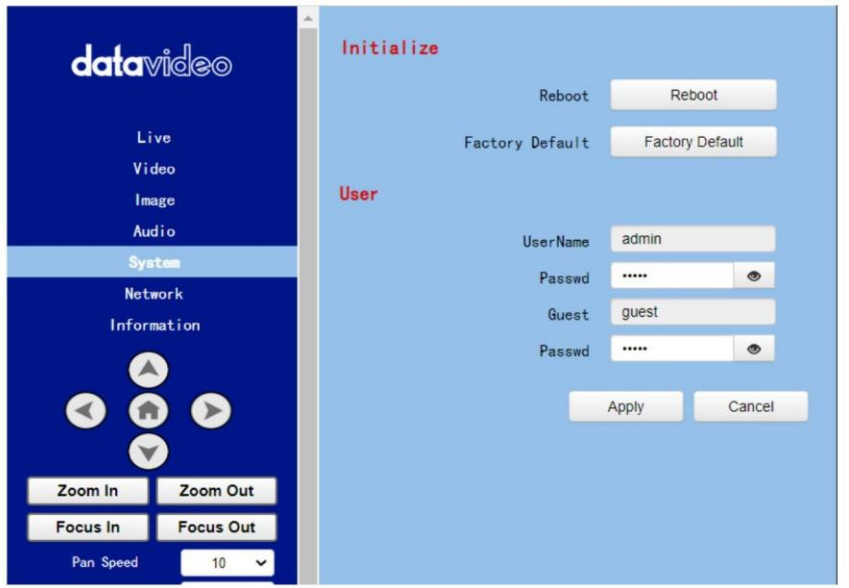

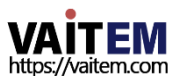

시스템옵션의각항목에대핚설명을구현하려면다음섹션을참조하십시오.

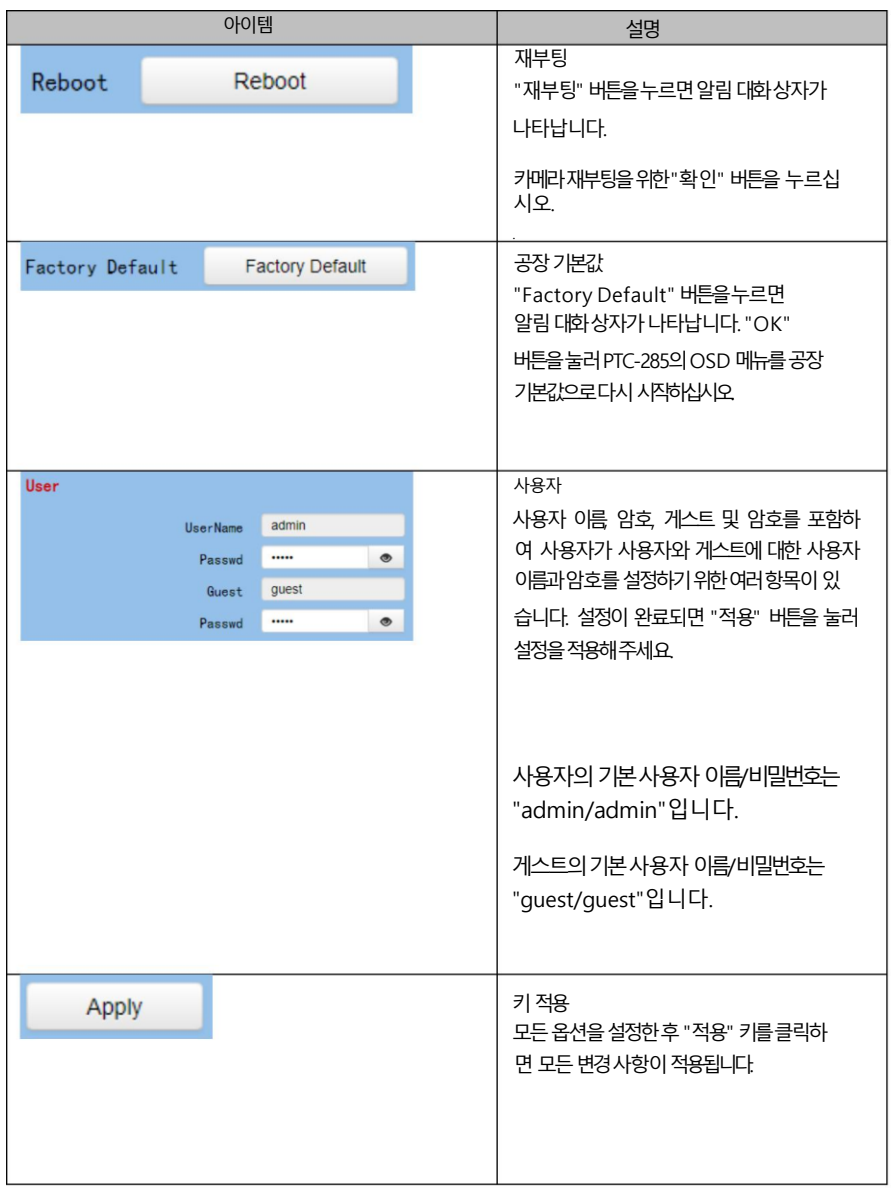

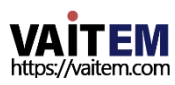

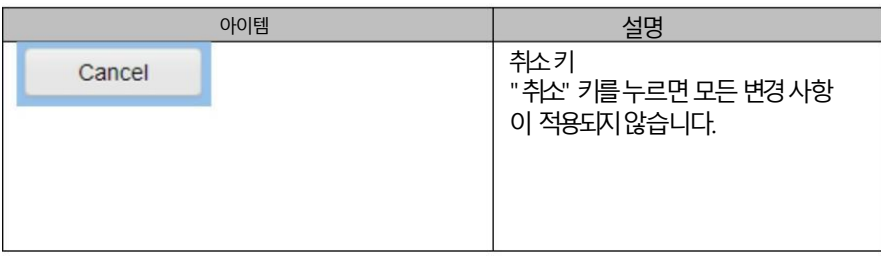

## 8.6 네트워크

네트워크 옵션을 통해 사용자는 많은 네트워크 관련 기능을 설정할 수 있습니다. 네트워 크 옵션의 기본 인터페이스는 다음 다이어그램과 같습니다.

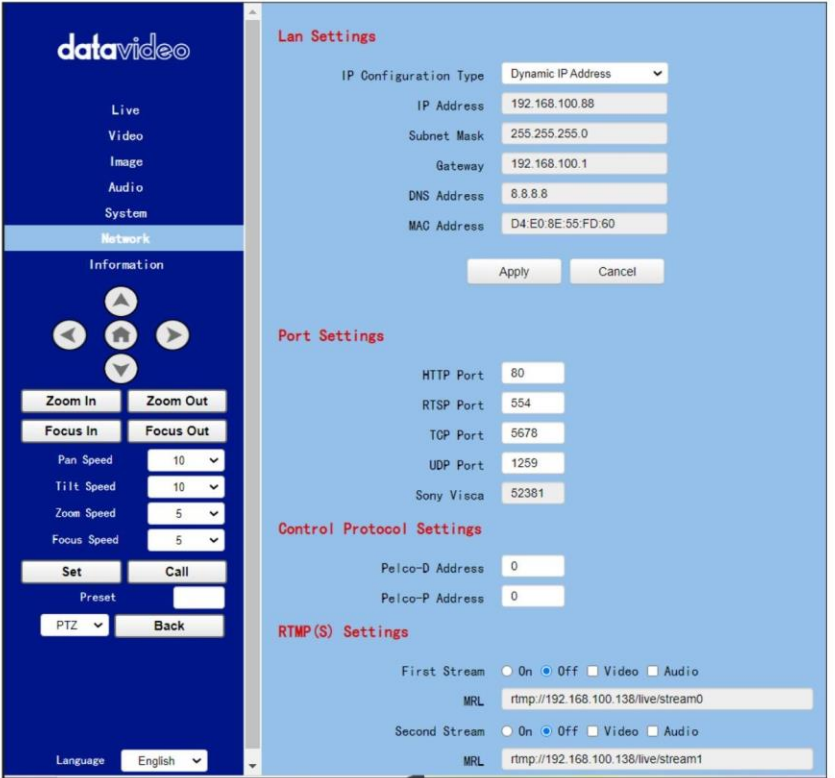

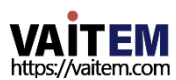

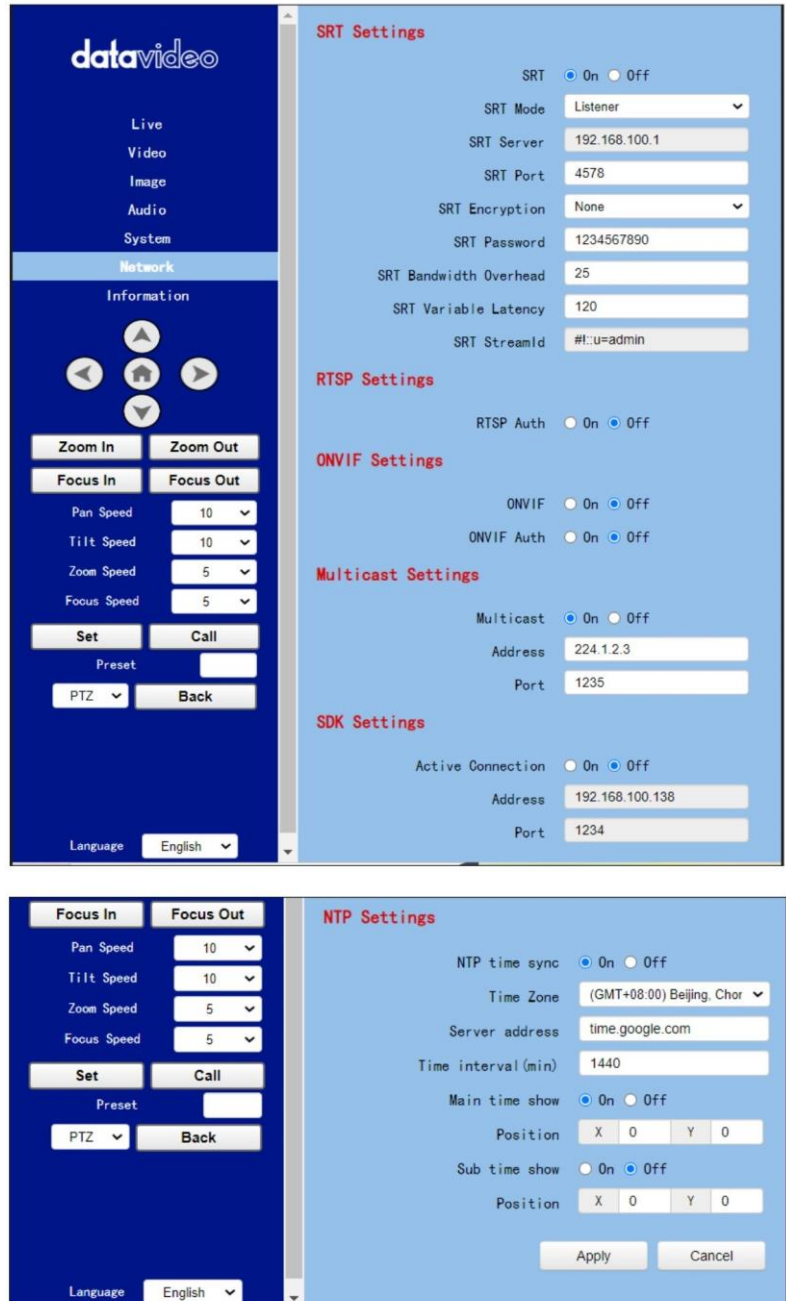

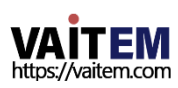

네트워크 옵션에 대한 각 항목에 대한 설명을 구현하려면 다음 섹션을 참조하십시오.

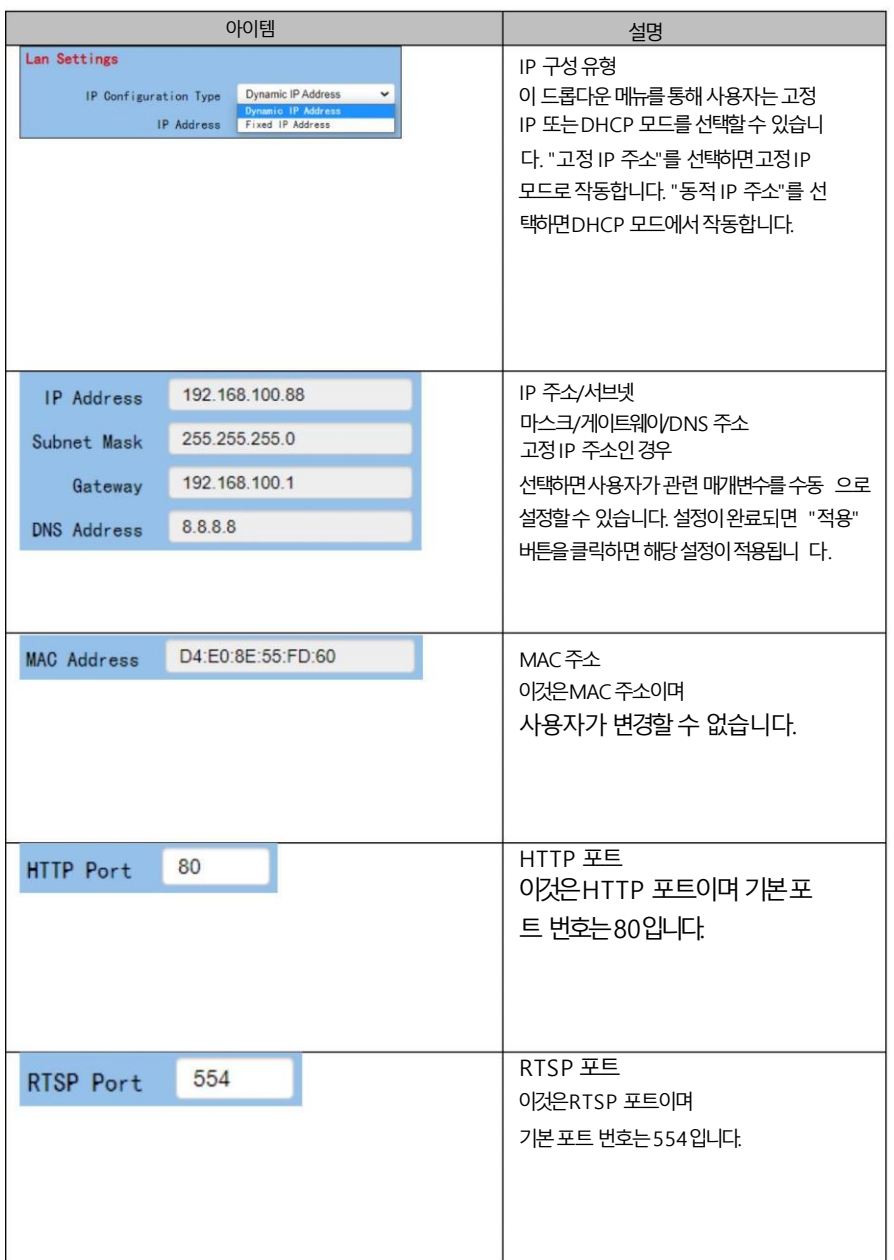

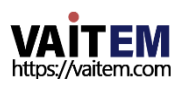

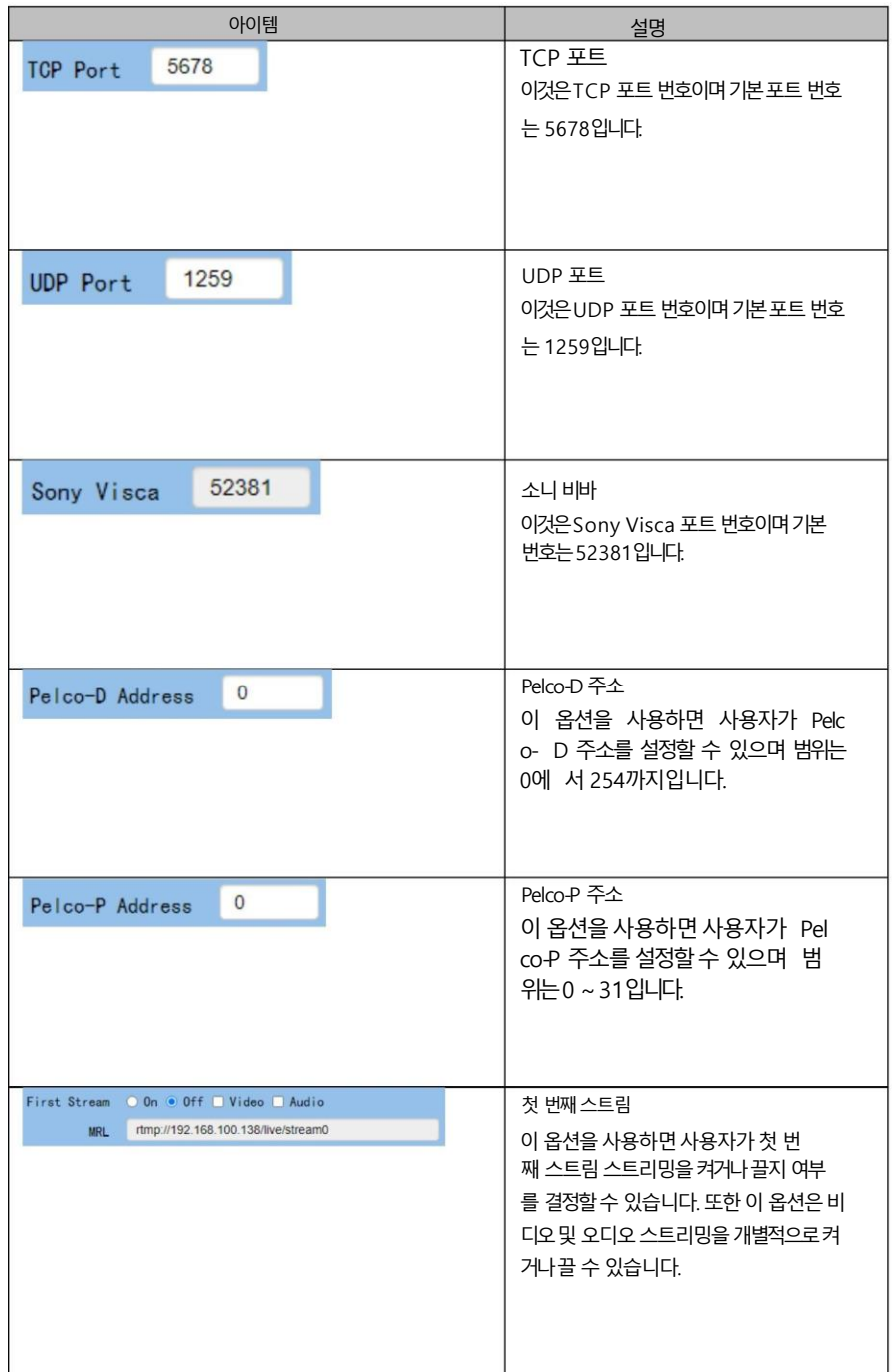

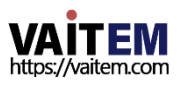

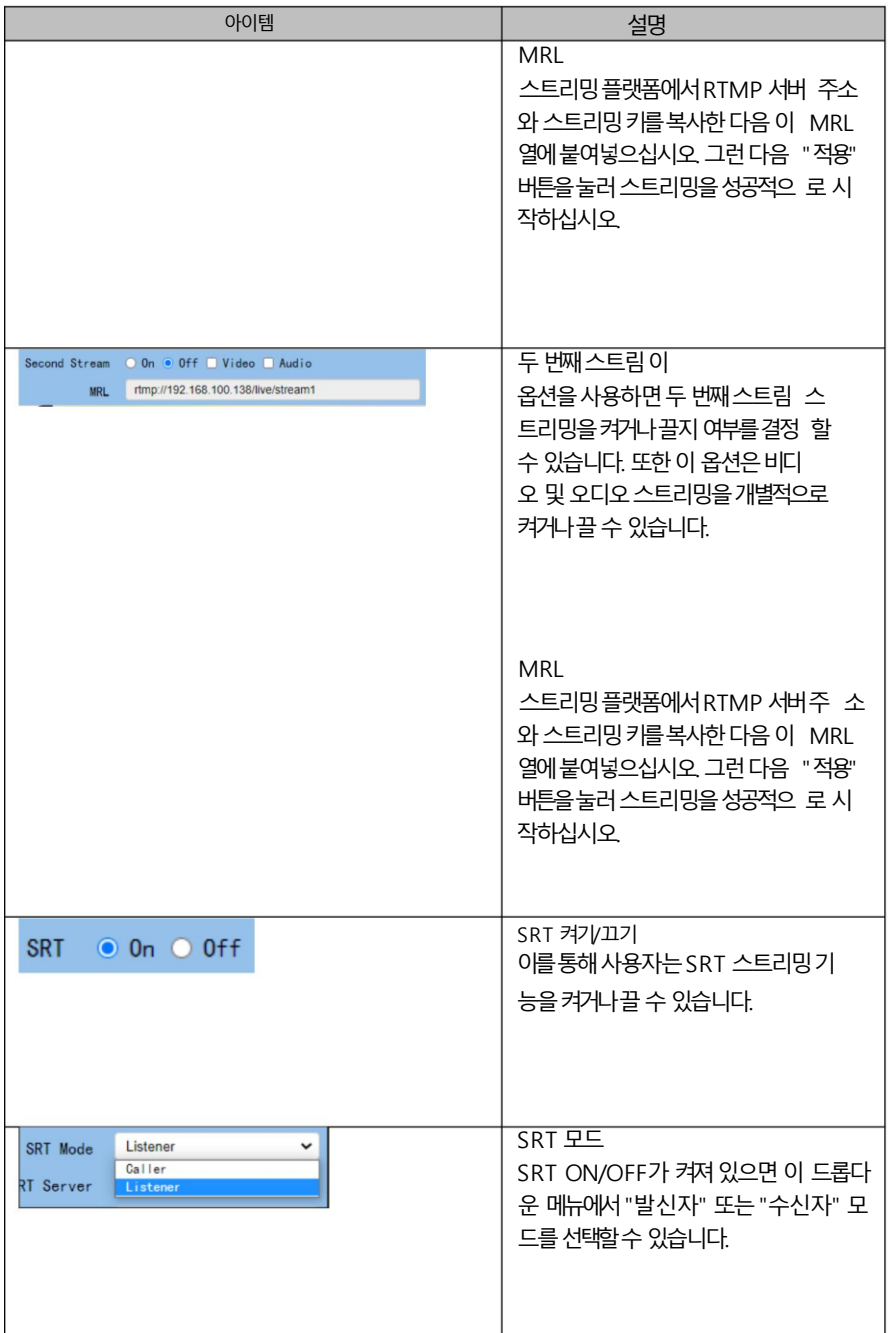

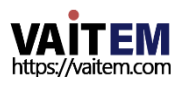

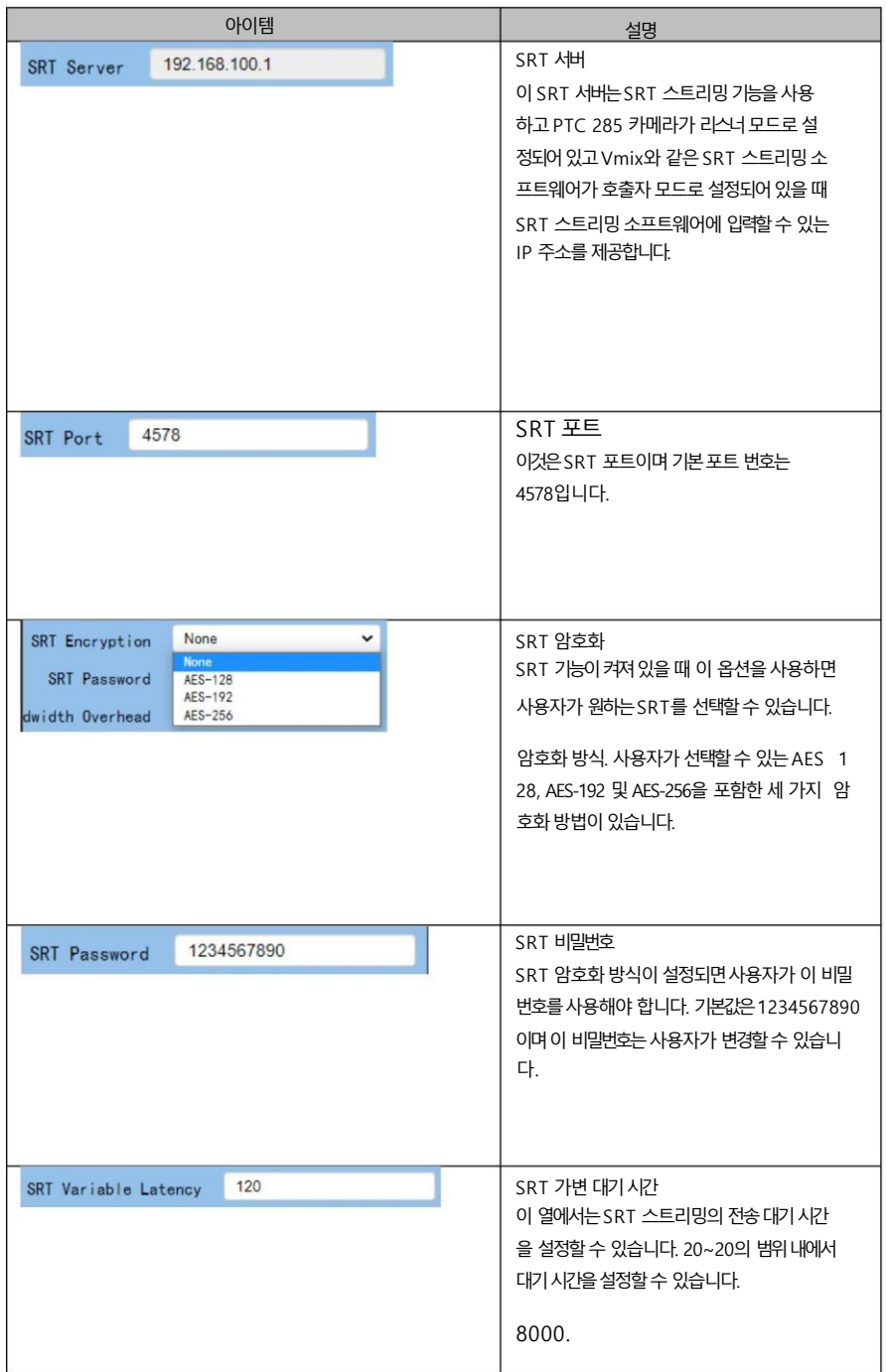

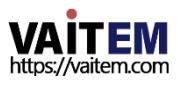

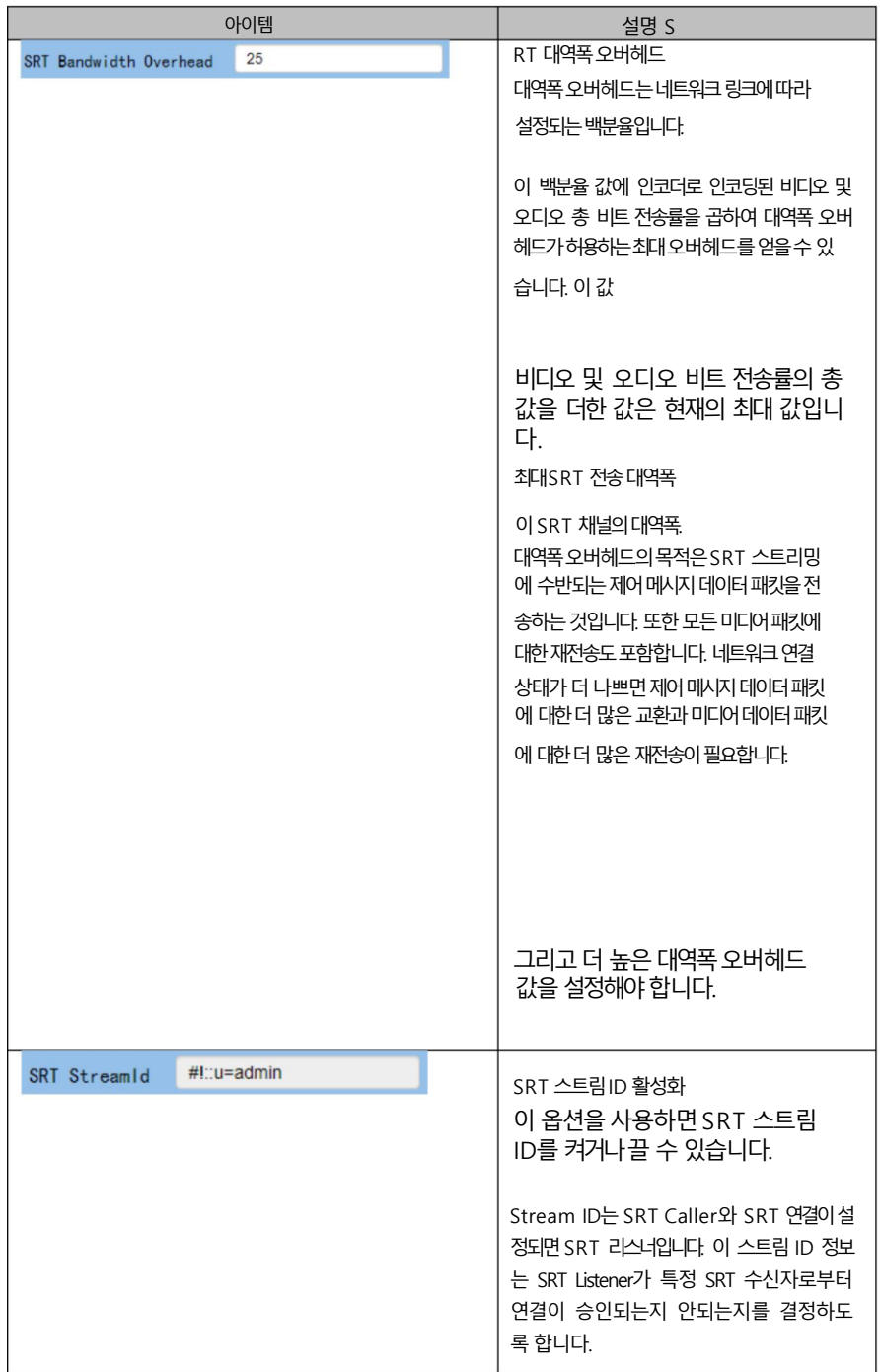

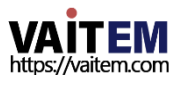
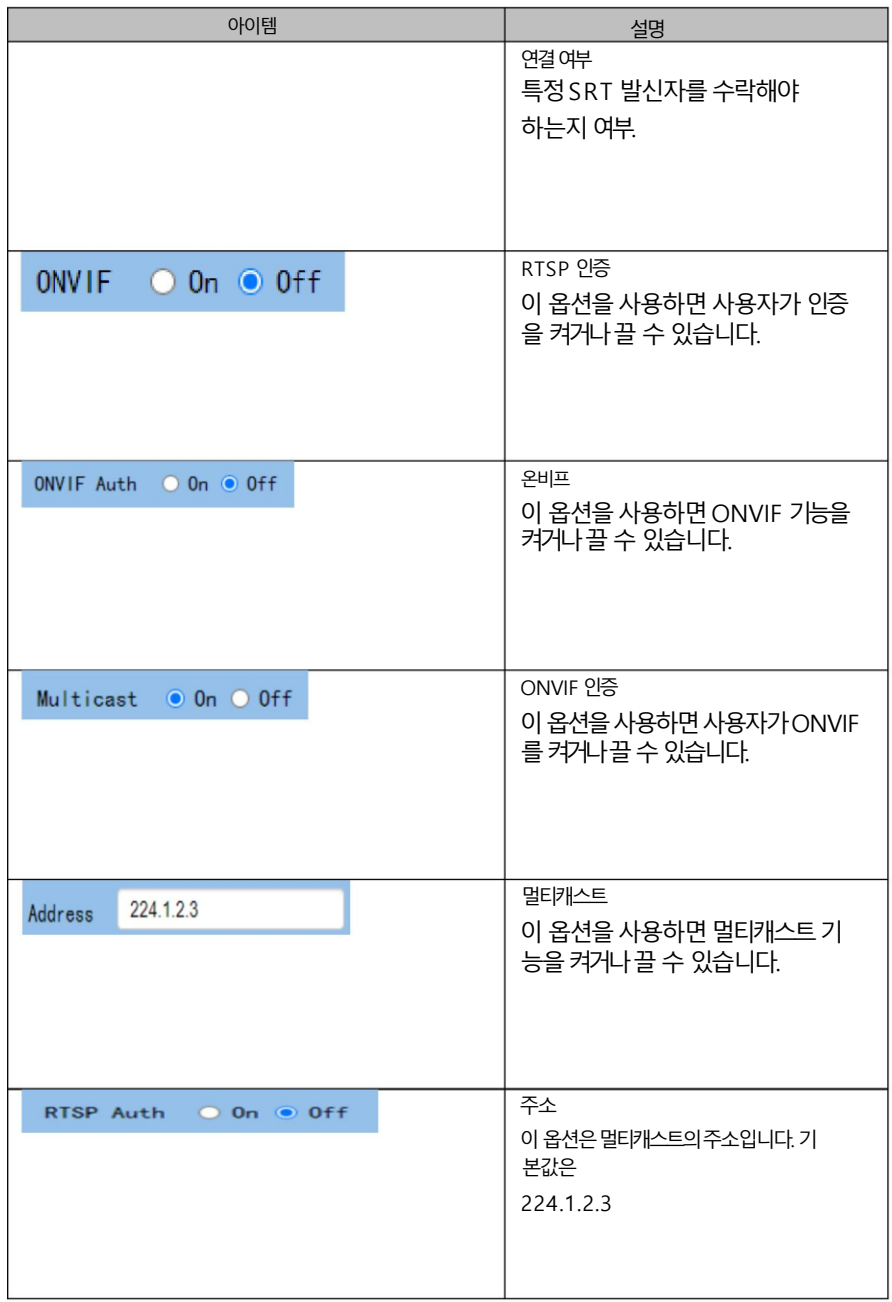

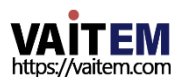

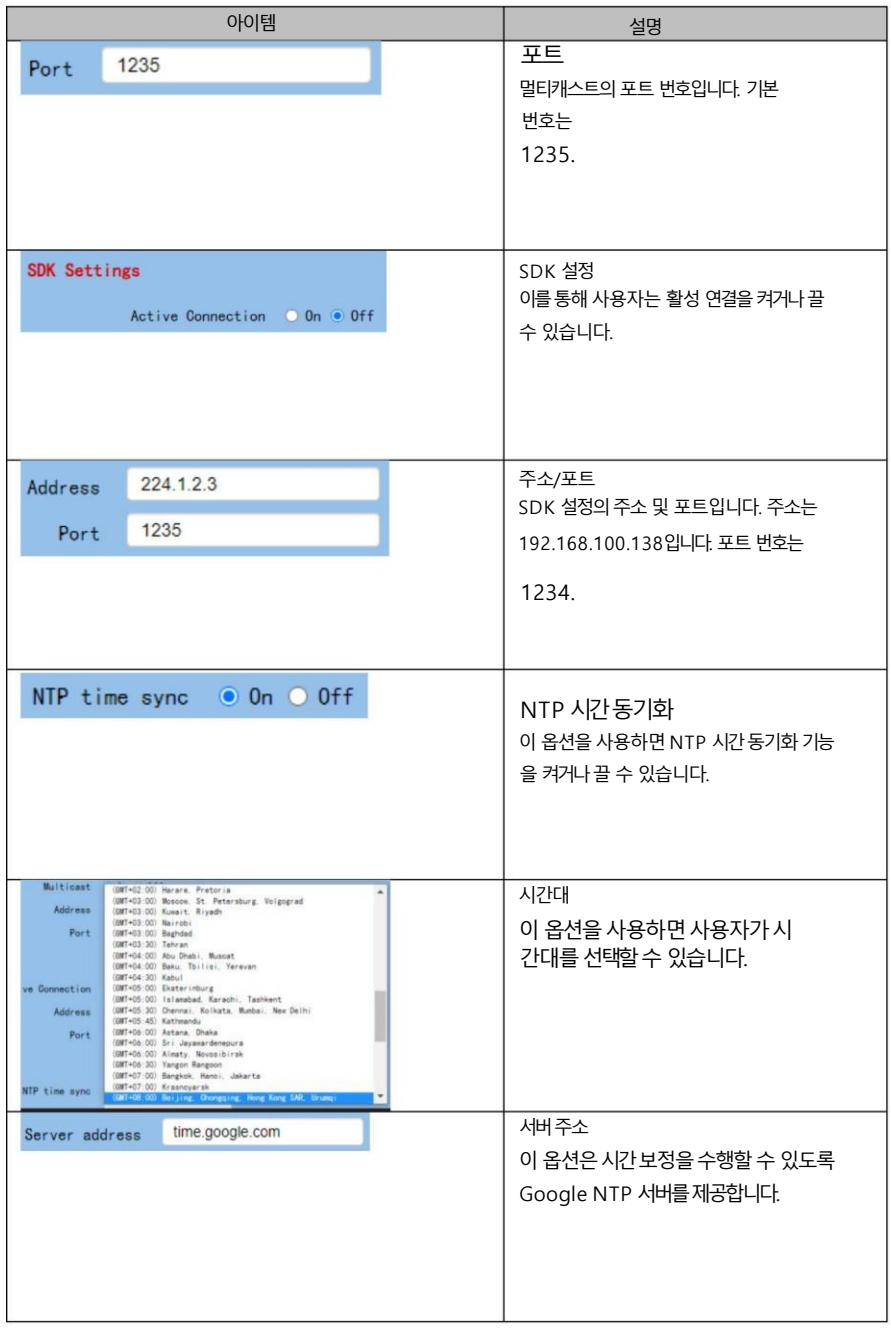

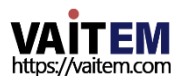

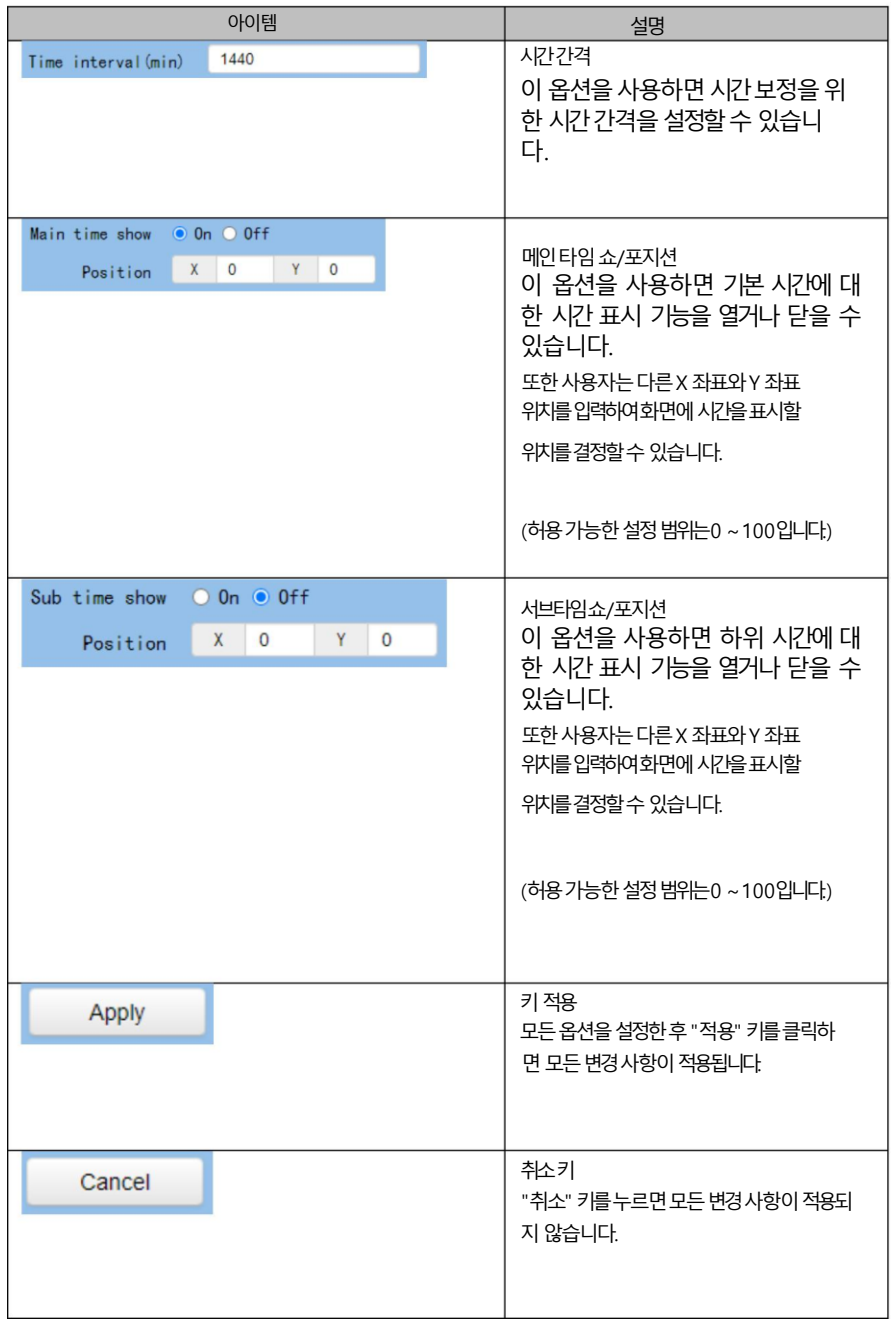

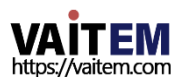

### 8.7 정보

"정보" 옵션에서 사용자가 직접장치 이름을 변경할 수 있습니다. 또한 사용자는 소프트웨어 버전 및 웹웨어 버전을 포함한 메시지를 볼 수도 있습니다. 정보 옵션의 기본 인터페이스는다음다이어그램과같습니다.

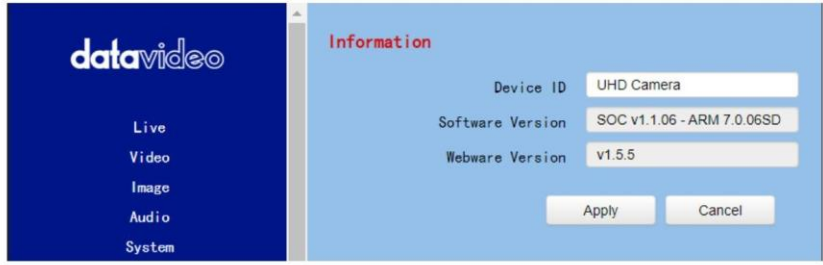

정보 옵션에 대한 각 항목에 대한 설명을 구현하려면 다음 섹션을 참조하십시오.

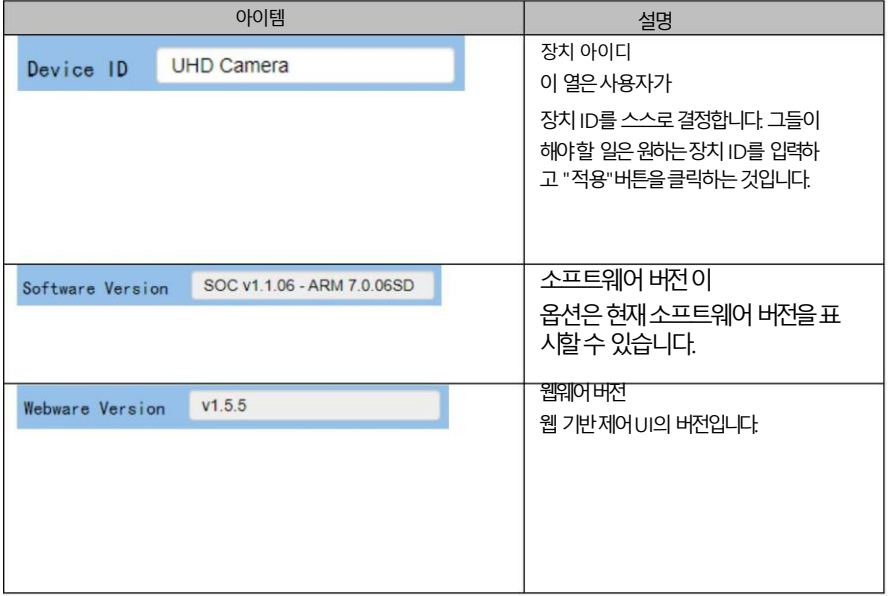

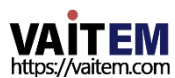

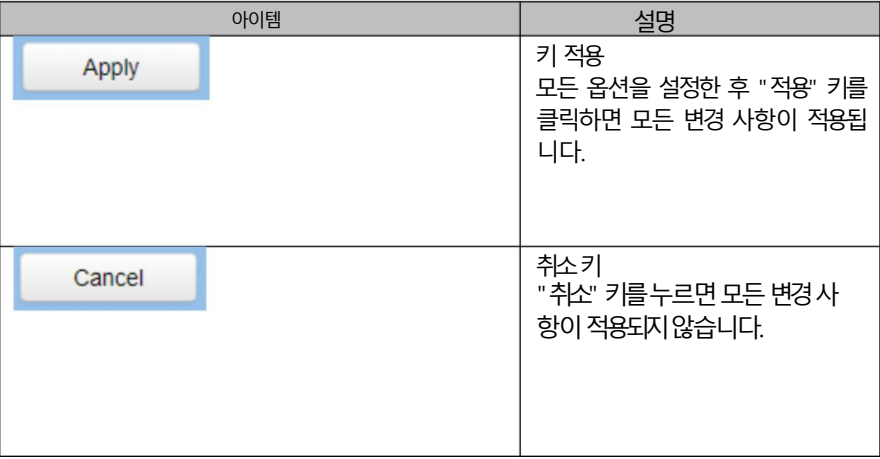

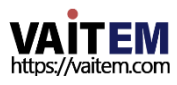

## 8.8 웹 UI의 PTZ 제어 영역

Web UI에 있는 PTC-285 카메라의 PTZ 제어 영역을 통해 사용자가 제어할 수 있습니다. PTZ 카메라 렌즈에 대한 방향, 확대, 축소, 근거리 초점 및 원거리 초점 매개변수. 또한 사용자는 패닝, 틸 팅 속도, 프리셋 설정 및 프리셋 호출 기능을 조정할 수도 있습니다. PTZ 제어 영역은 다음 그림과 같습니다.

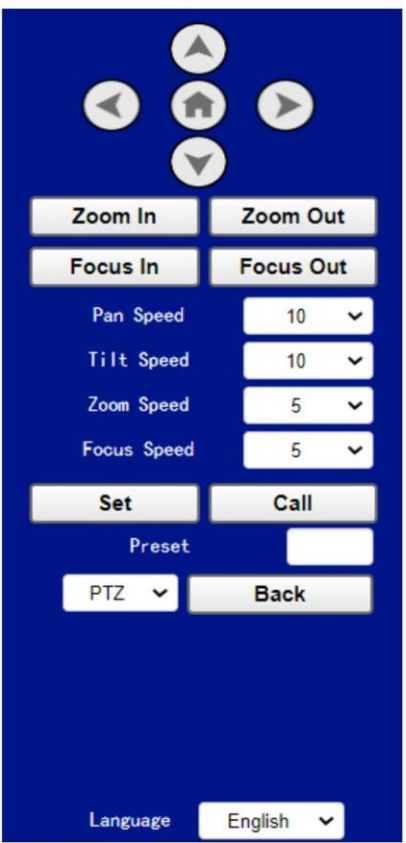

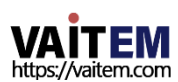

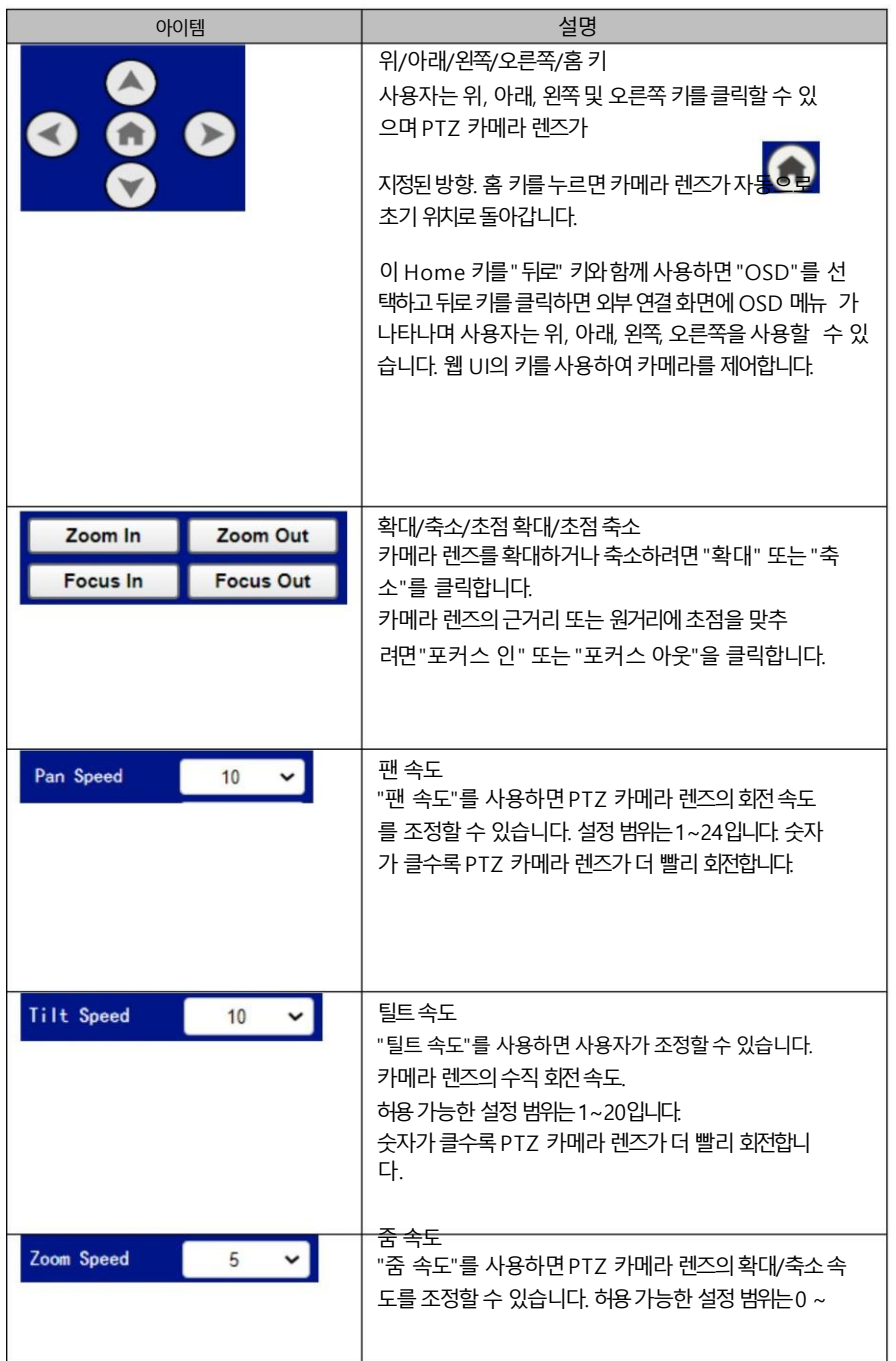

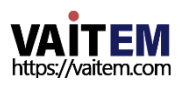

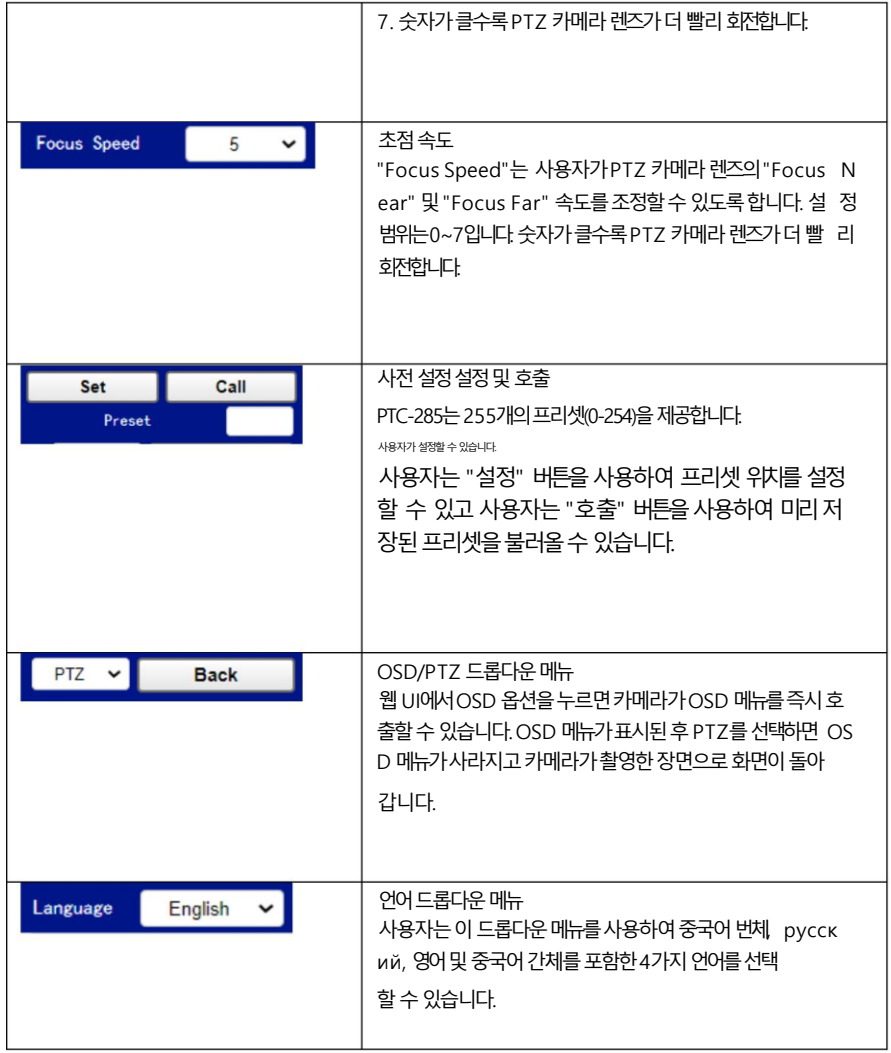

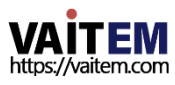

## 9. 웹 UI를 사용하여 설정 및 호출하는 방법

### 사전 설정

사젂 설정을설정하고불러오려면다음 닧계를 따르십시오.

프리셋설정방법

1.원하는 카메라 매개변수와 카메라 렌즈 위치를 조정하십시오. 전진.

2. "사전 설정" 열에 원하는 사전 설정 번호를 입력하십시오.

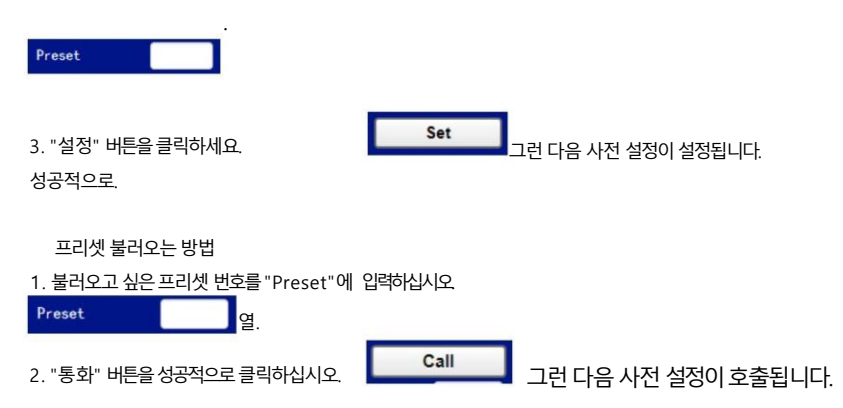

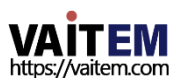

# 10. PTZ View Assist 앱으로 카메라 제어

Datavideo는 최대4개의 PTC-285를 제어학 수 있는 PTZ View Assist 앱을 제공한니다. Android 또는iOS 핸드셋을사용하여카메라. 고정IP 주소로PTZ View Assist 앱으로동일핚 LA N에 핸드셋이나 태블릿을 설정하면 WFi 연결로 카메라의 다양한 기능을 제어할 수 있습니다. 다음 주 소를사용하여Android 또는iOS 플랪폼용PTZ View Assist 앱을다운로드하십시오.

참고: Datavideo PTZ View Assist 앱은DVIP 모드에서맂작동핛수있습니다. 따라서 Datavideo PTZ View Assist 앱을 사용하기 전에 PTC-285 카메라를 DVIP 모드로 조정하 는 것을 잊지 마십시오.

Android 장치의 경우: "Google Play"로 이동한 다음 "PTZ View Assist"를 검색하십시오. 마지 링으로다운로드하여설치하십시오.

iOS 장치의 경우: "App Store"로 이동한 다음 "PTZ View Assist"를 검색하십시오. 마지막으 로다운로드하여설치하십시오.

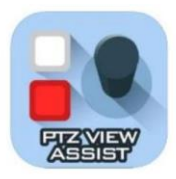

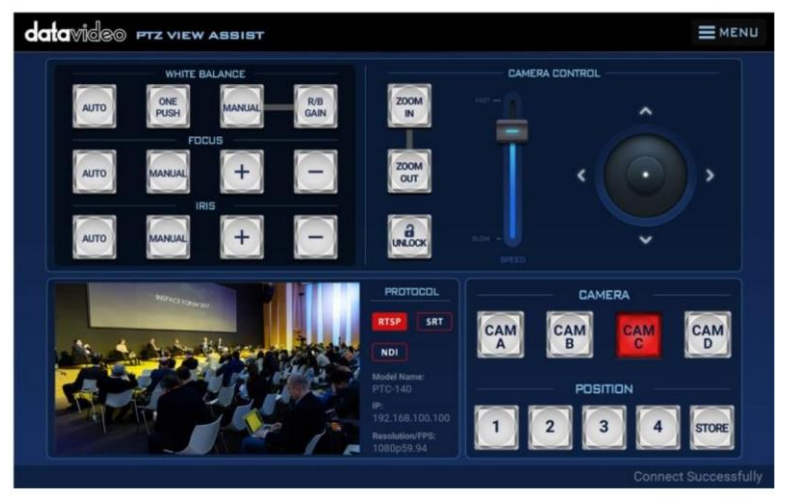

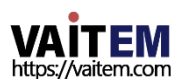

# 11. DIP 스위치설정

## 1. 딥스위치SW1

DIP 스위치 SW1은 카메라 하단에서 찾을 수 있습니다. 여기서 사용자는 카메라의 VISCA ID를 설정하고, 원격 제어 를 활성화하고, 비디오 해상도를 선택하고, 비디오 모드를 선택하는 방법을 구성할 수 있습니다.

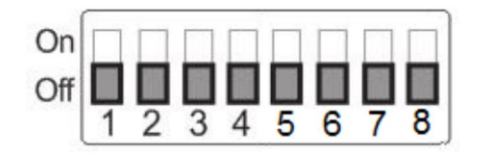

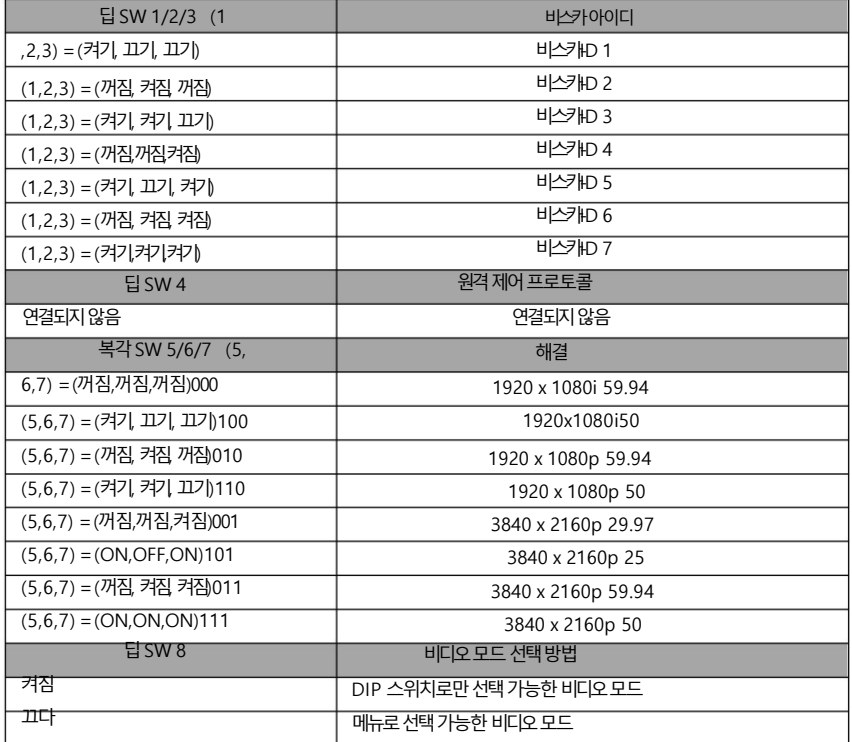

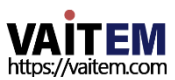

# 11.2 DIP 스위치SW2(IRID)

IRID DIP 스위치는PTC-285카메라의후면패널에있습니다. 이 DIP 스위치를 사용하면 사용자가 CAMERA SELECT 를 눌러 카메라 사이를 탐색할 수 있도록 카메라에 ID 번호를 할당할 수 있습니다.

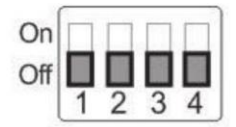

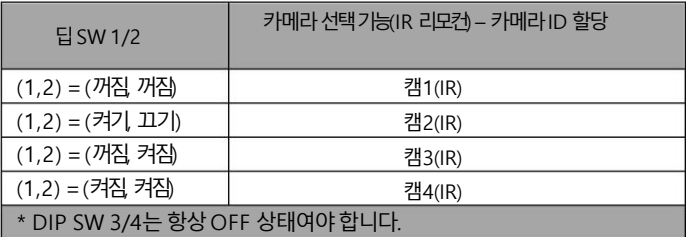

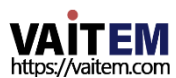

# 12. VLC 플레이어로 RTSP 스트림을 재생하는 방 법

VLC 플레이어를 사용하여 RTSP 스트리밍을 재생하려면 다음 단계를 따르십시오.

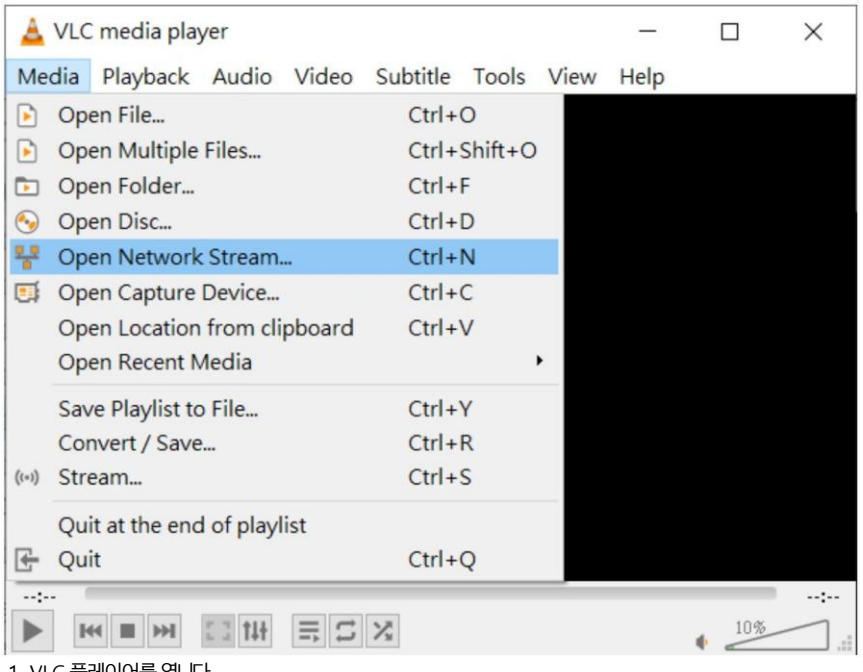

1. VLC 플레이어를 엽니다.

2. "미디어 >네트워크스트림 열기"를 클릭하십시오.

3. RTSP 주소를입력하세요.

rtsp://ip 주소: 포트번호/1(첫번째스트림).

rtsp://ip 주소: 포트번호/2(두번째스트림).

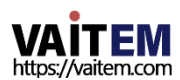

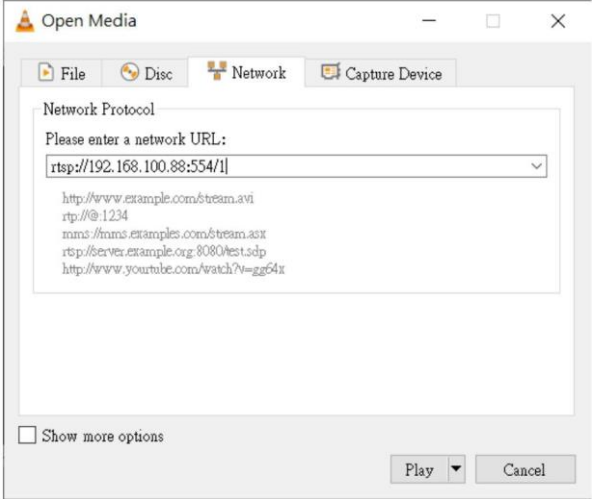

#### 4. "재생" 버튺을클릭하세요.

참고: RTSP의 기본 포트 번호는 554이며 카메라의 기본 http 포트가 80인 경우 사용자가 포트 번 호를 입력할 필요가 없습니다.

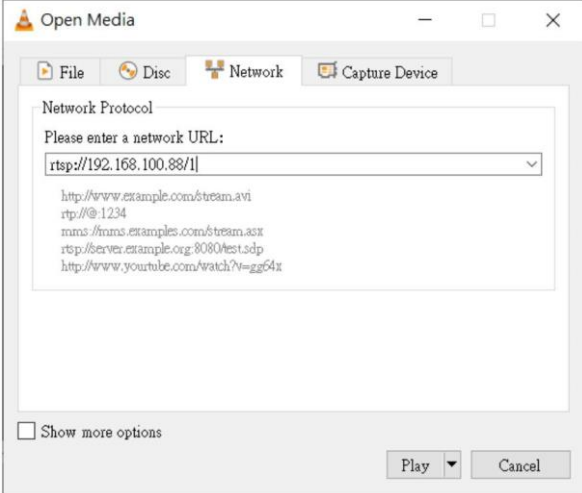

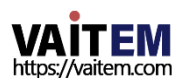

# 13. VCL 플레이어로 멀티캐스트를 재생하는 방법

RTP 멀티캐스트를 사용하면 VIC 플레이어와 같은 특정 비디오 플레이어를 통해 워격으로 카메라 이미지를볼수있습니다.

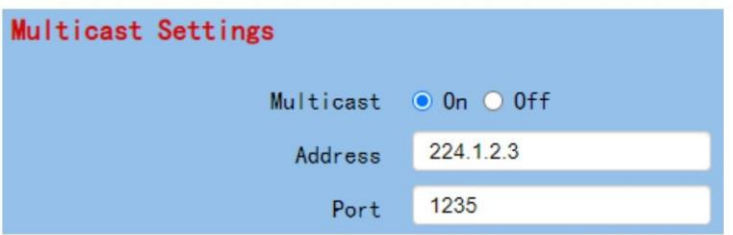

VLC 플레이어에서 RTP 멀티캐스트를 재생하려면 다음 단계를 따르십시오.

1. [https://www.videolan.org](https://www.videolan.org/) 링크에서 VLC 미디어 플레이어를 다운로드합니다.

2.VLC를열고"미디어" "네트워크스트림열기"를 클릭핚다음rtp:// 224.1.2.3:1235 를 입력 하여 비디오 스트리밍을 봅니다.

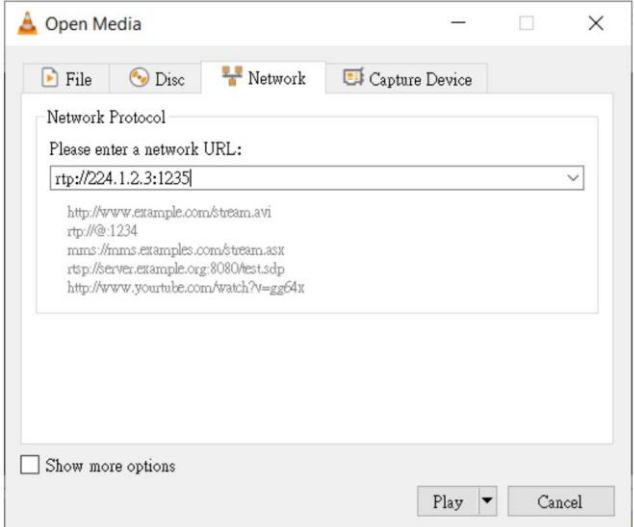

3. "재생" 버투을 클릭하여 비디오 스트림 보기를 시작합니다.

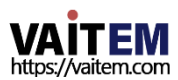

# 14. Facebook으로 스트리밍하는 방법

Facebook 스트리밍플랫폼으로 스트리밍하려면 다음 단계를 따르십시오.

스트리밍에Facebook Live Producer 사용

[1. 페이스북라이브웹사이트https:// www.facebook.com/formedia/solutions/facebook-li](https://www.facebook.com/formedia/solutions/facebook-live) [ve](https://www.facebook.com/formedia/solutions/facebook-live) 로 이동합니다. , 다음그림과같이"지금라이브시작"버튺을클릭하십시오.

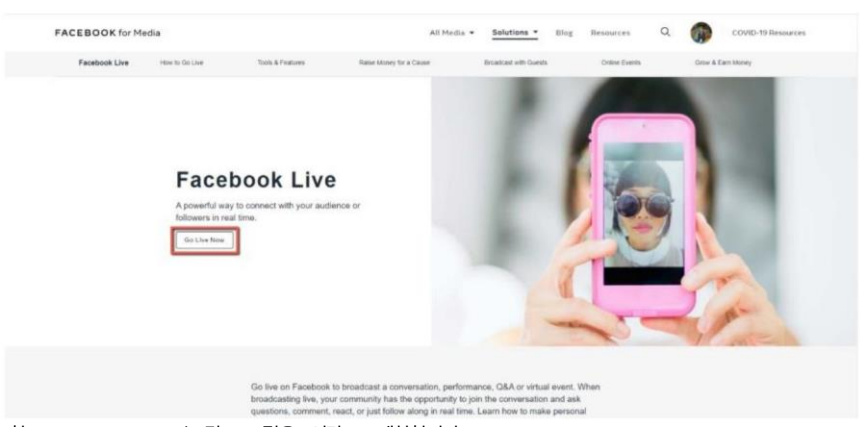

참고: Facebook Live는 각 스트림을 8시간으로 제한합니다.

2. 다음 다이어그램에 표시된 "라이브 시작" 옵션에서 "선택" 버튼을 클릭하십시오.

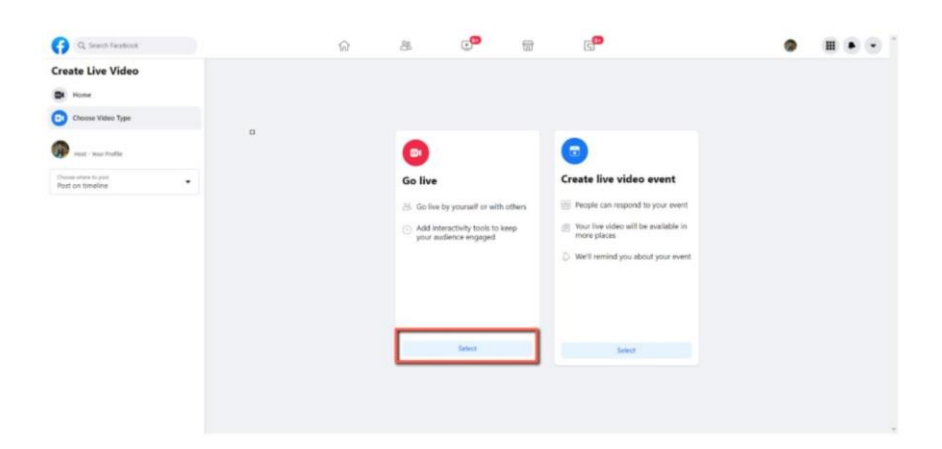

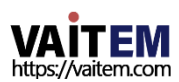

3. "스트리밍 소프트웨어" 옵션을 선택한 다음 "제목" 및 "설명" 열에 라이브 스트리 밍 비디오의 제목과 설명을 입력하십시오. 또한 라이브 스트리밍 비디오를 Facebook 스토리에 공유할지 여부를 결정할 수 있습니다.

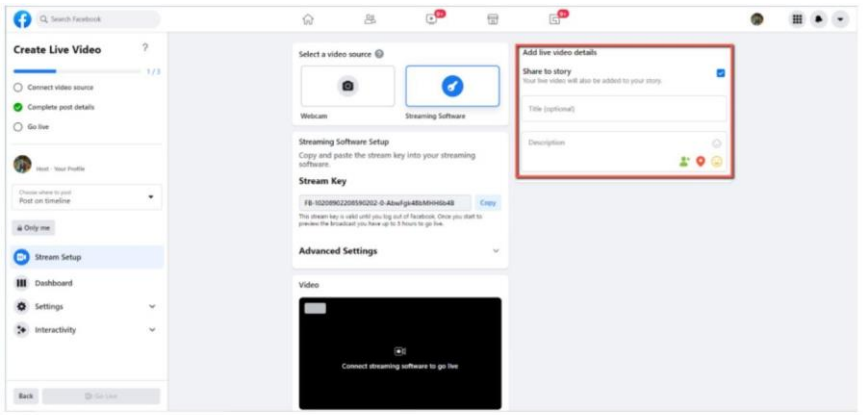

4. "고급설정"을 선택하면"서버URL"을 볼수있습니다. Facebook 페이지의동영상라이브스트리밍페이지에있는"서버URL"과 "스트림 키"가 필요합니다.

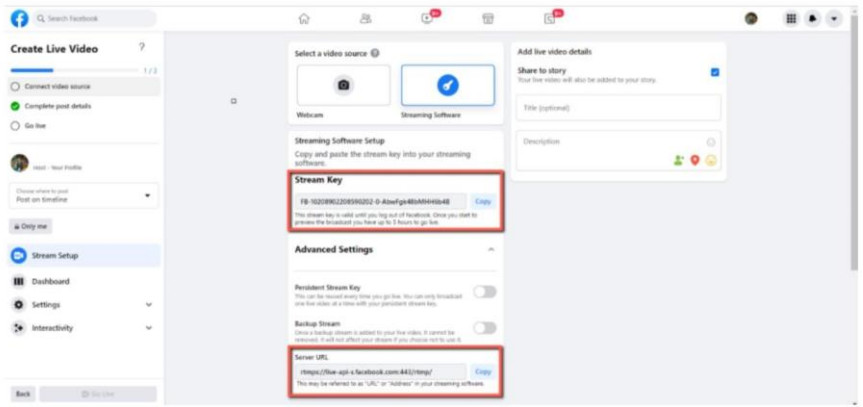

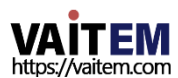

5. "서버 URL" 및 "스트림 키" 열 옆에 있는 "복사" 버튼을 각각 클릭하십시오. 그런 다음 PTC-285 웹 UI의 "네트워크" 옵션에있는 "첫 번째 스트림 MRL" 열에붙여넣 습니다.

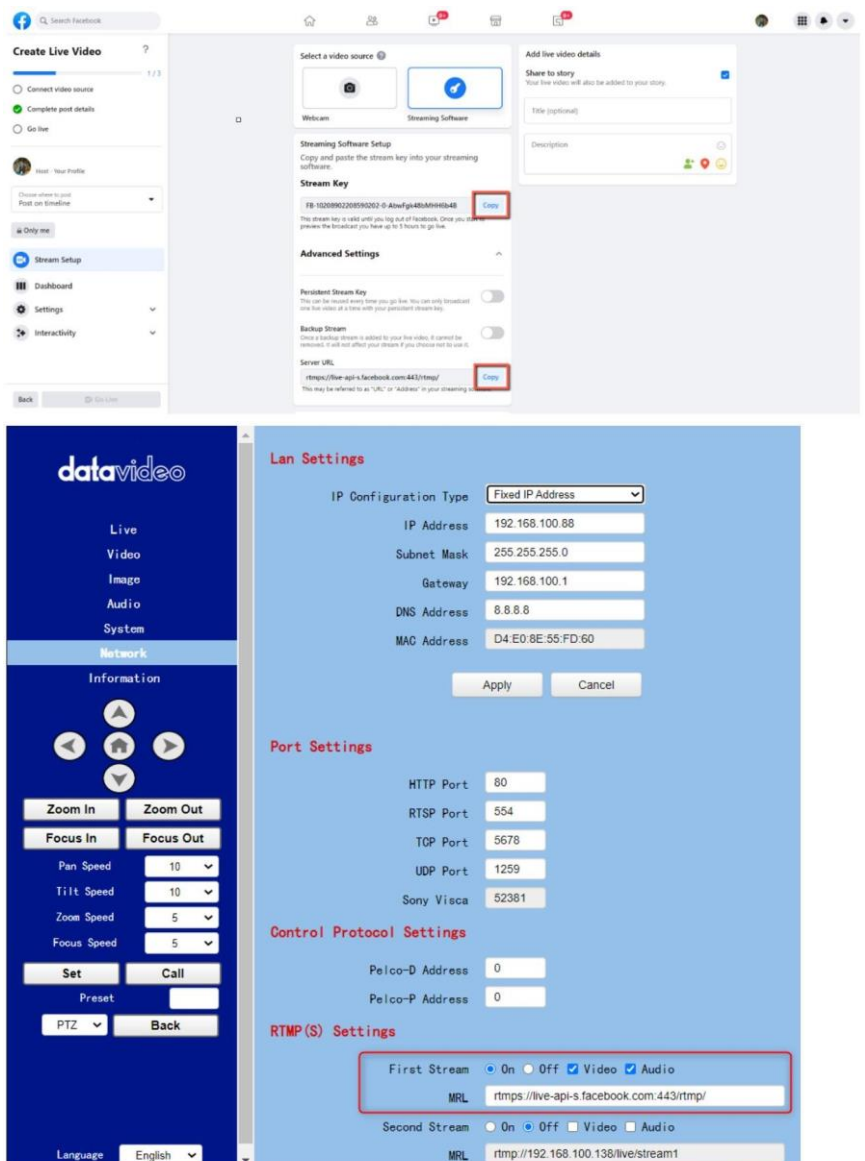

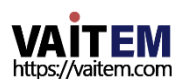

.

참고: 첫번째스트림MRL에 대해"켜기"가 선택되어있는지확인하십시오. 또핚"비디오" 및"오디오" 확인띾이 확인했습니다.

6. "적용" 버튺을클릭하세요.

Apply

.

7. "시스템" 옵션에서"재부팅" 버튺을클릭하여PTC-285를재부팅하십 시오.

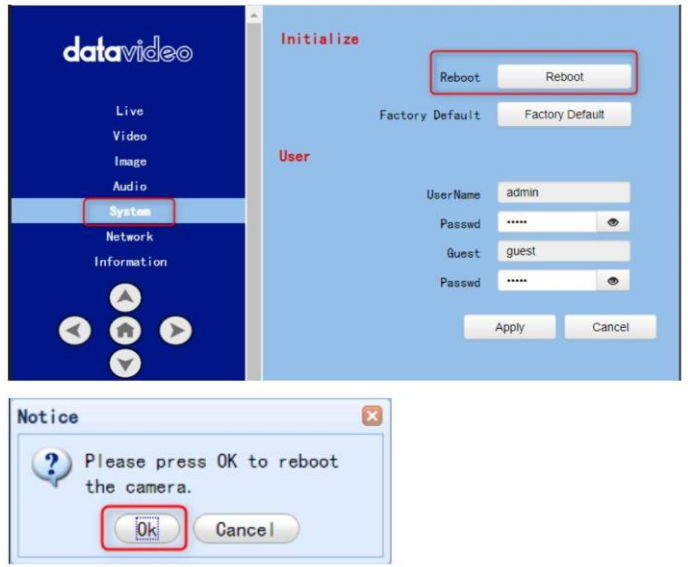

8. PTC-285를 재부팅한 후 Facebook Live 페이지의 "비디오" 옵션에서 PTC-285 카메라로 촬영한 실시 간미 리보기를 볼 수 있습니다.

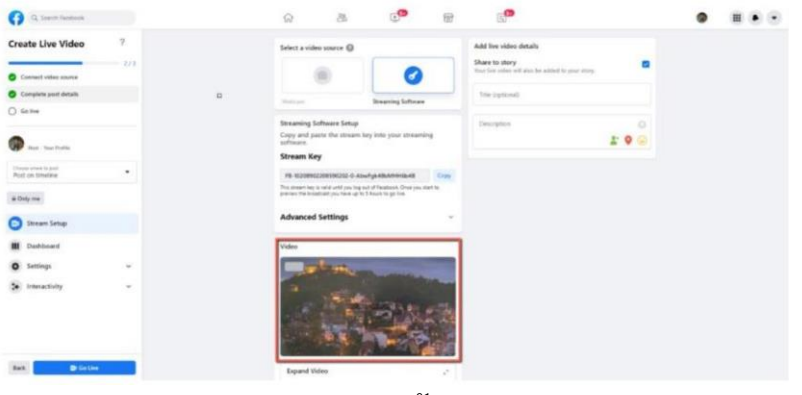

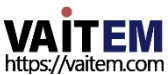

.

### 9. "게시 위치선택" 및 "오디언스 선택"을 포함한 관련 설정을 지정하십시오. 그런 다음 "Go Live" 버튼을눌러 PTC-285로 촬영된 실시간 이미지를 즉시 라이브 스트리밍 하십시오.

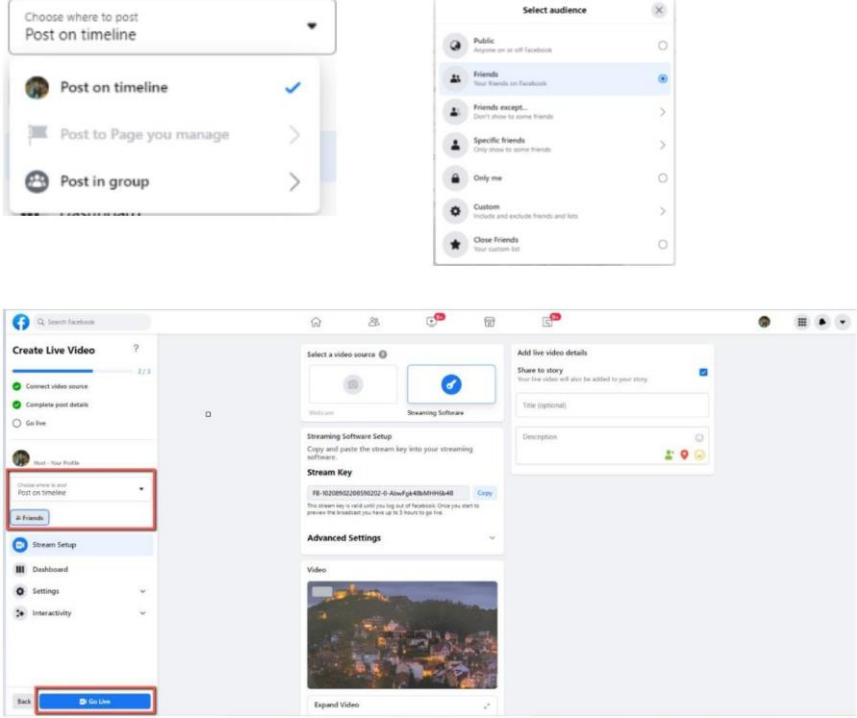

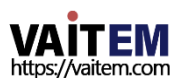

10. 그러면 라이브 스트리밍이 성공적으로 완료된 것을 볼 수 있습니다. 라이브 스트리밍 을 중지하려면 "라이브 비디오 종료" 버투을 클릭하여 라이브 스트리밍을 즉시 중지하십 시오.

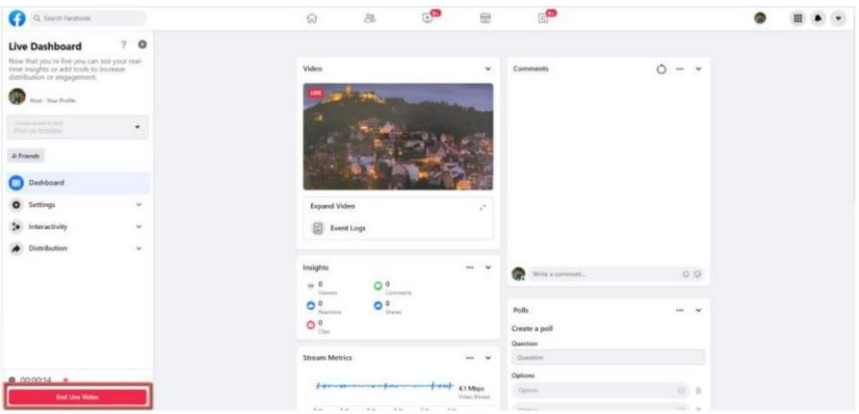

스트리밍을위해개인Facebook 페이지또는Facebook 팬페이지를 사용하세요.

1. Facebook 개인페이지또는Facebook 팬페이지에서"라이브비디오"를클릭하십시오.

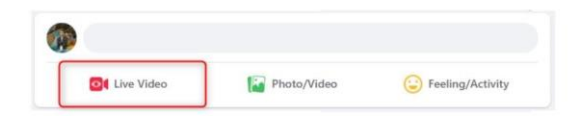

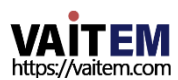

2. 다음 다이어그램에 표시된 "라이브 시작" 옵션에서 "선택" 버튼을 클릭하십시오.

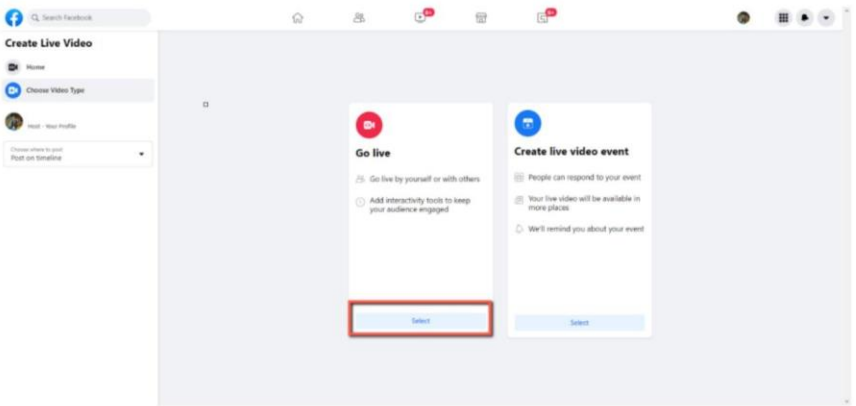

3. "스트리밍 소프트웨어" 옵션을 선택한 다음 "제목" 및 "설명" 열에 라이브 스트리 밍 비디오의 제목과 설명을 입력하십시오. 또한 라이브 스트리밍 비디오를 Facebook 스토리에 공유할지 여부를 결정할 수 있습니다.

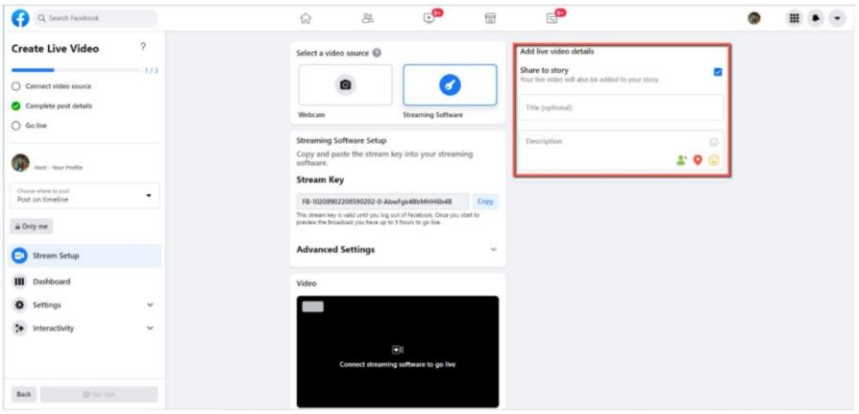

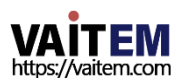

4. "고급설정"을 선택하면"서버URL"을 볼수있습니다. Facebook 페이지의동영상라이브스트리밍페이지에있는"서버URL"과 "스트림 키"가 필요합니다.

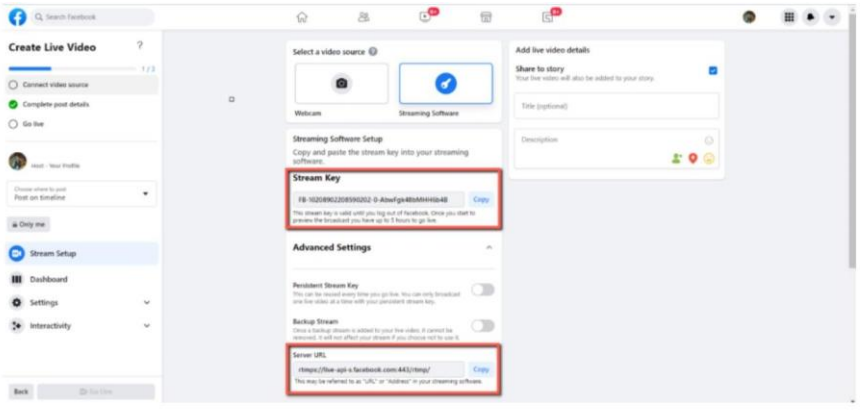

5. "서버 URL" 및 "스트림 키" 열 옆에 있는 "복사" 버튼을 각각 클릭하십시오 그런 다음PTC-285 웹UI의"네트워크" 옵션에있는"첫 번째스트림MRL" 열에붙여넣습 니다.

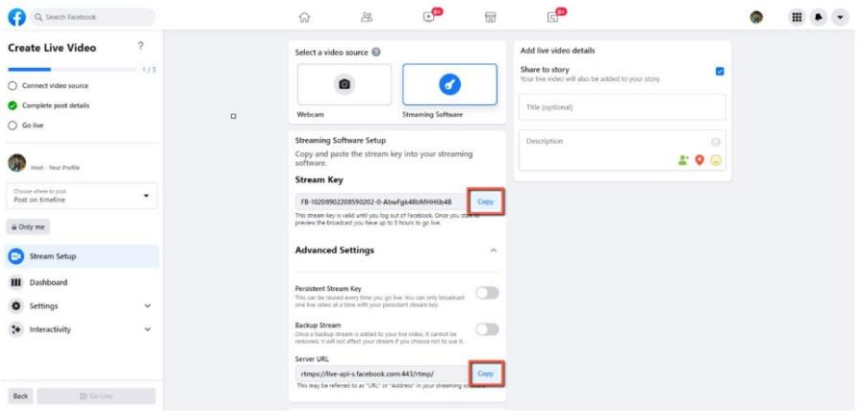

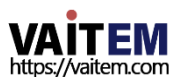

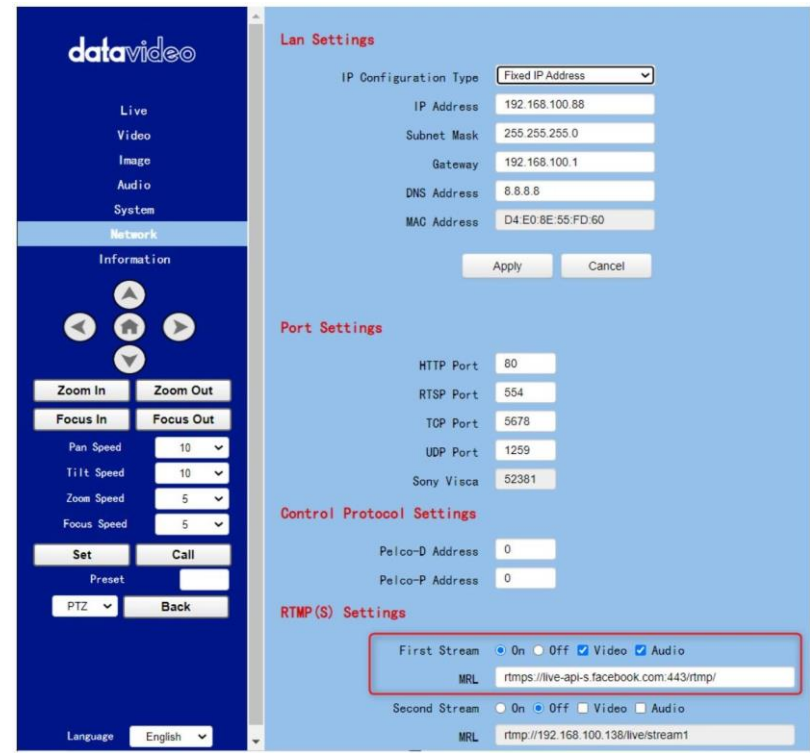

참고: 첫번째스트림MRL에 대해"켜기"가 선택되어있는지확인하십시오.

또핚"비디오" 및"오디오" 확인띾이 확인했습니다.

6. "적용" 버튺을클릭하세요.

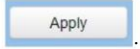

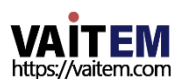

.

7. "시스템" 옵션에서"재부팅" 버튺을클릭하여PTC-285를재부팅하십시오..

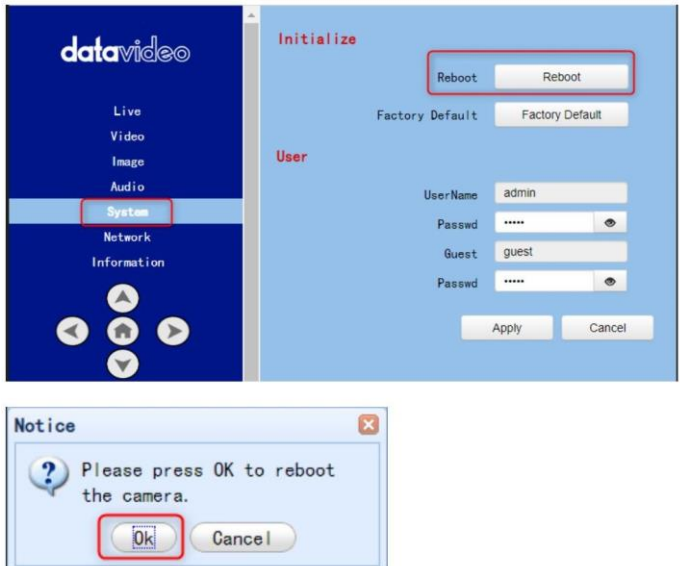

8. PTC-285를 재부팅한 후 Facebook Live 페이지의 "비디오" 옵션에서 PTC-285 카메라로 촬 영한 실시간 미리보기를 볼 수 있습니다.

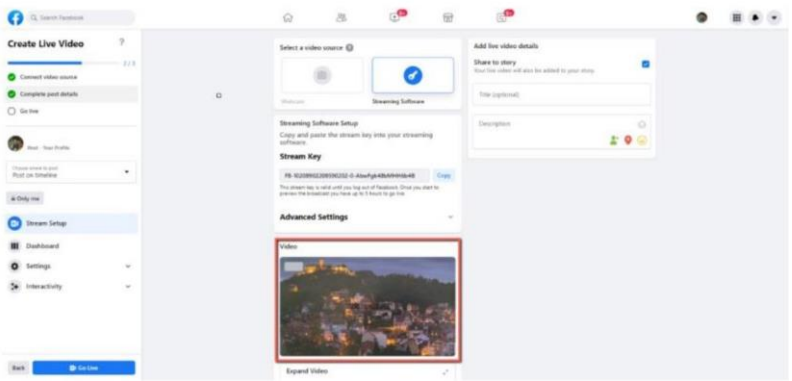

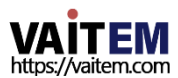

### 9. "게시 위치선택" 및 "오디언스 선택"을 포함한 관련 설정을 지정하십시오. 그런 다음 "Go Live" 버튼을눌러 PTC-285로 촬영된 실시간 이미지를 즉시 라이브 스트리밍 하십시오.

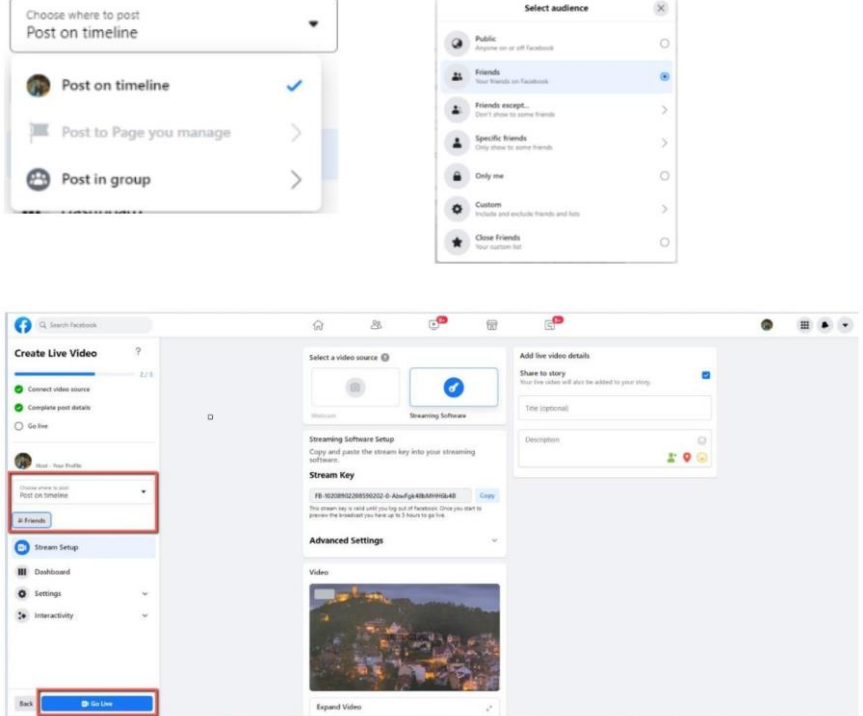

10. 그러면라이브스트리밍이성공적으로완료된것을볼 수 있습니다. 라이브스트 리밍을 중지하려면 "라이브 비디오종료" 버투을 클릭하여 라이브 스트리밍을 즉시 중 지하십시오.

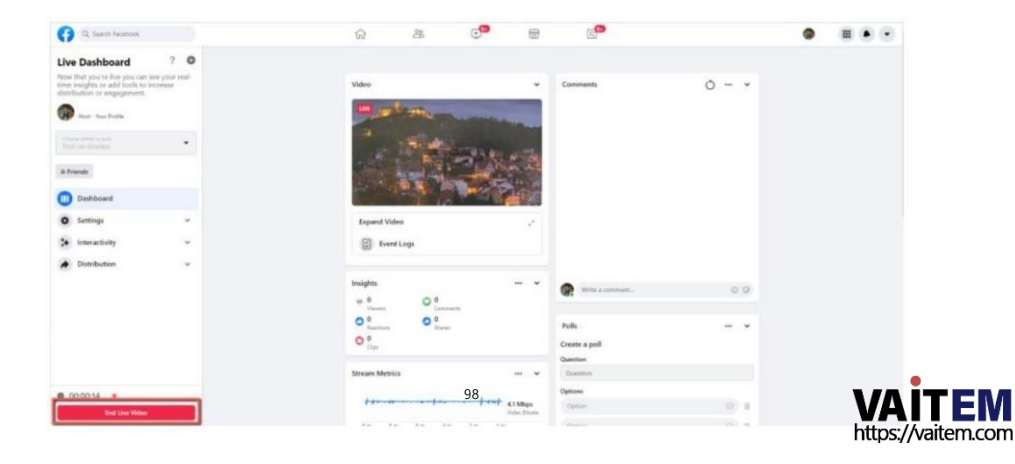

# 15. 유튜브로 스트리밍하는 방법

Youtube 스트리밍 플랫폼으로 스트리밍하는 방법을 실현하려면 다음 단계를 참조하십시오.

1. Youtube 웹사이트[www.youtube.com](http://www.youtube.com/) [으](http://www.youtube.com/)로이동핚다음"Create->GoLive"를 클릭합니다.

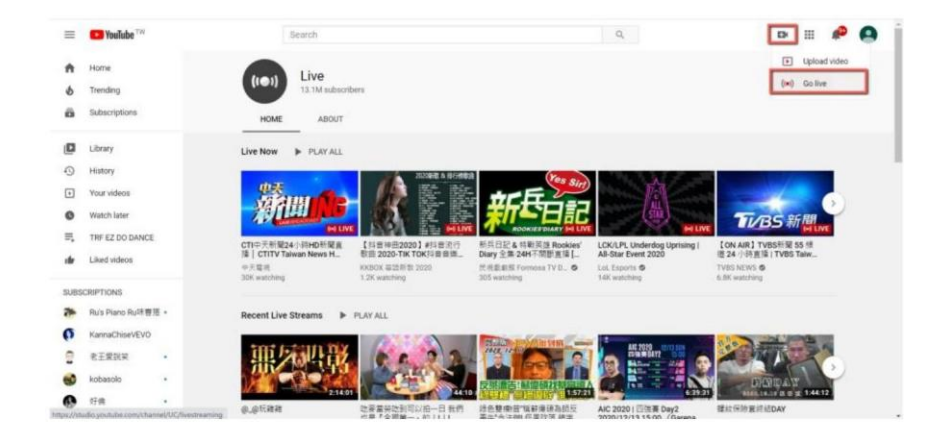

2. 사용자는 "Youtube 라이브 관제실" 페이지에 들어가게 됩니다. "지금 바로" 옵션 에서 "시 작" 버튺을클릭하십시오.

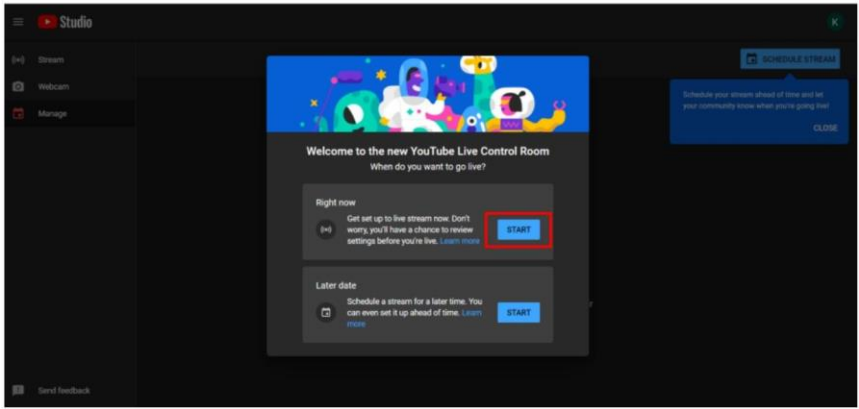

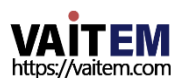

3. "스트리밍 소프트웨어" 옵션 에서 "이동" 버튼을 클릭하십시오.

4. 사용자는 "Youtube Studio"의 메인페이지를 보게 됩니다. 스트리밍 활동 에 대한 세부 정보를 설정 하려면 "편집" 버튼을 클릭하세요. 해당 정보를 모두 입력한 후"저장" 버튺을클릭하십시오.

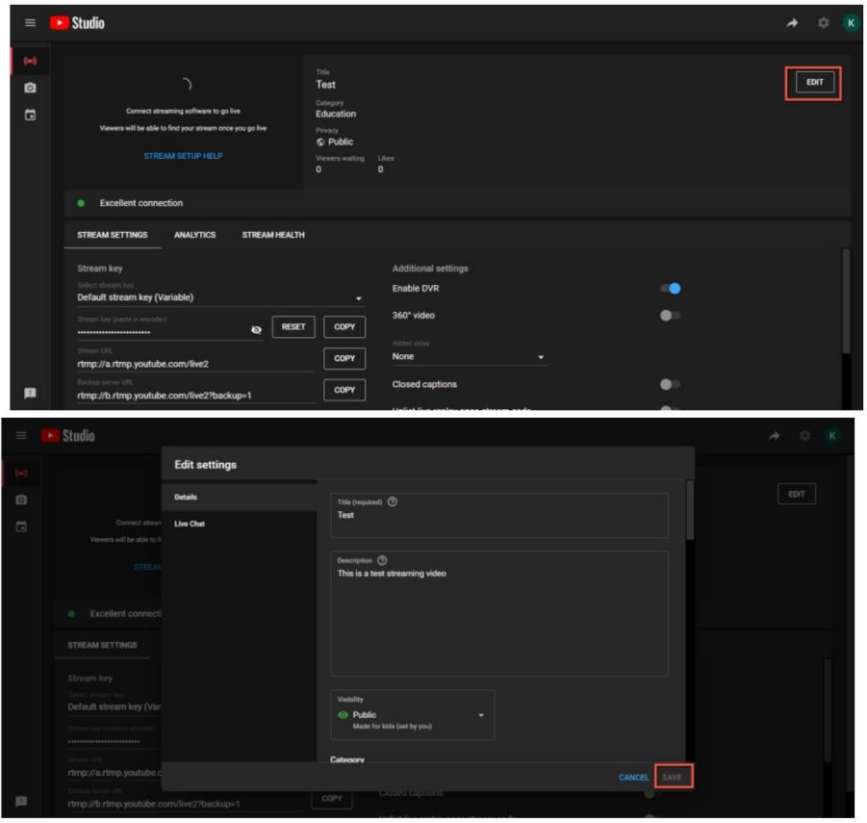

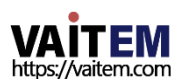

.

5. 사용자는 Youtube 스트리밍플랫폼에서 제공하는 Stream Key와 Stream URL을 볼 수 있 습니다. 스트림 키와 스트림 URL을 복사한 다음 PTC-285 웹 UI의 " 네트워크" 옵션에 있는 "첫 번 째 스트림MRL" 에붙여넣으십시오."켜기" 를클릭하고"오디오" 및"비디오" 확인띾을선택하십시 오

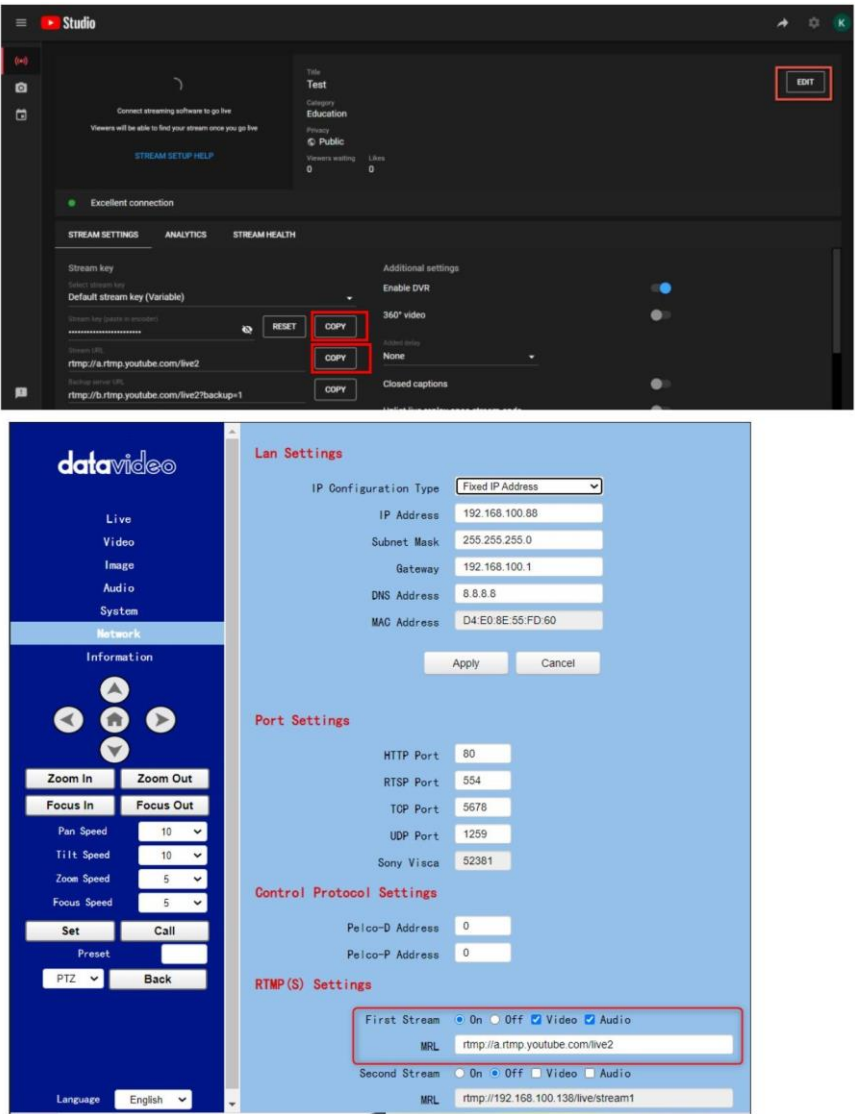

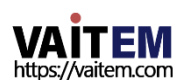

### 6. "적용" 버튺을눌러주세요.

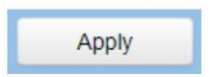

7. PTC-285카메라를재부팅하면Youtube Live 페이지에서스트리밍이시작되는것 을 볼 수 있습니다. 라이브스트리밍을중지하려면"END STREAM" 버튺을클릭하여 라이브스트리밍을중지하세요.

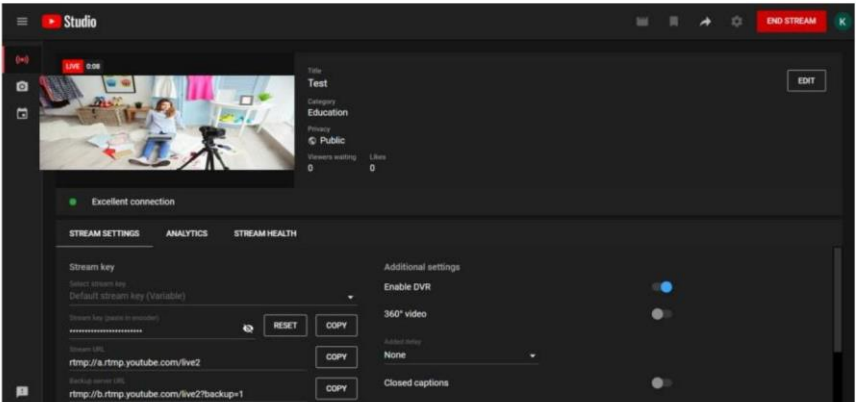

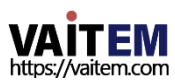

# 16. vMix 소프트웨어로 SRT 스트리밍을 수행하는 방법

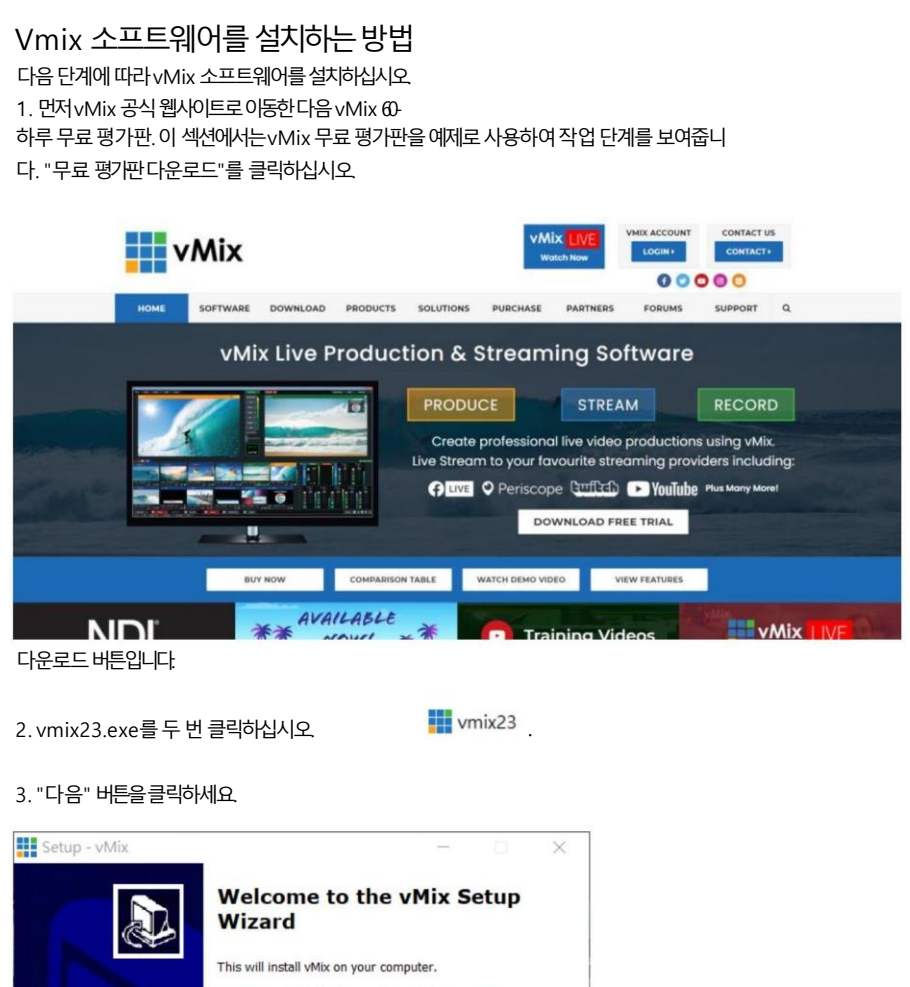

It is recommended that you close all other applications before continuing.

Click Next to continue, or Cancel to exit Setup.

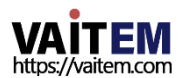

Cancel

4. "동의함"을 클릭핚후"다음" 버튺을클릭합니다.

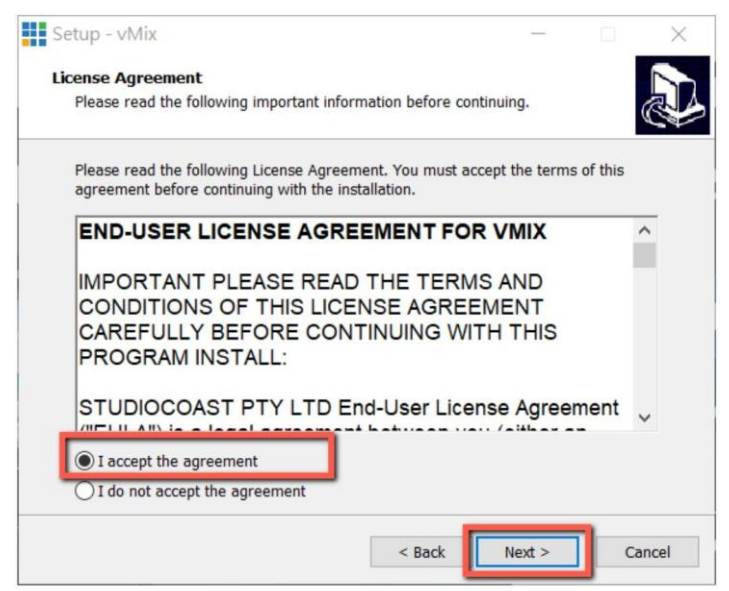

#### 5. "다음" 버튺을클릭하십시오.

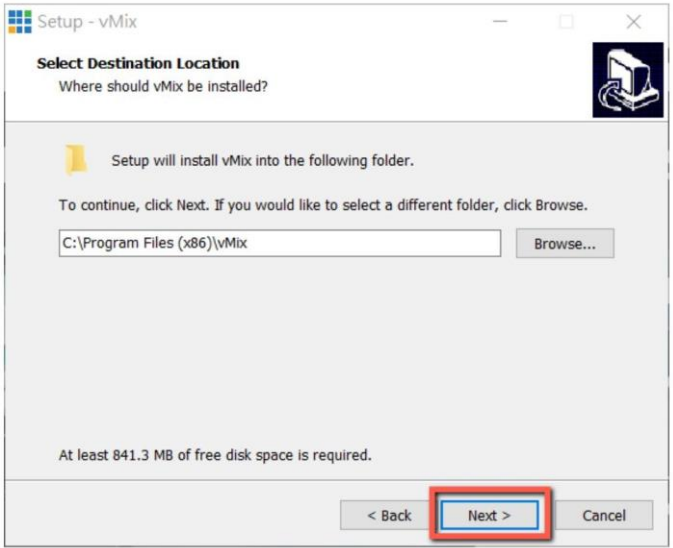

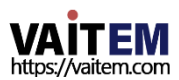

6. "다음" 버튺을클릭하세요.

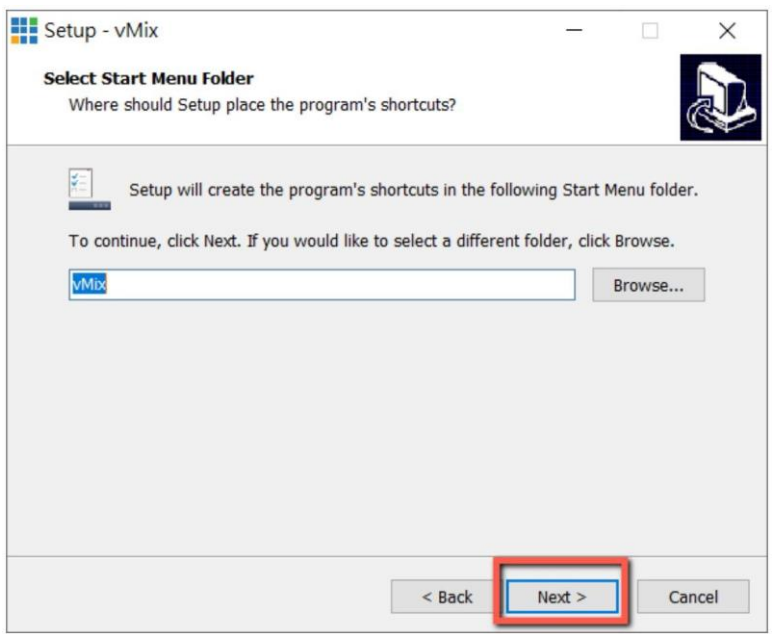

### 7. "다음" 버튺을클릭하십시오.

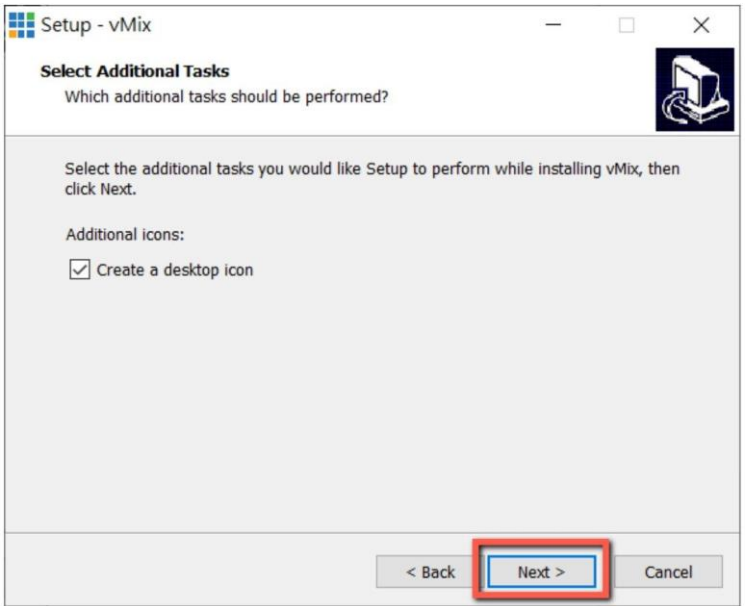

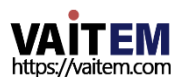

8. "설치" 버튺을클릭하세요.

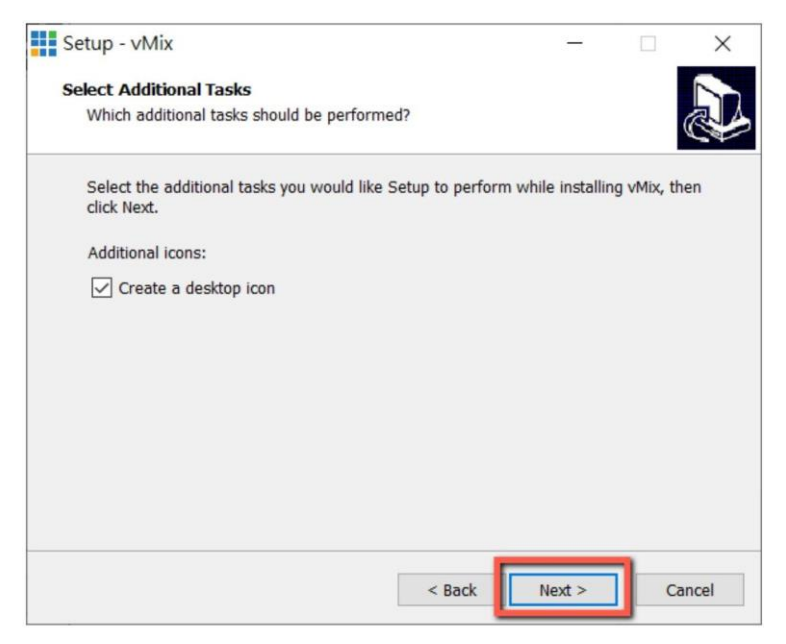

#### 9. 설치가시작됩니다.

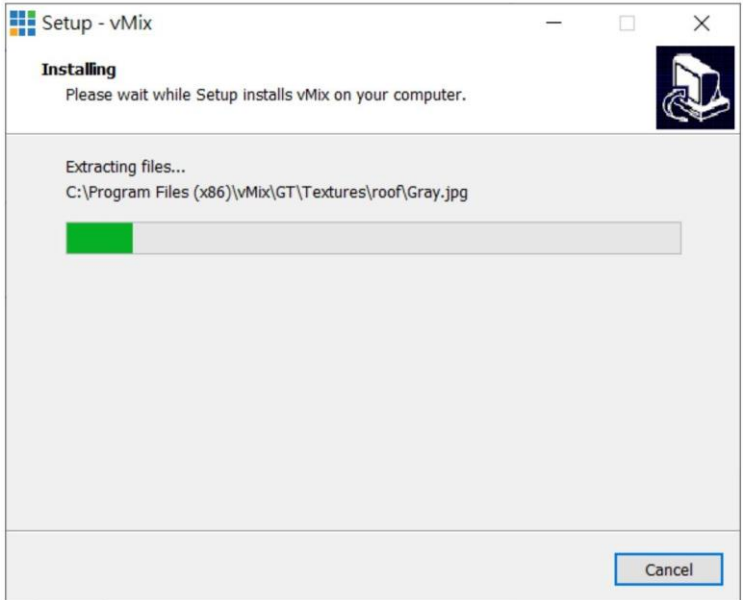

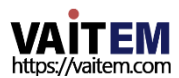

10. "마침" 버튼을 눌러 설치를 마칩니다.

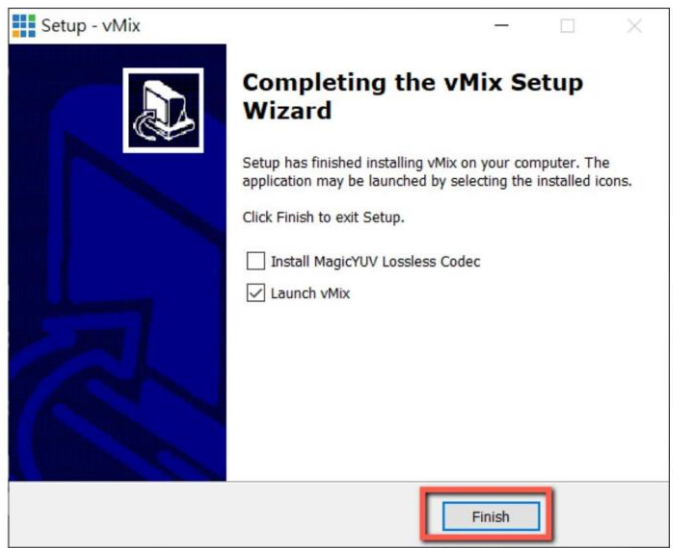

11. "60일 평가판등록"을선택하여이메일주소를입력하십시오.그럮다음"확인" 버튺을클릭하여 vMix 소프트웨어를엽니다.

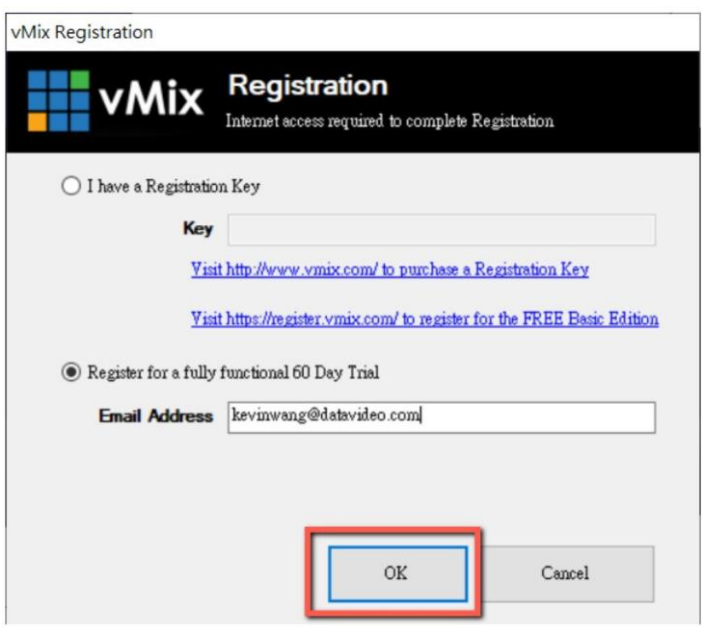

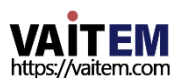

12. 사용하려는 초기 해상도와 프레임 속도를 선택한 다음 "확인" 버튼을 클릭합니다.

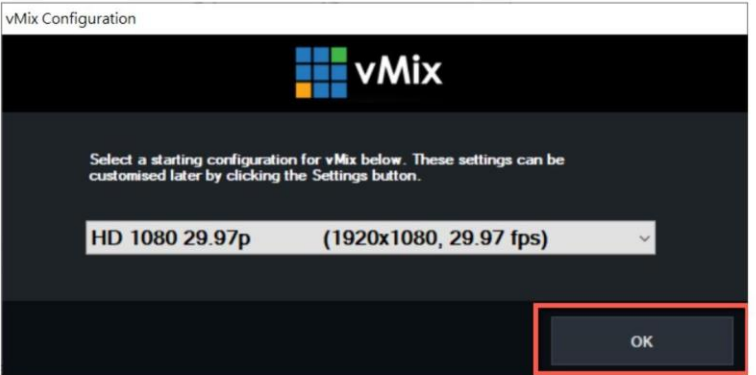

### 13. vMix를 열면 소프트웨어 인터페이스가 다음 다이어그램과 같이 표시됩니다.

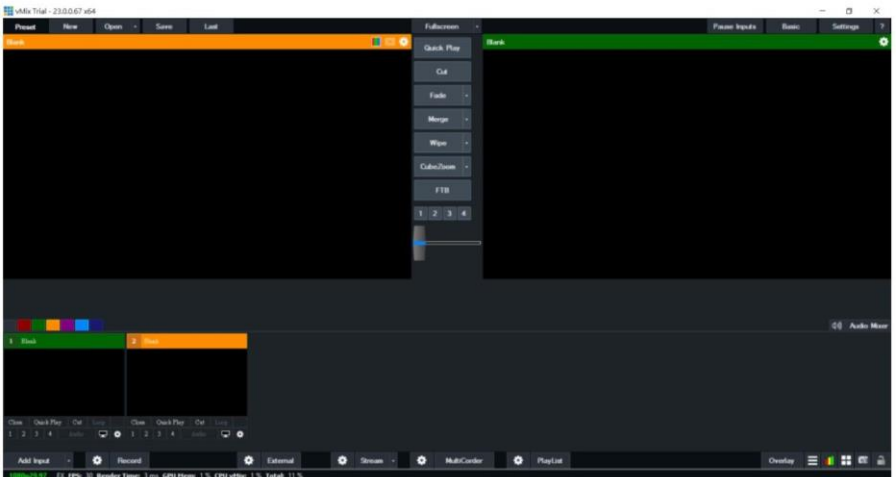

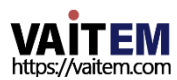
#### PTC-285 카메라와 vMix 소프트웨어를 사용하여 SRT 스트림하는 방법

SRT 스트리밍에는Caller Mode와Listener Mode를포함하여두가지모드가있습니다.vMix 의 작동 단계를 실현하려면 다음 단계를 참조하십시오.

PTC-285가리스너모드로설정된경우

1. 먼저시작메뉴에서 "Vmix(x64)"를 클릭하여 Vmix 소프트웨어를 엽니다.

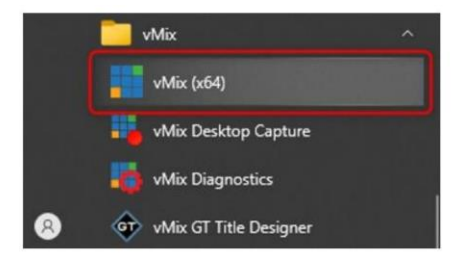

2. 그후에다음다이어그램에표시된Vmix 기본인터페이스가표시됩니다.

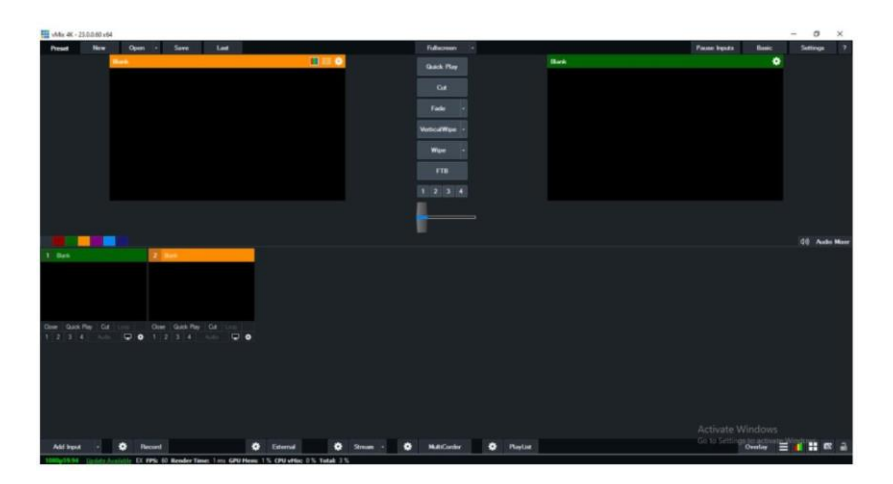

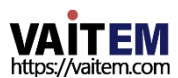

3. PTC-285 인터페이스로돌아가서 SRT 설정의 "SRT" 옵션이 "켜짐"인지 확인하십시오. 또한 "SR T Port"의 기본값은"4578"입니다."SRT 암호화" 드롭다운메뉴를사용하면AES-128, AES-192 및 A ES-256을 포함하여 워하는 SRT 암호화 방식을 선택할 수 있습니다. "SRT 암호화" 옵션의 기본값은 "해제"입니다. 이 섹션에서는 AFS-256을 예로 들어 보겠습니다.SRT 암호를 설정해 야 하는 경우 "SR T 암호" 열에원하는SRT 암호를입력하십시오.10자리이상의숫자가픿요합니다. 기본SRT 비밀번 호는 "1234567890"입니다. SRT Password 설정이 완료되면 Web UI 하단에 있는 "Apply" 버튼 을눌러새로운설정을적용해주세요.

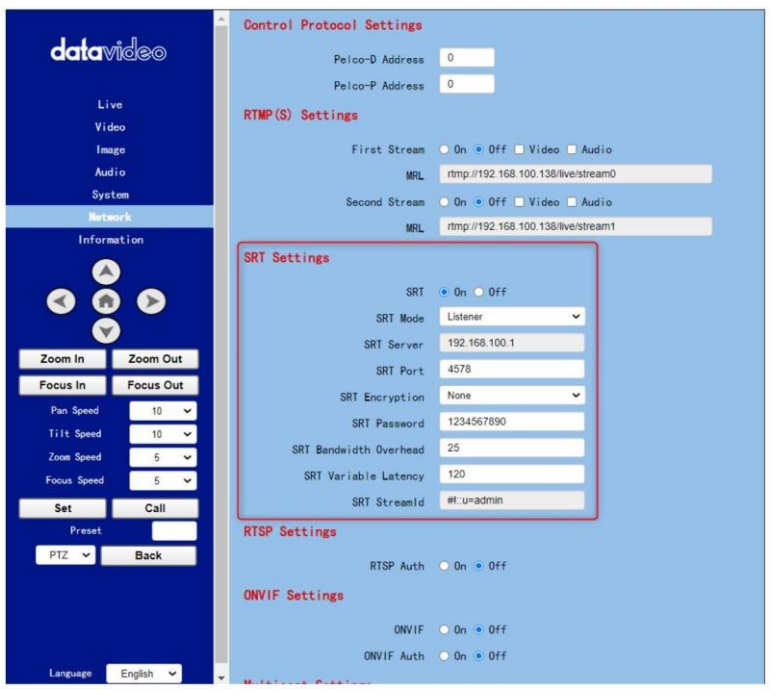

4. Vmix 소프트웨어의 메인 인터페이스로 돌아가서 "입력 추가" 버튼을 누르십시오. 그 후, 드롭업 메뉴에서"더보기" 옵션을선택하십시오.

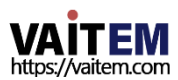

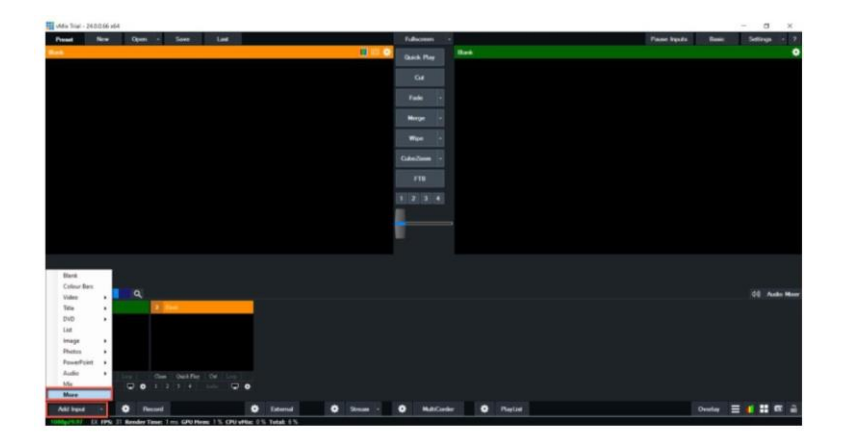

5. "Input Select" 옵션이 열린 후 "Stream/SRT" 옵션을 선택하면 다음 다이어그램과 같이 "Stream/SRT" 인터페이스를볼수있습니다.

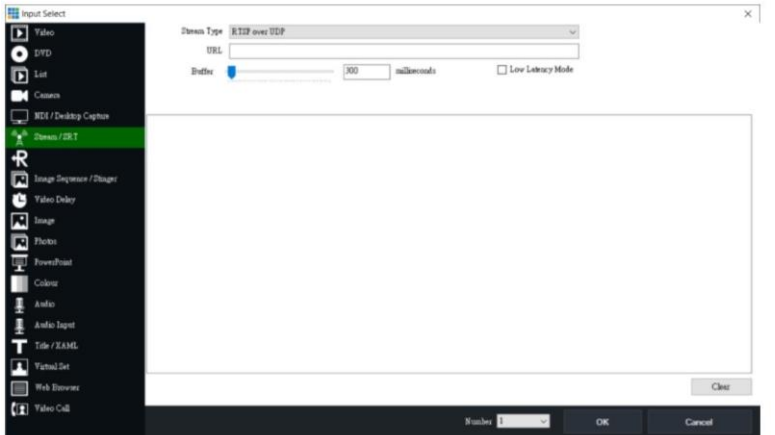

6. "스트림 유형" 드롭다운 메뉴에서 "SRT 발시자" 옵션을 선택하십시오 그런 다음 "호스트 이 름" 열에 PTC-285의 기본 고정 IP 주소 "192.168.100.88"을 입력하십시오. 또한 PTC-285 웹 UI 의 "SRT 포트" 열에서 제공하는 기본 SRT 포트 번호 "4578"을 "포트" 열에 입력하십시오 그런 다 음 "Passphrase" 열에 PTC-285 웹 UI에서 설정한 SRT 암호를 입력하십시오.

기본비밀번호는"1234567890"입니다."키 길이"의경우드롭다운메뉴에서"32"를 선택하십 시오. 모듞값을입력핚후"확인" 버튺을누릅니다.

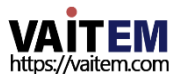

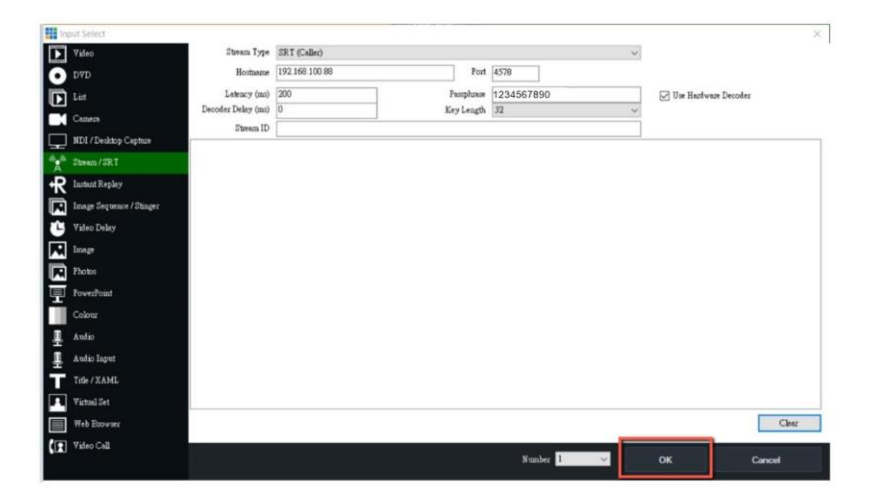

7. 그후, PTC-285로촬영된이미지가SRT 리스너모드에의해vMix 소프트웨어로성공적으로스 트 리밍되는것을볼수있습니다.

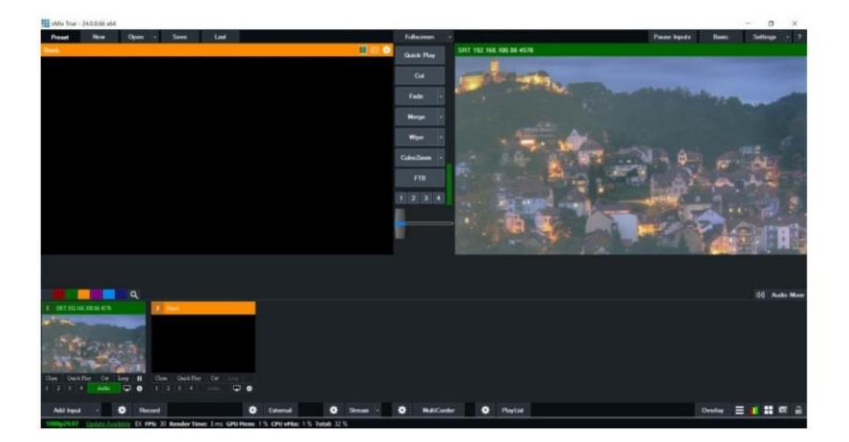

#### PTC-285가 발신자 모드로 설정된 경우

1. 먼저시작메뉴에서"Vmix(x64)"를 클릭하여Vmix 소프트웨어를엽니다.

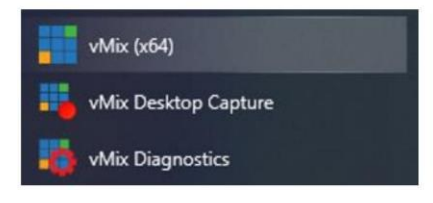

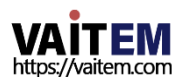

- 'n  $= 100$  $\bullet \quad = \quad .$  $Q$  *mai*
- 2. 그 후에 다음 다이어그램에 표시된 Vmix 기본 인터페이스가 표시됩니다.

3. 먼저PTC-285 웹 UI로 돌아가서"SRT" 옵션에서"ON"을 클릭하십시오.

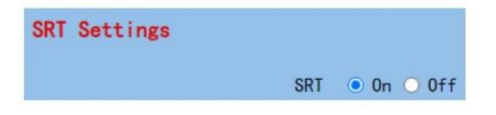

4. "SRT 모드" 드롭다운 메뉴에서 "발신자"를 선택하십시오.

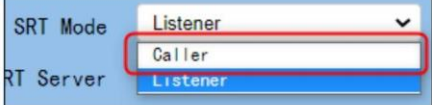

5. vmix 소프트웨어를설치하는데 사용되는장치의고정 IP 주소를 입력하십시오. 이 예에서는Vmix 소프트웨어를설치하는데 사용되는PC의 고정IP 주소 "192.168.10 0.30" 입니다. 장치의 고정 IP 주소는 PTC-285의 고정 IP 주소와 동일한 LAN 내에 있어 야합니다.

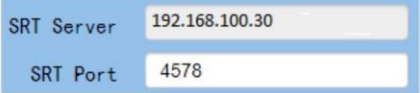

6. SRT 포트는PTC-285의 기본SRT 포트번호인"4578"입니다.

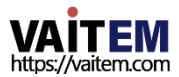

7. "SRT 암호화" 드롭다운 메뉴에서 워하는 SRT 암호화 방식을 선택하십시오. 이 예에서는 AES-256을예로들어보겠습니다.

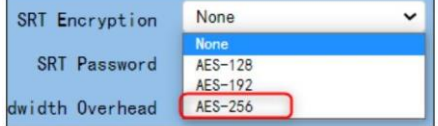

8. "SRT 비밀번호" 옵션에원하는SRT 비밀번호를입력하세요. 비밀 번호는10자리이상의숫자여야하오니주의하시기바랍니다. 이 예에서는"1234567890"을 예로사용합니다.

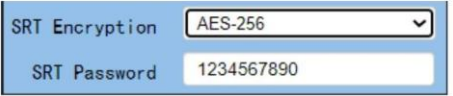

9. "적용" 버튺을눌러주세요.

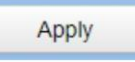

10. PTC 285 웹 UI의 "시스템->재부팅"에서 "재부팅" 버튼을 누르십시오.

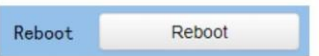

11. Vmix 인터페이스로돌아가서"입력추가" 옵션을눌러"더보기" 옵션을누르십시오. 그럮다음 " Stream/SRT" 옵션을선택하십시오. "SRT 유형" 옵션에서 "SRT 리스너"를 선택하십시오. 그럮 다음 "Port" 열에 PTC-285 웹 UI에

서 제공하는 기본 포트 번호 "4578"을 입력하십시오.또한 "Passphrase" 열에 PTC-285 웹 UI에 서 설정한 SRT 암호를 입력하십시오. 이 예에서는 "1234567890"을 예로 사용합니다. 그런 다음 "키 길이" 드롭다운 메뉴에서 "32"를 선택하십시오. 클라우드 스트리밍 플랫폼에서 제공하는 SRT 스트림

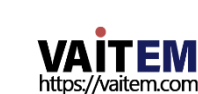

ID가 있는경우"스트림 ID" 열에SRT 스트림ID를 입력하십시오.모두입력하싞후 "확인" 버튺을눌 러주세요.

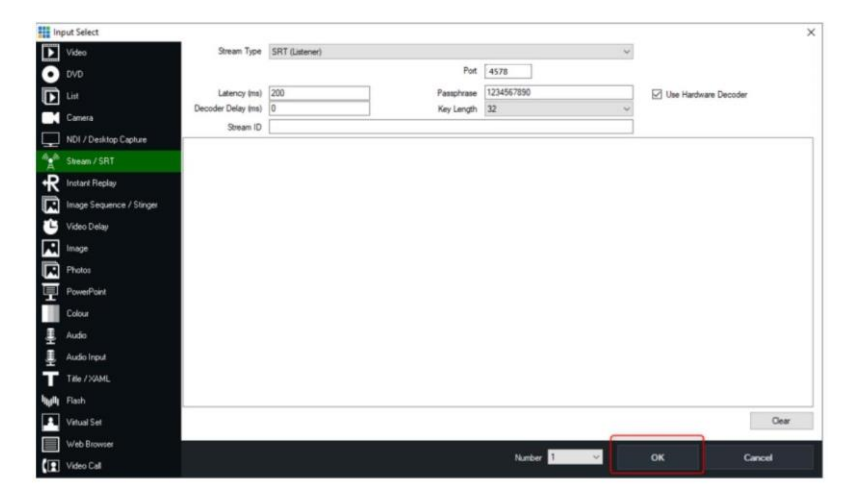

12. PTC-285로 촬영핚이미지가Vmix 소프트웨어에Caller Mode로 표시되는것 을 볼 수 있습니다.

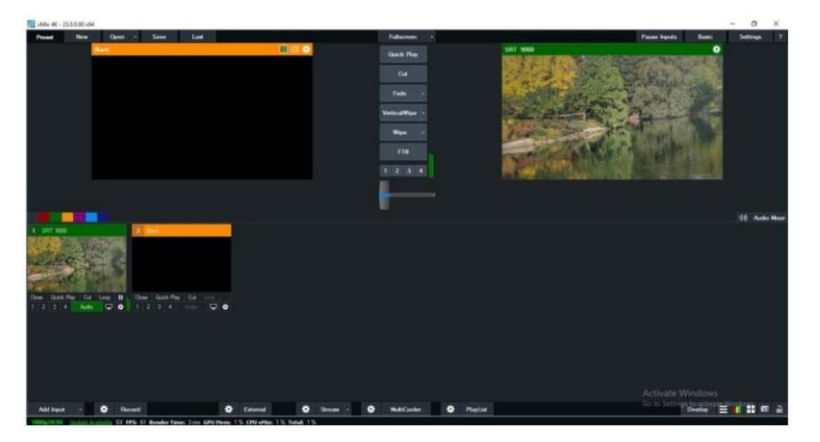

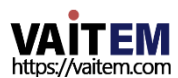

### 17. 원격 제어 포트 핀아우

원격제어를 위해 이더넷 포트를 사용하는 것 외에도 PC 또는 키보드컨트롤러를 RS-422 원격 포트에 연결하여 PTC-285를 제어할 수도 있습니다. 이더넷케이블을 사 용하여 외 부 RS-422 연결 컨트롤러를 PTC-285에 연결하기 이 장에서 제공하는 핀 배치 정보를 사용 하여 자신만의 케이블을 만들 수 있습니다.

### 원격제어포트

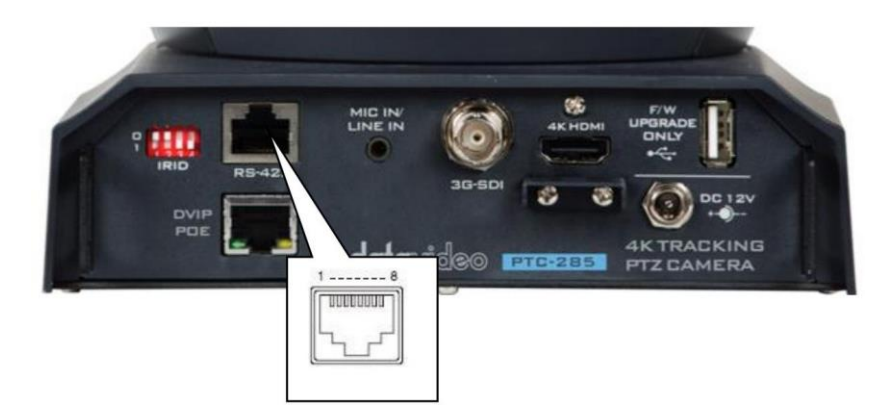

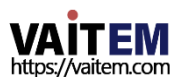

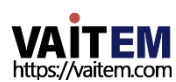

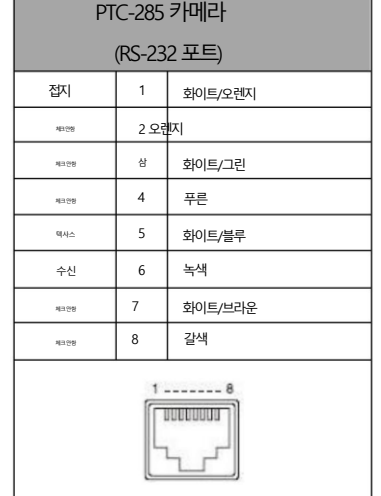

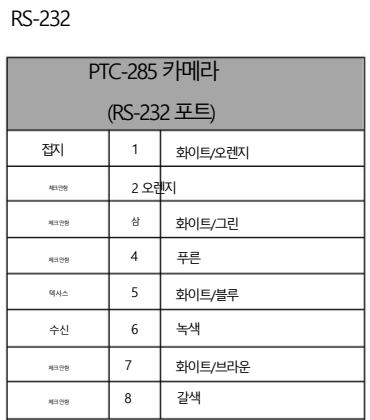

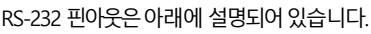

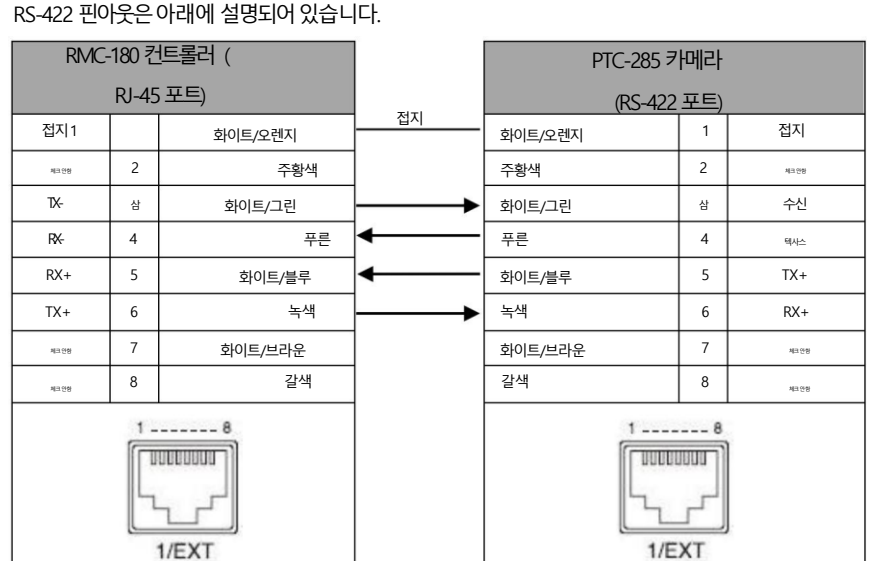

RS-422 핀아웃은 아래에 설명되어 있습니다.

## 18. 펌웨어업데이트

Datavideo는 일반적으로 때때로 새로운 기능이나 보고된 버그 수정이 포함된 새 펌웨어를 출시합니다. 고객은 워하 는 대로 펌웨어를 다운로드하거나 현지 대리점이나 대리점에 문의하여 도움을 받을 수 있습니다.

이 섹션에서는 완료하는 데 몇 부 정도 소요 되는 펌웨어 언그레이드 프로세스에 대해 가략히 설명합니다.

기존 설정은 펌웨어 업그레이드 프로세스를 통해 유지되어야 하며, 한 번 시작된 후에는 장치가 응답하지 않을 수 있으 므로중닧되어서는안 됩니다.

## 18.1 PTC-285 펌웨어 업데이트 도구에 의한 펌웨어 업데이트 요구사항

- PTC-285 유닛
- PC/노트북
- 최시 펌웨어
- 다운로드: <https://www.datavideo.com/product/PTC-285>
- 이더넷케이블

### 젃차

1. 먼저 노트북의 IP 주소가 PTC-285 카메라와 동일한 LAN 내에 설정되어 있는지 확인하십시오. 이더넷 케이블 을 사용 하여 연결하십시오.

랩톱의RJ-45 이더넷포트에서PTC-285의 후면패널에있는DVIP 포트로연결합니다.

2. PTC-285 펌웨어를다운로드하십시오.

Datavideo 공식 웹사이트에서 "VXxxD\_Ax.D\_Vx.x.xxx\_xx.xM\_yyyymmdd" 및 펌웨어 업데이 트 도구"업그레이드 vx.x".

3. 다운로드한 펌웨어 및 펌웨어 업데이트 도구를 노트북의 하드 디스크에 압축을 풉니다.

4 . . firmwar3e 업데이트도구upgrade.exe를두 번 클릭하십시오.

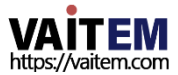

5. 사용자는 펌웨어 업데이트 도구의 인터페이스가 다음 다이어그램과 같이 표시되는 것을 볼 수 있습니다.

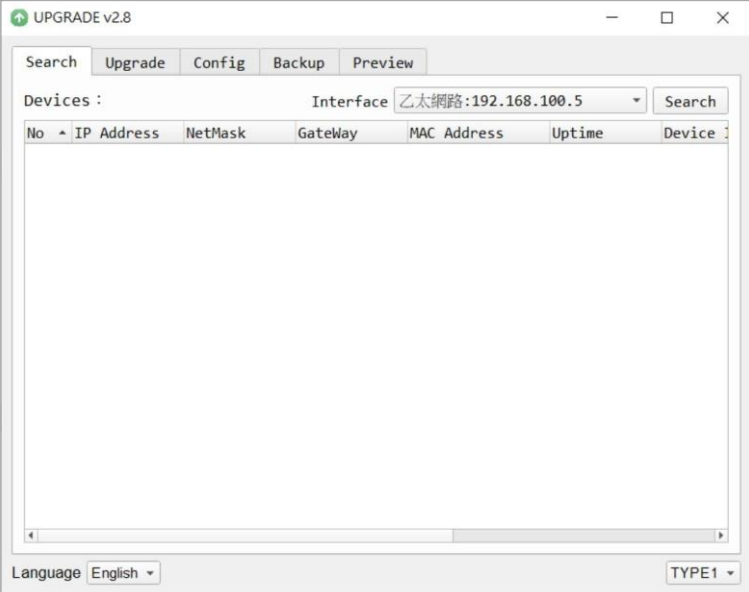

6. "인터페이스" 드롭다운 메뉴에서 랩톱에서 설정한 LAN IP 주소를 선택하십시오.

Interface 乙太網路:192.168.100.5

區域連線\* 2:169.254.187.22 區域連線\* 4:169.254.183.113 Wi-Fi:192.168.10.113

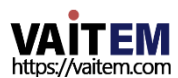

#### 7. "업그레이드" 옵션을선택하면사용자가인터페이스를볼수있습니다. 다음다이어그램과같이표시됩니다.

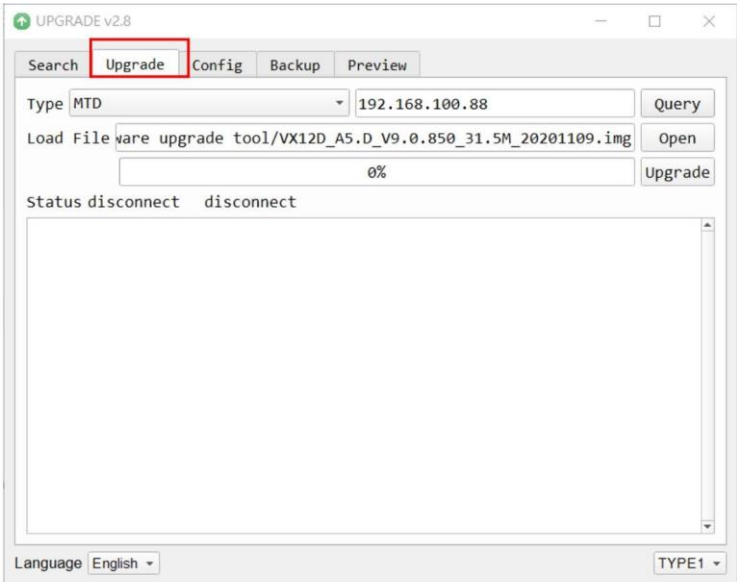

#### 8. "열기" 버튼을 클릭하고 다운로드한 최신 펌웨어를 선택하십시오.

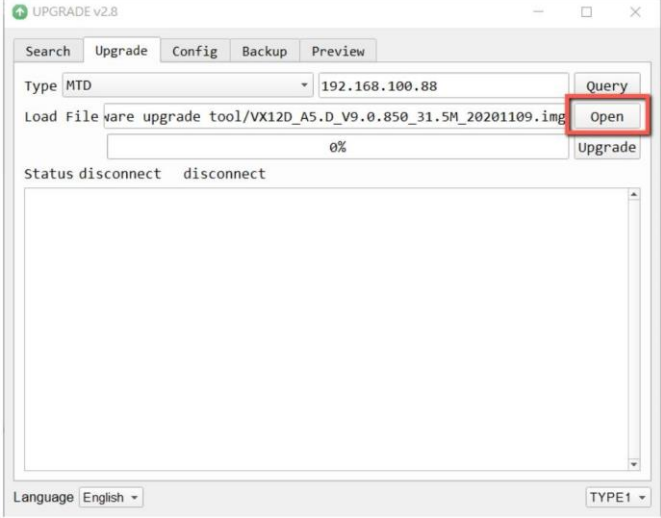

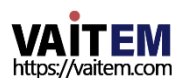

"

9. 펌웨어 업그레이드를시작하려면"업그레이드" 버튼을 클릭하십시오. 이때 외부에 연결된 모니터에" Upgrading! "이라는문구가표시됩니다.

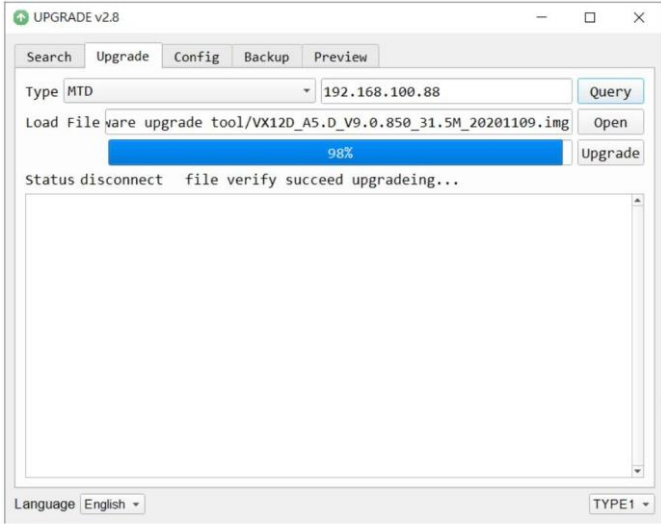

10. 펌웨어 업그레이드가완료되면 PTC-285 카메라가 자동으로 재부팅됩니다. "확인" 버튼을클릭하면 펌 웨 어 업그레이드 절차가 완료됩니다.

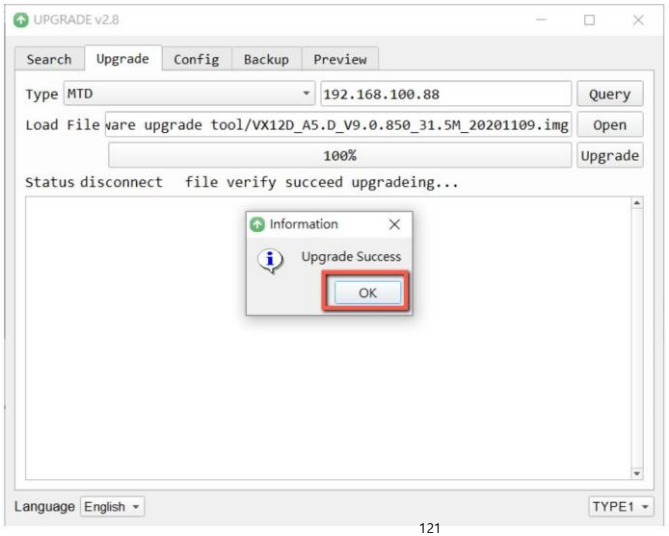

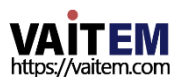

## 18.2 USB 플래시 드라이브에 의한 펌웨어 업데이트 요구사항

- PTC-285 유닛
- USB 2.0 또는USB3.x USB 플래시드라이브x 1
- 노트북
- 최시 펌웨어 파일

다운로드:<https://www.datavideo.com/product/PTC-285>

• 이더넷케이블

#### 젃차

1. 먼저USB 플래시드라이브를 FAT32 형식으로포맷하십시오.

2.Datavideo 공식 웹사이트의 PTC-285 제품 페이지 https:/[/www.datavideo.com/product/PTC](http://www.datavideo.com/product/PTC) [2](https://www.datavideo.com/product/PTC-285) [85](https://www.datavideo.com/product/PTC-285) 에서 최신 PTC-285 펌웨어 파일을 다운로드하십시오. 그런 다음 랩톱의 하드 디스크에 저장합니다.

3. 다운로드한 펌웨어 파일의 압축을 풀고 최시 펌웨어 파일

"VX12D\_A5.D\_Vx.x.xxx\_31.5M\_yyyymmdd.img"를 USB 플래시드라이브의루트 디렉터리에저장합니 다.

#### VX12D\_A5.D\_V9.0.897\_31.5M\_20210312.img

4. 최싞펌웨어파일이있는 USB 플래시드라이브를PTC 285 후면패널에있는"F/W UPGRADE ONLY" USB 인터페이스에삽입하십시오.

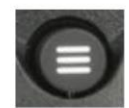

5. PTC-285 리모컨에서 "MENU" 버튼 컨트롤러를 눌러 OSD 메뉴를 엽니다.

6. PTC-285 조종기의"Microjoystick"을 아래로이동하십시오.

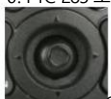

OSD 메뉴의"설정" 옵션으로이동합니다.

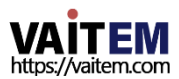

7. "설정" 옵션을 선택한 후 "마이크로조이스틱"을 누르십시오.

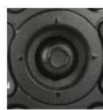

PTC-285조종기에서"설정" 페이지로들어갑니다.

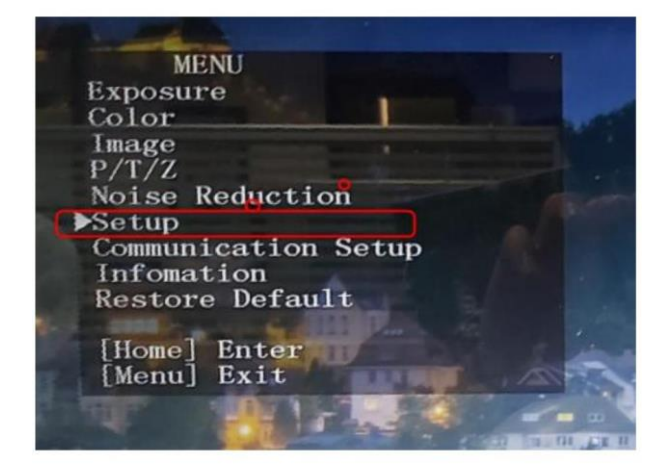

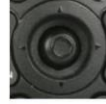

8. "설정" 페이지의"USB 업그레이드" 옵션으로 PTC-285 리모컨의 "맀이크 로조이스틱" 컨트롤러를아래로이동 하십시오.

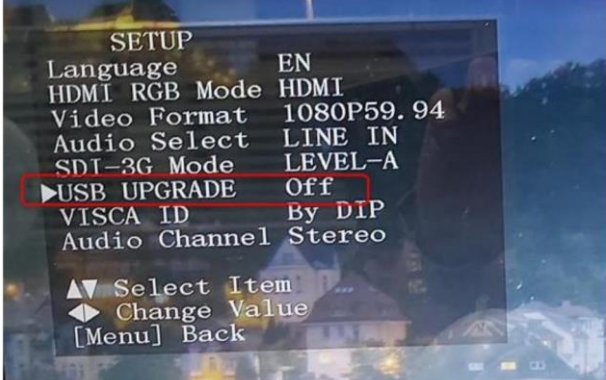

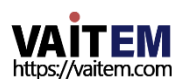

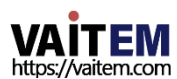

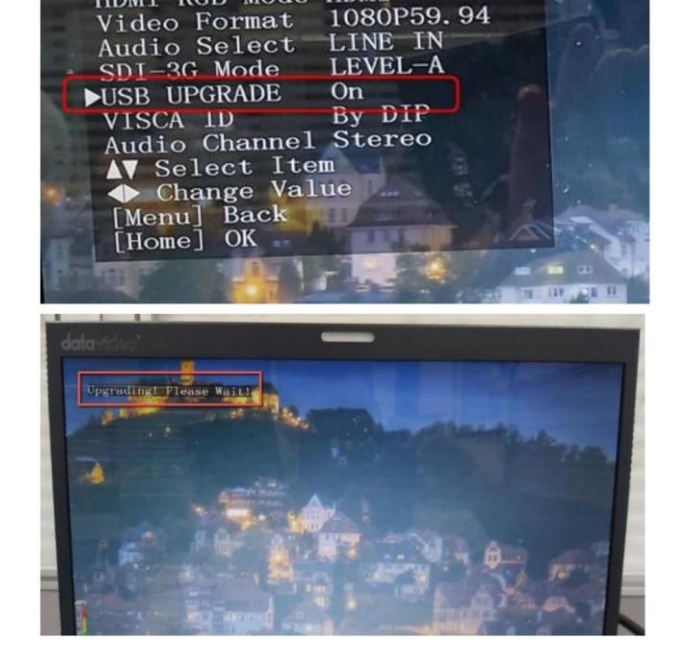

EN

124

되면카메라가자동으로재부팅됩니다.

참고: 충돌을 방지하려면 펌웨어 업데이트 과정에서 컴퓨터를 끄지 마십시오. 또한, 모니터에 표시될 이미지 가없는 시가이 있습니다. 이때PTC-285 카메라의 전원을 끄지 마십시오. 전체 펌웨어 업데이트절차 가 완료

됩니다. 펌웨어 업데이트 절차가 완료되면 PTC-285가 자동으로 재부팅되고 펌웨어 업데이트가 성공적으로

**SETUP** 

HDMI RGB Mode HDMI

Language

확인을 위해 PTC-285 조종기에서 "Microjoystick"을 누르십시오. 그러면 PTC-285가 펌웨어 업데 이 트절차를 자동으로 시작합니다. 펌웨어 업데이트 과정에서 "업데이트 중! 기다리세요!" 화면에 표시

9. PTC-285조종기의 "Microjoystick"을 왼쪽이나오른쪽으로 움직여"USB Upgrade" 옵션을"On"으로 설정하십시오. 후에

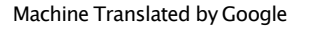

완료됩니다.

## 19. 자주묻는질문

이 섹션에서는 PTC-285를 사용하는 동안 발생할 수 있는 문제에 대해 설명합니다. 질문이 있는 경우 관련 섹션을 참조하고 제안된 모든 솔루션을 따르십시오. 그래도 문제가 지속되면 대 리점이나서비스센터에문의하세요.

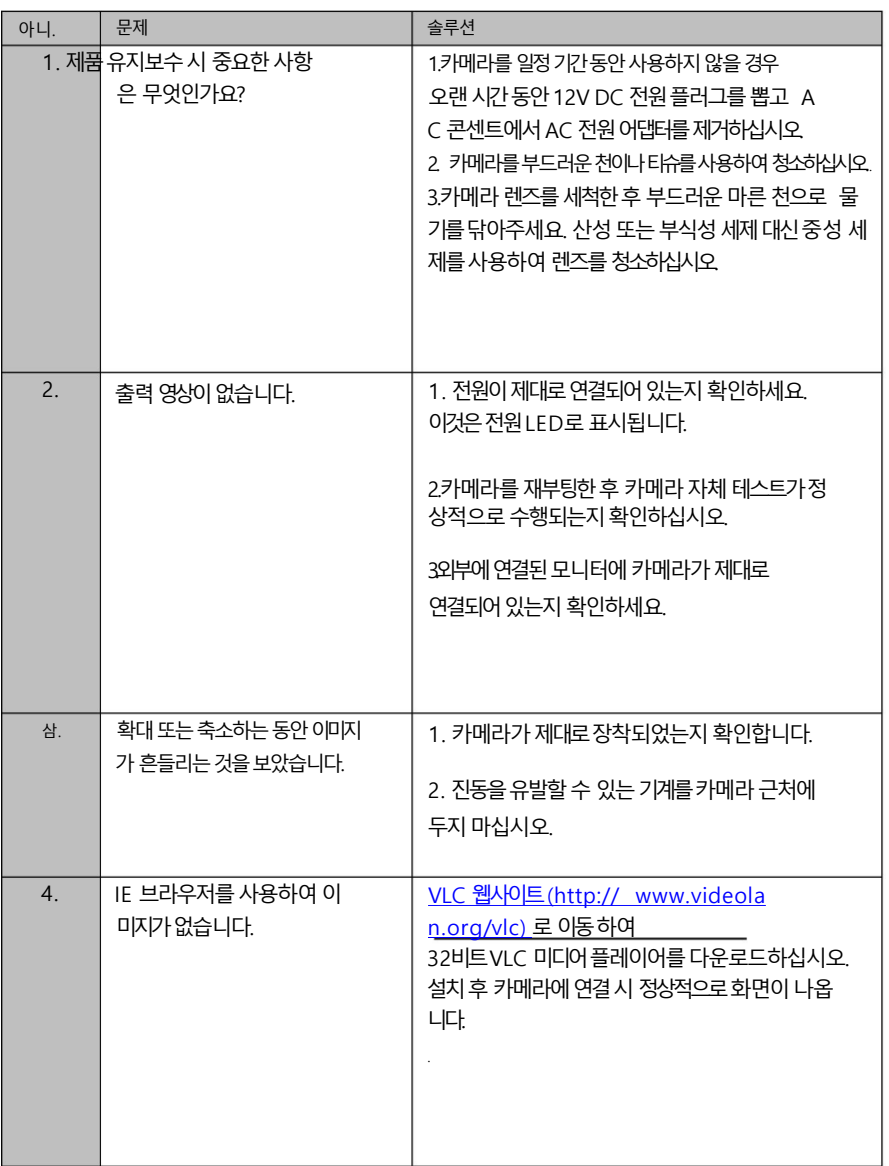

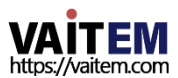

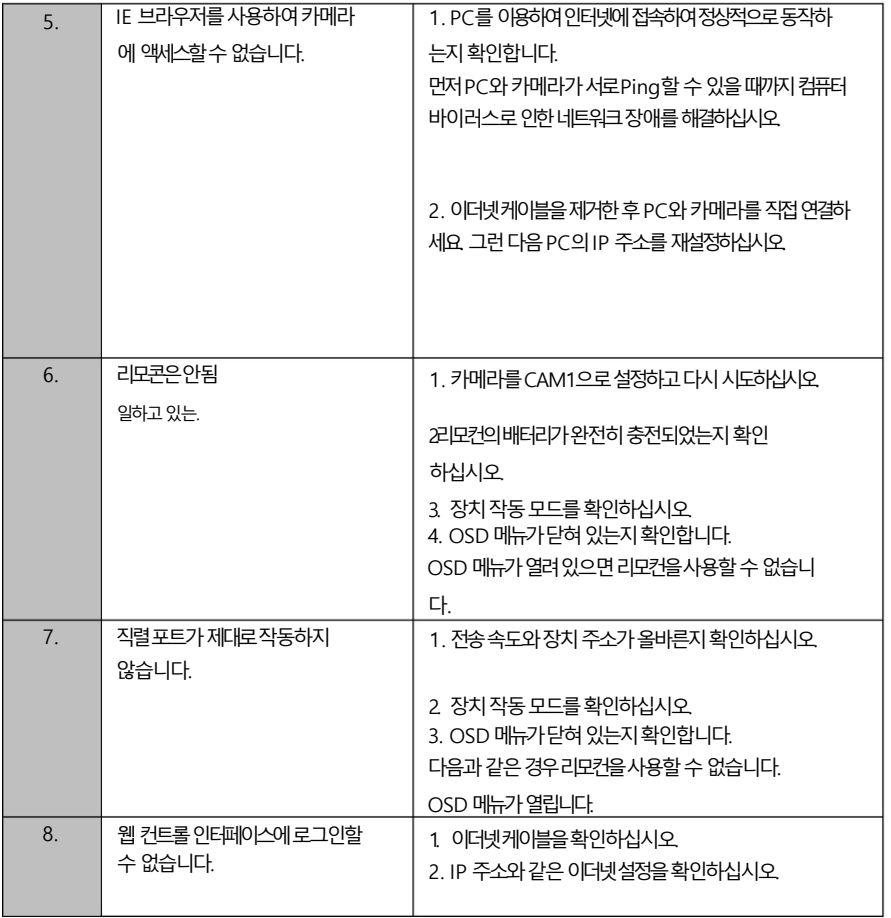

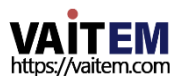

20. 치수

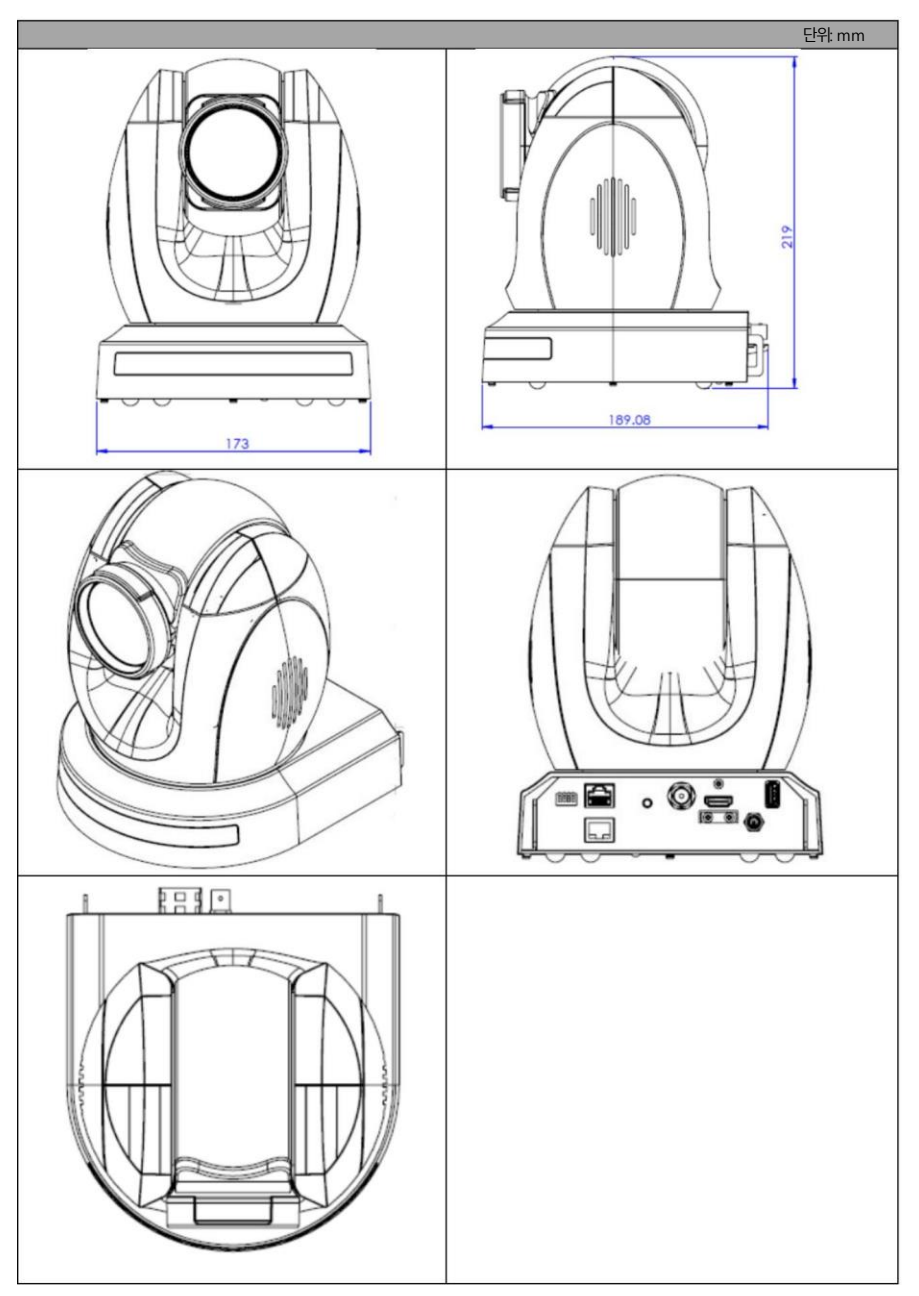

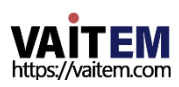

# 21. 사양

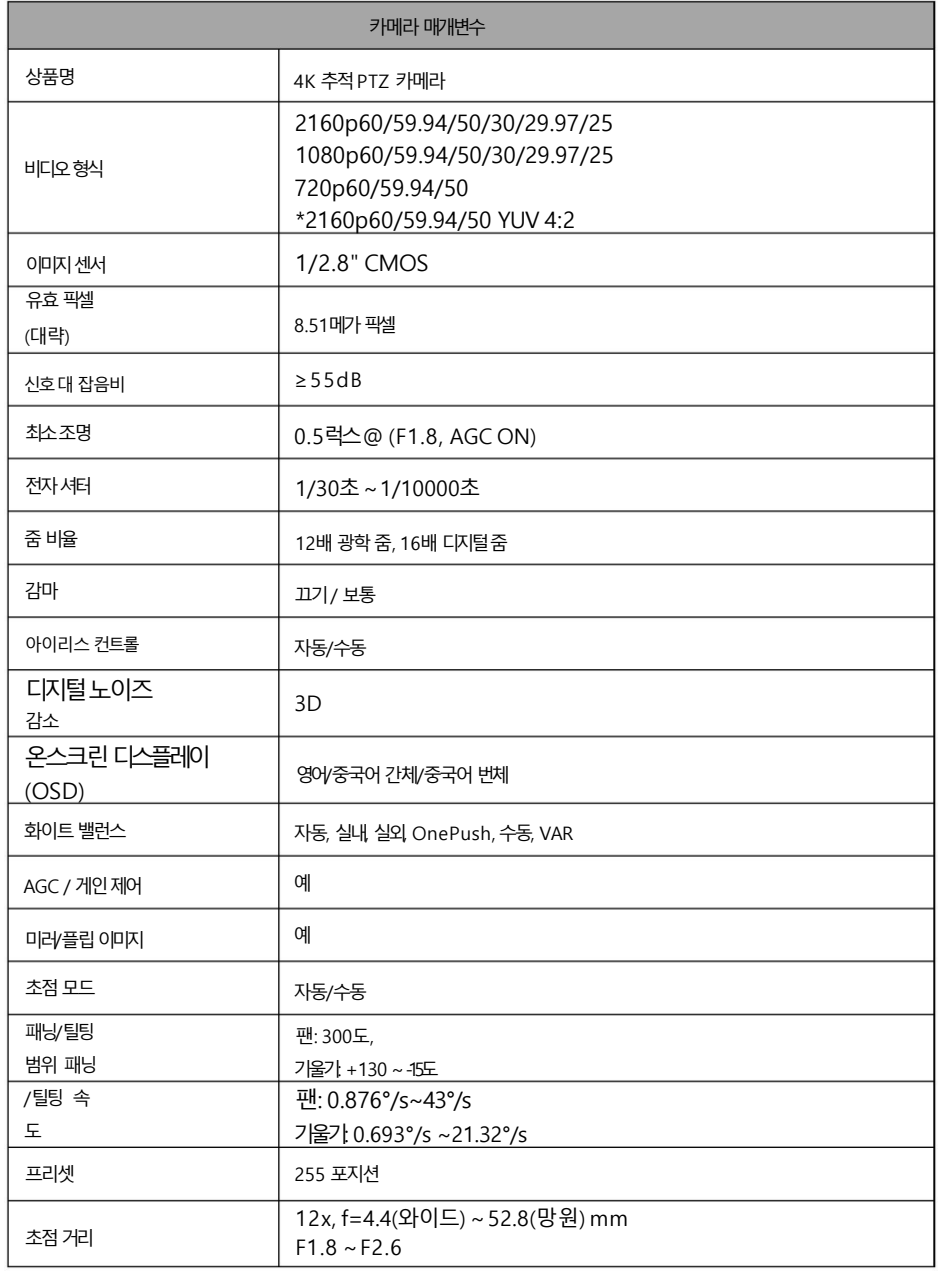

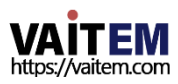

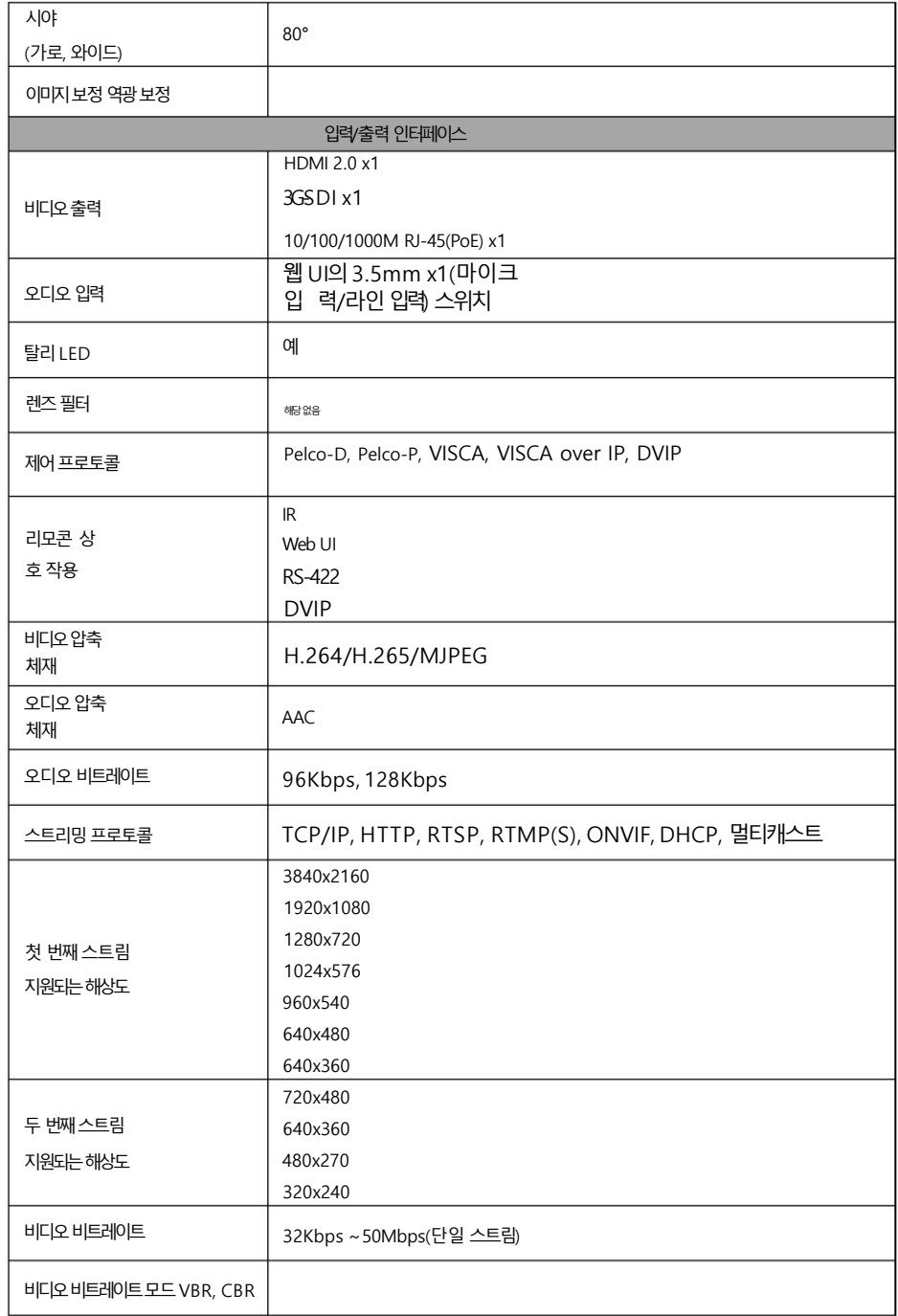

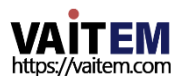

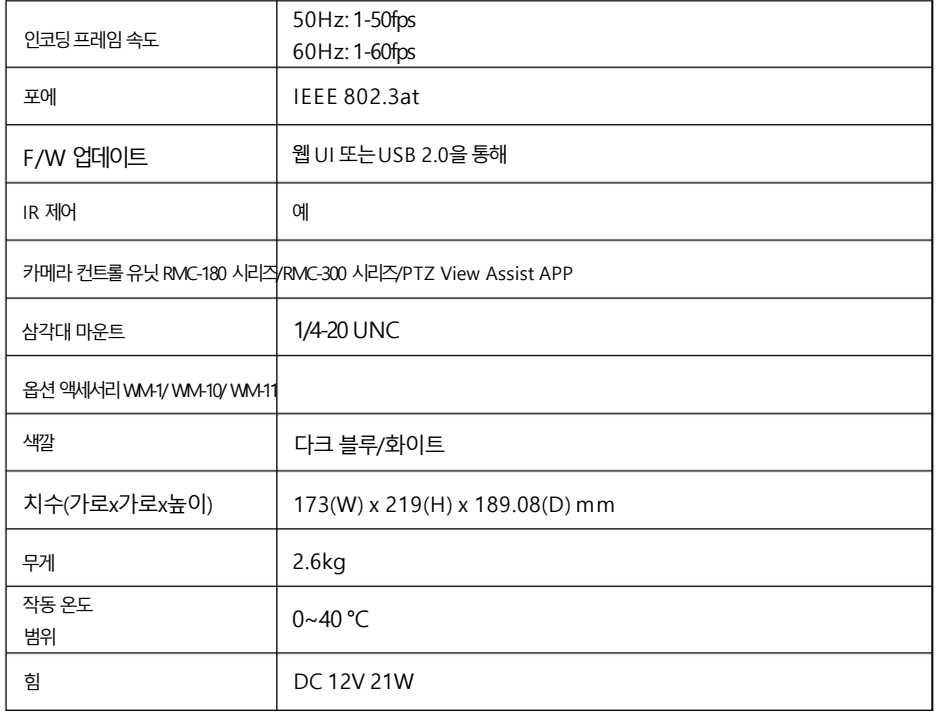

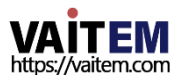

Machine Translated by Google

## **Note**

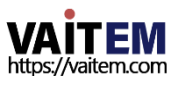

### Service & Support

It is our goal to make your products ownership a satisfying experience. Our supporting staff is available to assist you in setting up and operating your system. Please refer to our web site www.datavideo.com for answers to common questions, support requests or contact your local office below.

[www.datavideo.com/product/PTC-285](http://www.datavideo.com/product/PTC)

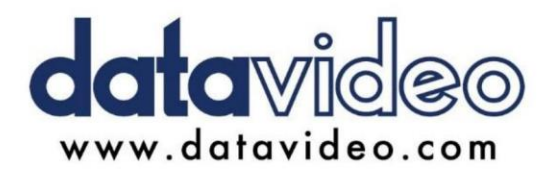

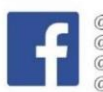

@DatavideoUSA @DatavideoIndia2016 @DatavideoEMEA @Datavideojapan @DatavideoTaiwan@DatavideoLatam @DatavideoAsia @DatavideoBrasil

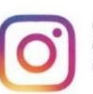

@Datavideo @Datavideo EMEA @Datavideo\_Taiwan

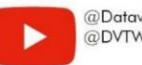

@DatavideoUSA @DVTWDVCN

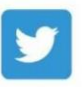

@DatavideoUSA @DatavideoEurope

All the trademarks are the properties of their respective owners. (주)데이터비디오테크놀로지스All rights reserved 2020

2022년9월 2일 Ver:E1

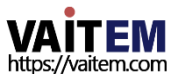